MX Voice Gateway Series

# **User Configuration Guide**

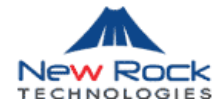

Document Rev. 1.2 (Aug 31, 2010)

2.4.2 IP Table: modification of Example 3 2.6.9 Functional keys, datasheet of VoIP Gateway

## Document Rev. 1.1 (May 10, 2009)

Modifications were made to the terms, accuracy of description, etc. in the document.

Chapter 1

The equipment structure of MX120 was added.

Chapter 2

The content was modified according to the release of new Web interface.

Document Rev. 01 (June 16, 2005 )

## **Copyright © 2010 New Rock Technologies Inc. All Rights Reserved**

All or part of this document may not be excerpted, reproduced and transmitted in any form or by any means without prior written permission from the company.

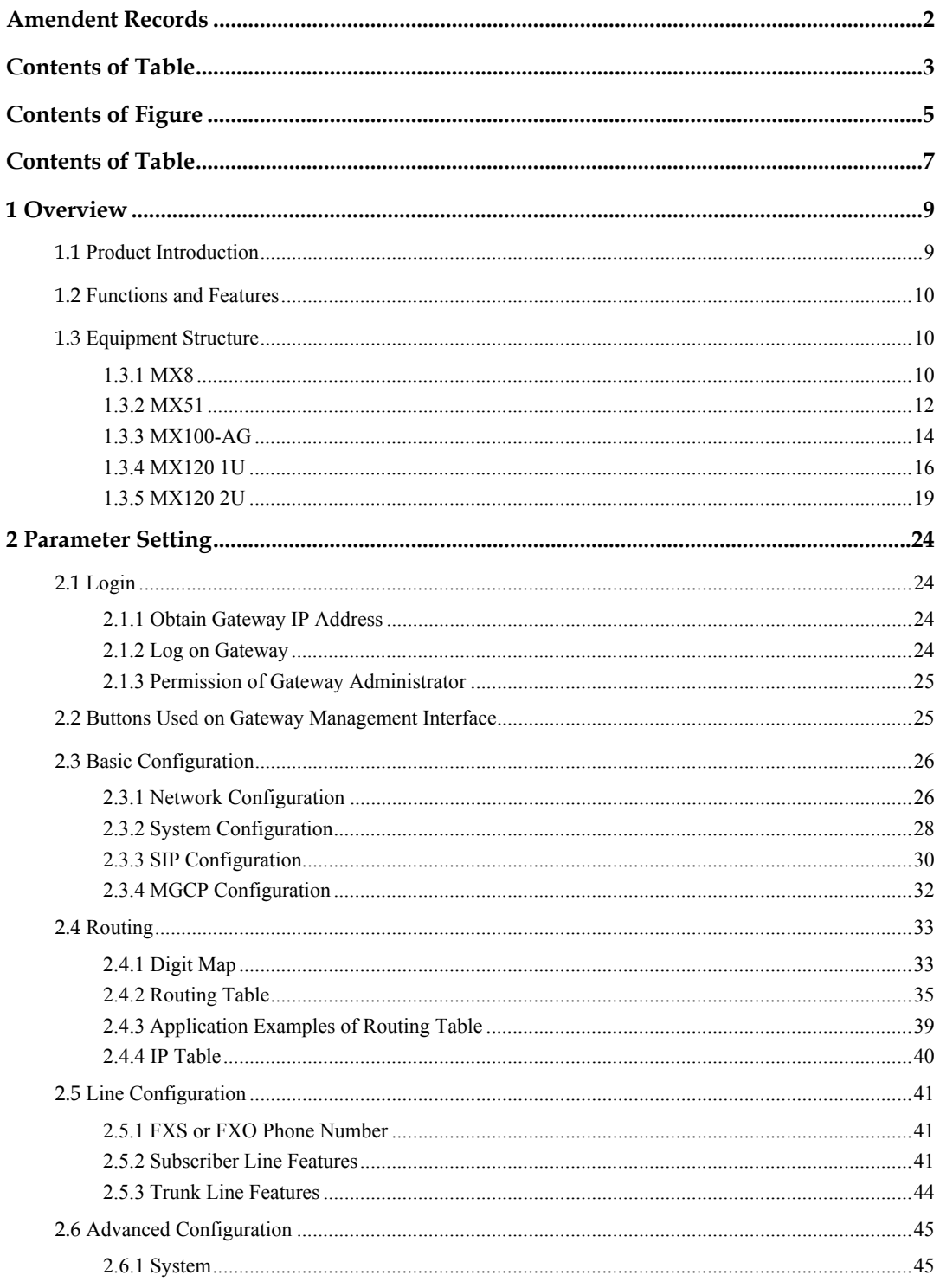

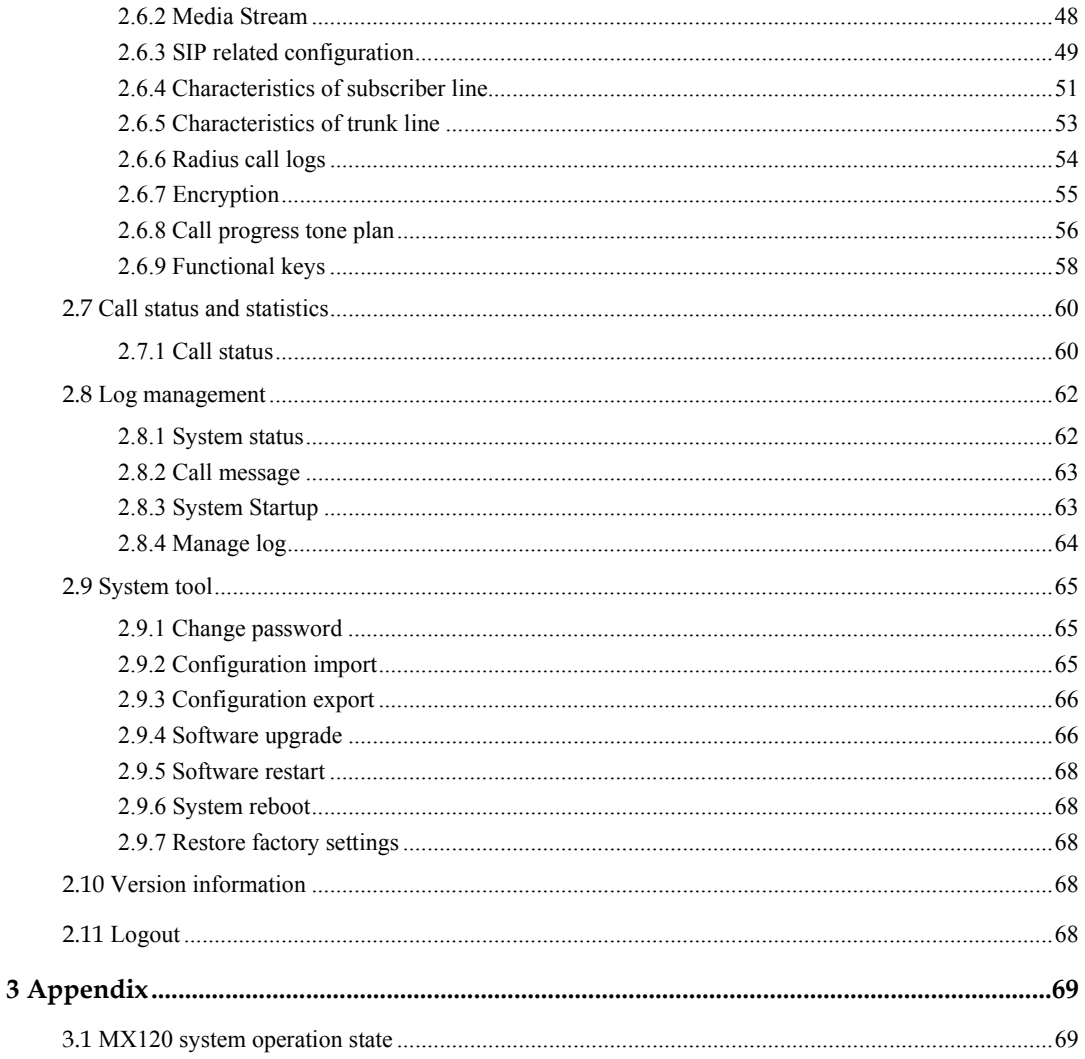

# **Contents of Figure**

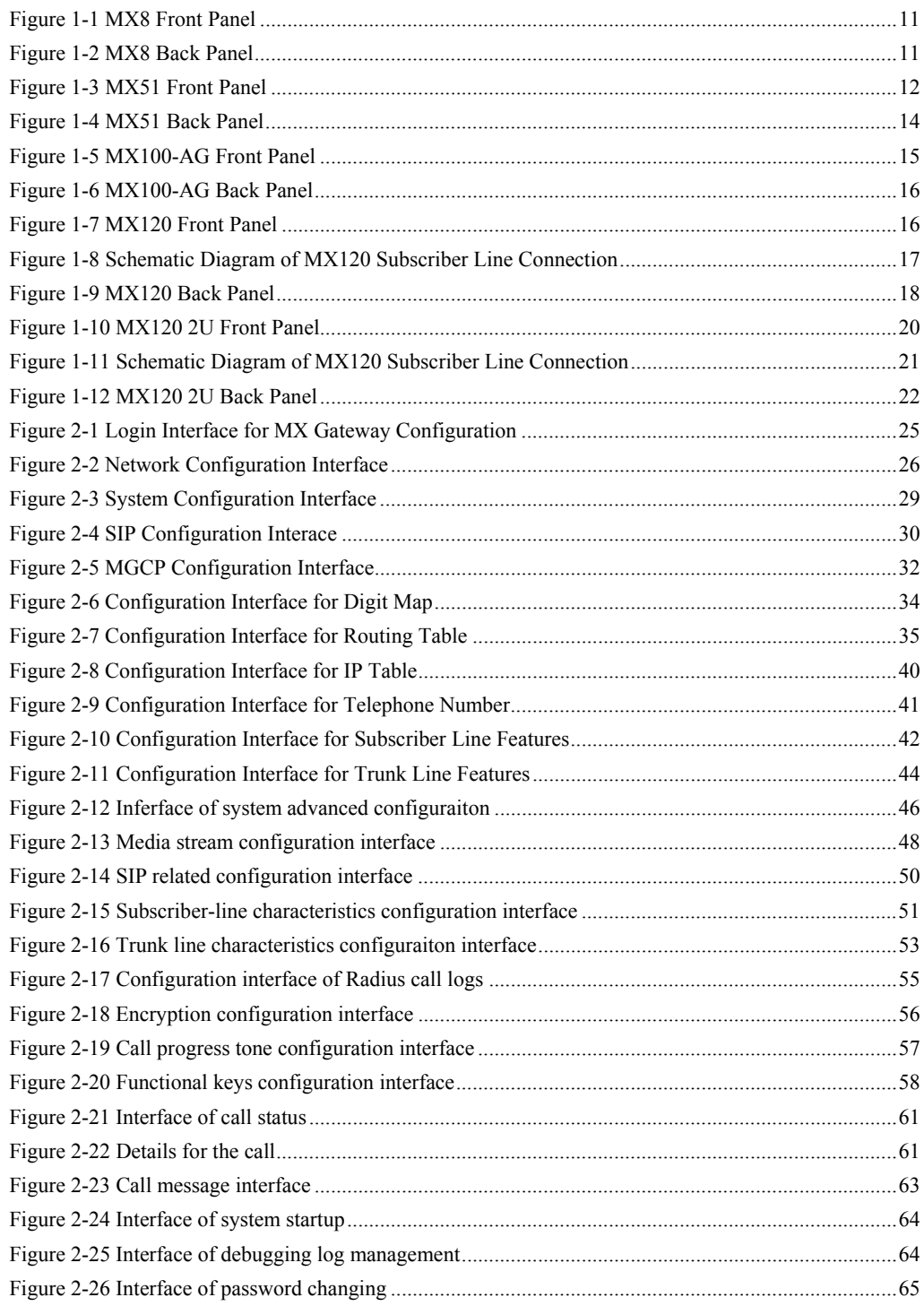

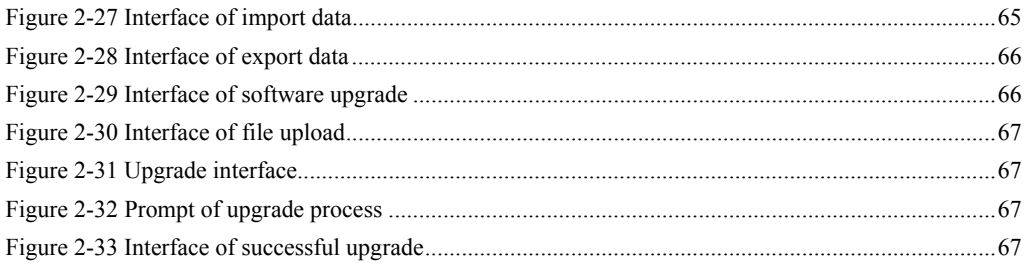

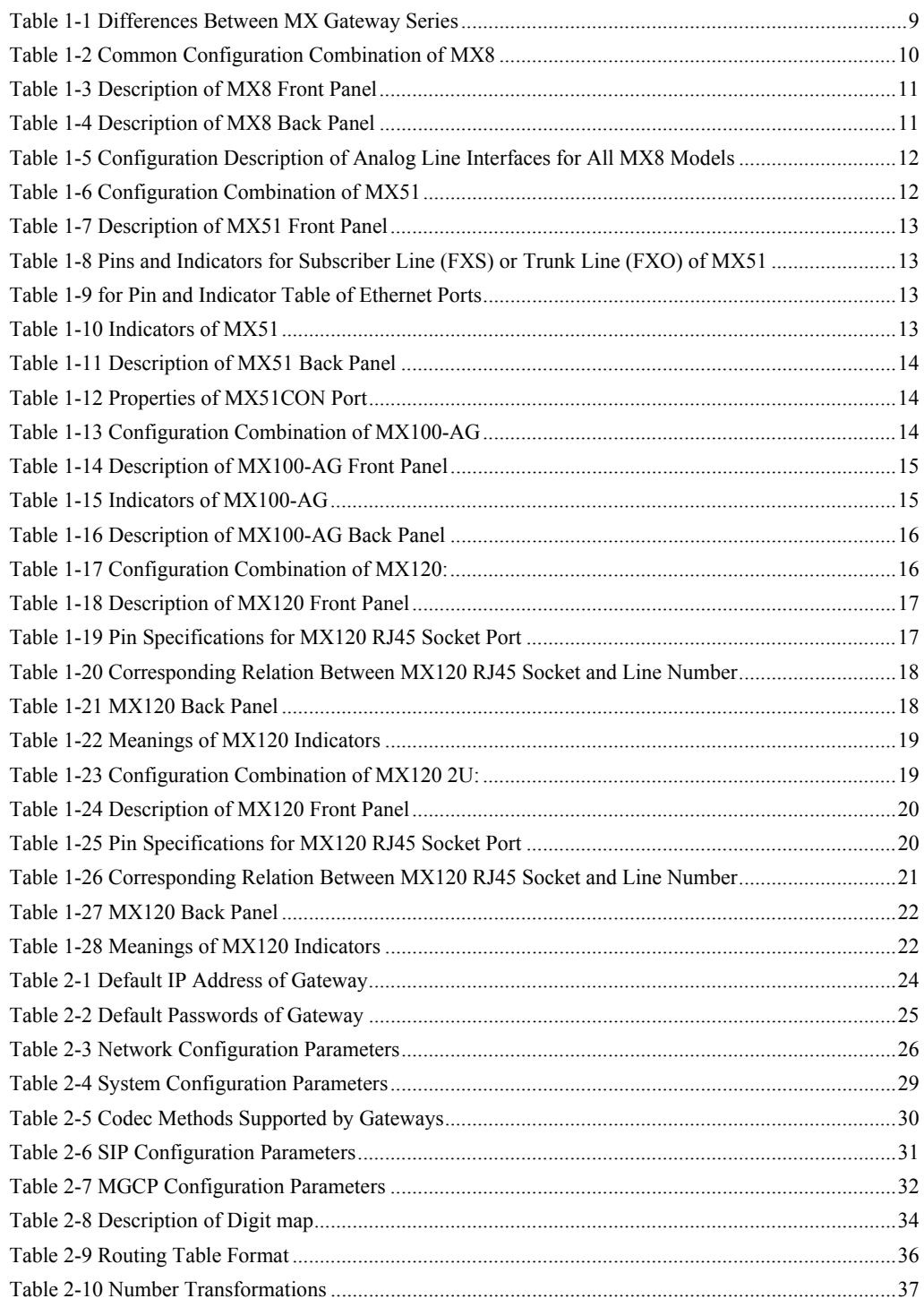

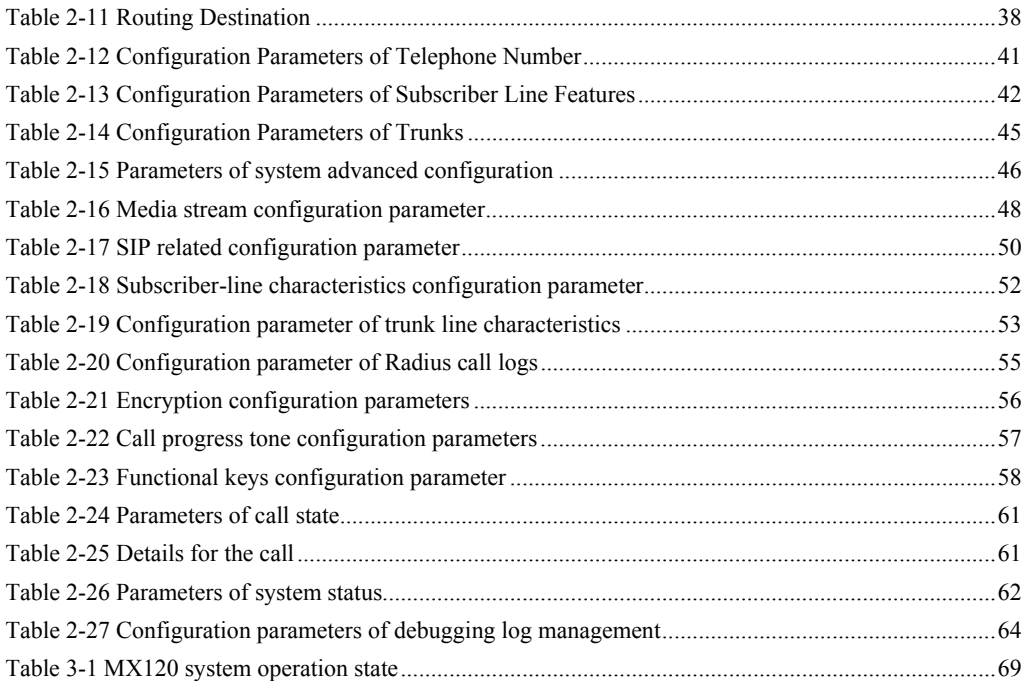

# 1.1 **Product Introduction**

MX Series intelligent VoIP Gateways (hereinafter called "MX Gateways" or simply "Gateways") are designed for bridging the traditional telecom terminal devics into IP networks through SIP or MGCP protocols. The main applications include:

- For carriers and value-added service providers to provide telephone, fax and voice-band data services to subscribers using IP access methods such as FTTB, HFC, and xDSL;
- Used to bridge the traditional telecom terminal equipments, such as PBXs, to the IP core networks of carriers;
- z Connected with PBX of enterprises to provide IP-based voice private network solutions for institutions, enterprises and schools;
- Used as remote acces equipments for IP-PBXs in call center deployment.

MX Gateways are suitable for placement on office desktops or installation on walls in the corridor and racks in the equipment room.

MX Series include MX8, MX51, MX100 and MX120 subseries. Their features are similar with the main differences as follows:

|       | Capacity                      | Chassis                 | Subscriber Line<br>Board Card | Installat<br>10 <sub>n</sub> | Power                                   |
|-------|-------------------------------|-------------------------|-------------------------------|------------------------------|-----------------------------------------|
| MX8   | 4-8 FXS/FXO<br>Ports          | <b>Plastic Casing</b>   | Built-in                      | Desktop                      | 5-9 VDC                                 |
| MX51  | $12-24$ FXS/FXO<br>Ports      | 19" Wide and<br>1U High | Built-in                      | Rack                         | 100-240 VAC                             |
| MX100 | 24-48 FXS/FXO<br>Ports        | 19" Wide and<br>1U High | Pluggable                     | Rack                         | 100-240 VAC.<br>-48 VDC<br>(Optional)   |
| MX120 | 24-48 FXS/FXO<br>Ports        | 19" Wide and<br>1U High | Pluggable                     | Rack                         | 100-240 VAC.<br>-48 VDC<br>(Optional)   |
| MX120 | <b>48-96 FXS/FXO</b><br>Ports | 19" Wide and<br>2U High | Pluggable                     | Rack                         | 100-240 VAC.<br>$-48$ VDC<br>(Optional) |

Table 1-1 Differences Between MX Gateway Series

MX Gateways use Freescale® PowerQUICC communications CPU series as main control processors (including 50MHz MPC852T, 200MHz MPC8250 and 300MHz MPC8247) and TI's TMS320VC5509A high-performance digital signal processing chips as processors for voice and fax processing (equipped with 1-12 DSP chips based on the need of concurrent call capacity), and are integrated with 32MB-64MB SDRAM as system memory, 4MB-16MB FLASH as permanent file system. The powerful processing capability and sufficient hardware configuration ensure that all products of MX Series can provide concurrent calls of full capacity and maintain good call quality.

All MX Gateways run on stable and reliable embedded Linux operating system. On top of Linux OS, the driver layer handles hardware specific control in different product platforms. This makes single source application software running cross the full range of MX product series, and ensures the consisten functions and stable performance in different MX product lines.

MX Gateways support SIP and MCGP protocols. They can provide

- PBX functions such as hunting group, second stage dialing, internal communications, caller ID (FSK/DTMF), call transfer, call waiting, call hold, call barring, caller ID restriction, hotline, corporate CRBT and etc;
- FXO related functions such as PSTN failover, gain control, busy tone detection, voice prompt in inbound calls, polarity reversal detection;
- Media stream processing functions such as RTP redundancy, packet loss compensation, G.711/G.729A/G.723.1/iLBC/GSM voice codec, echo cancellation, and etc.

MX Gateways support local and remote, distributed and centralized management modes, including Web access management, command line configuration based on Linux OS, auto-provision for firmware upgrade and configuration management based on TFTP/FTP/HTTP, TR069 based ACS.

# 1.2 **Functions and Features**

- Connect analog telephone, PBX, facsimile machine and POS machine to the IP core network, or PSTN;
- Work with service platform to provide various telephone supplementary services;
- Support SIP and MGCP protocols;
- Support FXS and FXO interfaces;
- Support static IP address configuration or dynamically obtain an IP address through DHCP and PPPoE;
- Support G.711, G.729A, G.723.1, GSM, iLBC;
- Support echo cancellation;
- $\bullet$  Up to 100 routing rules can be stored in gateways;
- Support digitmap;
- Support intercom;
- Support full-capacity concurrent calls;
- Support T.30/T.38 fax mode;
- Support multiple local and remote maintenance  $\&$  management modes such as Web, Telnet, auto-provision, and TR069 clinet;.
- Support several encryption methods;
- Support call progress tones for various countries and regions;
- Support FXO second stage dialing or voice prompt;
- Support PSTN failover through FXO ports;

# 1.3 **Equipment Structure**

#### 1.3.1 MX8

MX8 is the product with smallest capacity in MX Gateway Series. Designed with small plastic structure for desktop placement, MX8 can provide up to 8 analog line interfaces. MX8 supports the following types of configuration:

Table 1-2 Common Configuration Combination of MX8

| Models | Number of FXS Ports | Number of FXO Ports |
|--------|---------------------|---------------------|
| MX8-4S |                     |                     |
| MX8-8S |                     |                     |

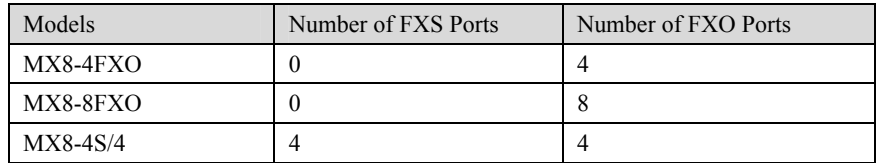

### Figure 1-1 MX8 Front Panel

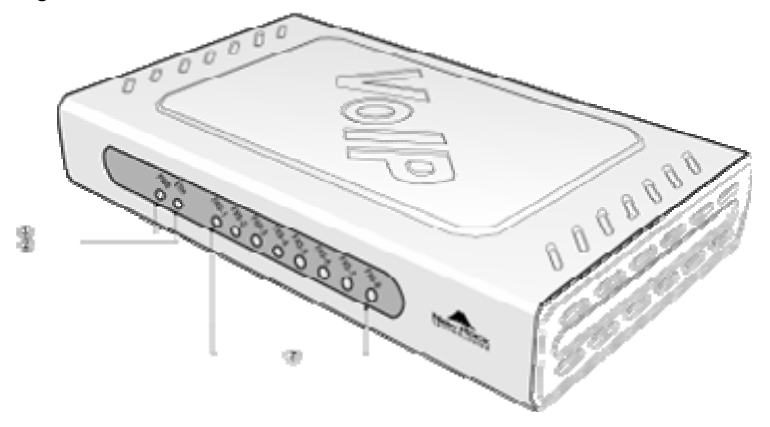

Table 1-3 Description of MX8 Front Panel

| #                 | Description                                                                                                    |
|-------------------|----------------------------------------------------------------------------------------------------|
| $\left( 1\right)$ | Power indicator (PWR), Light-on indicates that it has been powered.                                                |
| 2                 | Steady on indicates valid Ethernet link, flashing indicates Ethernet activities<br>(receiving and/or transmitting) |
| ③                 | Analog subscriber line (FXS) or analog trunk (FXO) interface indicator, Light-on<br>indicates that it is in use.   |

Figure 1-2 MX8 Back Panel

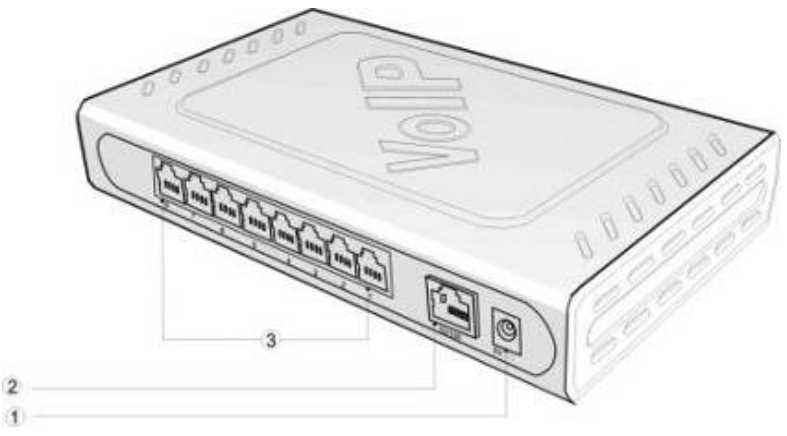

#### Table 1-4 Description of MX8 Back Panel

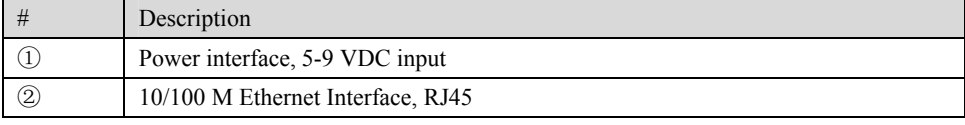

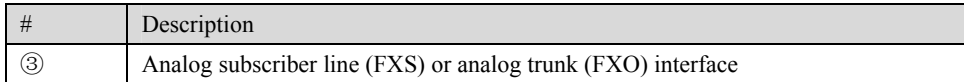

| MX8           | RJ11 Interface Configuration |                       |                       |                         |                         |                         |                       |                       |
|---------------|------------------------------|-----------------------|-----------------------|-------------------------|-------------------------|-------------------------|-----------------------|-----------------------|
| Models        |                              | $\overline{2}$        | 3                     | $\overline{4}$          | 5                       | 6                       | 7                     | 8                     |
| $MX8-4S$      | Subscribe<br>r Line 1        | Subscribe<br>r Line 2 | Subscribe<br>r Line 3 | Subscribe<br>r Line 4   | NA.                     | NA.                     | NA.                   | NA.                   |
| <b>MX8-8S</b> | Subscribe<br>r Line 1        | Subscribe<br>r Line 2 | Subscribe<br>r Line 3 | Subscribe<br>$r$ Line 4 | Subscribe<br>$r$ Line 5 | Subscribe<br>$r$ Line 6 | Subscribe<br>r Line 7 | Subscribe<br>r Line 8 |
| MX8-4FXO      | Trunk<br>Line 1              | Trunk<br>Line 2       | Trunk<br>Line 3       | Trunk<br>Line 4         | NA                      | NA                      | NA                    | NA.                   |
| MX8-8FXO      | Trunk<br>Line 1              | Trunk<br>Line 2       | Trunk<br>Line 3       | Trunk<br>Line 4         | Trunk<br>Line 5         | Trunk<br>Line 6         | Trunk<br>Line 7       | Trunk<br>Line 8       |
| MX8-4S/4      | Subscribe<br>r Line 1        | Subscribe<br>r Line 2 | Subscribe<br>r Line 3 | Subscribe<br>r Line 4   | Trunk<br>Line 1         | Trunk<br>Line 2         | Trunk<br>Line 3       | Trunk<br>Line 4       |

Table 1-5 Configuration Description of Analog Line Interfaces for All MX8 Models

#### 1.3.2 MX51

Designed with a 1U high and 19" wide compact chassis, MX51 is suitable for installation in a standard cabinet. It has a built-in 110-220V power module. MX51offers 16-line or 24-line capacity options, and uses RJ45 for the interface socket of analog lines. MX51 supports the following types of configuration:

Table 1-6 Configuration Combination of MX51

| Models            | Number of FXS Ports | Number of FXO Ports |
|-------------------|---------------------|---------------------|
| MX51-16S          | 16                  | $\theta$            |
| MX51-24S          | 24                  | 0                   |
| <b>MX51-16FXO</b> | $\theta$            | 16                  |
| <b>MX51-24FXO</b> | $\boldsymbol{0}$    | 24                  |
| MX51-8S/8         | 8                   | 8                   |
| MX51-12S/4        | 12                  | $\overline{4}$      |
| MX51-16S/8        | 16                  | 8                   |
| MX51-20S/4        | 20                  | 4                   |

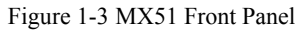

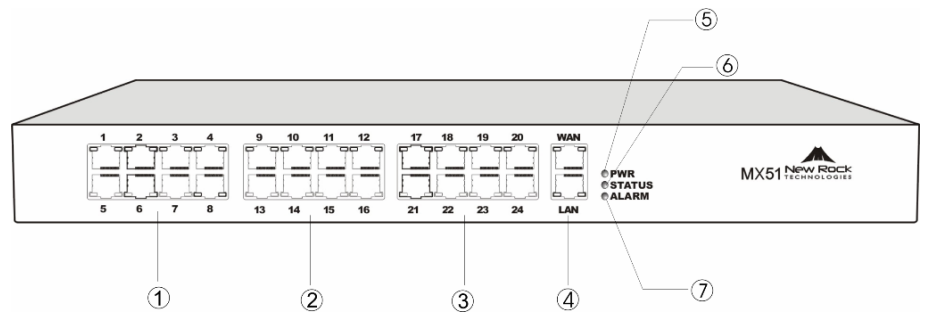

Table 1-7 Description of MX51 Front Panel

| #                                 | Description                                                                                                    |
|-----------------------------------|----------------------------------------------------------------------------------------------------|
| $\circled{1}$                     | Offer the first 8 analog line interfaces (FXS or FXO), interface type is RJ45.                                                                                                    |
| $\circled{2}$                     | Offer 9 <sup>th</sup> -16 <sup>th</sup> analog line interfaces (FXS or FXO), interface type is RJ45.                                                                                                    |
| $\circledS$                       | Offer $17th$ -24 <sup>th</sup> analog line interfaces (FXS or FXO), interface type is RJ45.<br>When the total system capacity of MX51 is 16 lines, these interfaces will not<br>be provided.                                           |
| $\left( 4\right)$                 | One 10/100M Ethernet port for uplink (WAN) and one 10/100M Ethernet port<br>for local connection (LAN), interface type is RJ45. The WAN port is used for<br>VoIP signaling and voice traffic. The LAN port is reserved for future use. |
| $\circledS, \circledS, \circledT$ | Three indicators of PWR, STATUS and ALARM represent the power, status<br>and alarm respectively. Specific meanings of these indicators are described in<br>Table 1-10.                                                                 |

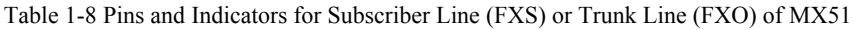

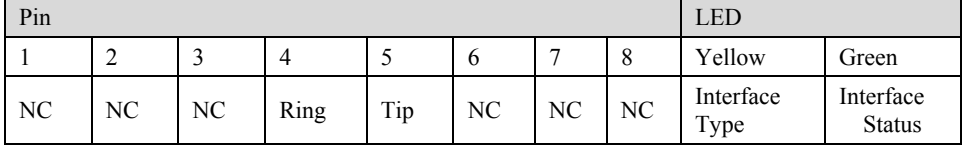

Note: The yellow LED on RJ45 socket works only in the mixed FXS/FXO type configuration of Gateway. The yellow LED light-on indicates the interface is FXO type, and the yellow light-off indicates the interface is FXS type. In the equipment with only FXS-type or FXO-type configuration, the yellow LED dose not work and remains off.

Table 1-9 for Pin and Indicator Table of Ethernet Ports

| Pin   |     |       | <b>LED</b> |                             |                    |
|-------|-----|-------|------------|-----------------------------|--------------------|
|       |     |       | O          | Yellow                      | Green              |
| $TX+$ | TX- | $RX+$ | $RX-$      | Connection<br><b>Status</b> | Activity<br>Status |

Table 1-10 Indicators of MX51

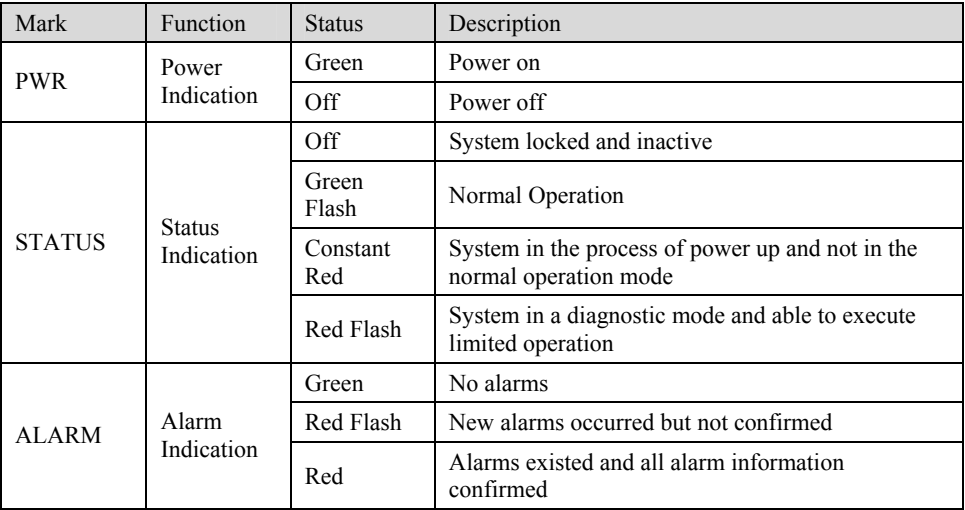

#### Figure 1-4 MX51 Back Panel

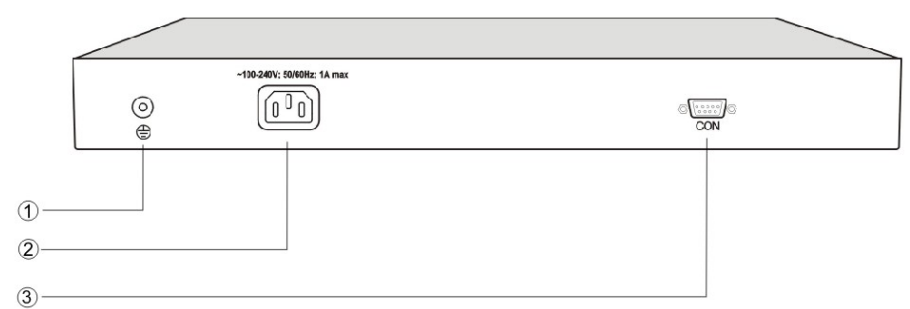

#### Table 1-11 Description of MX51 Back Panel

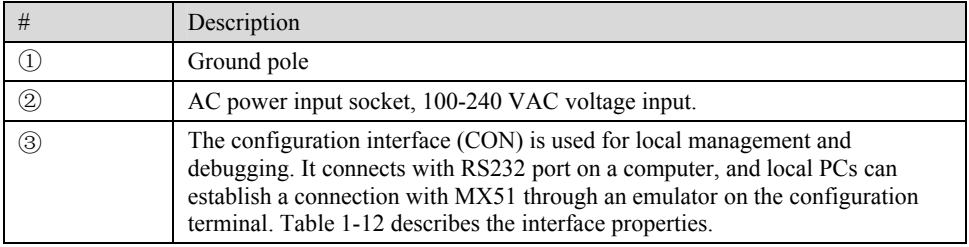

#### Table 1-12 Properties of MX51CON Port

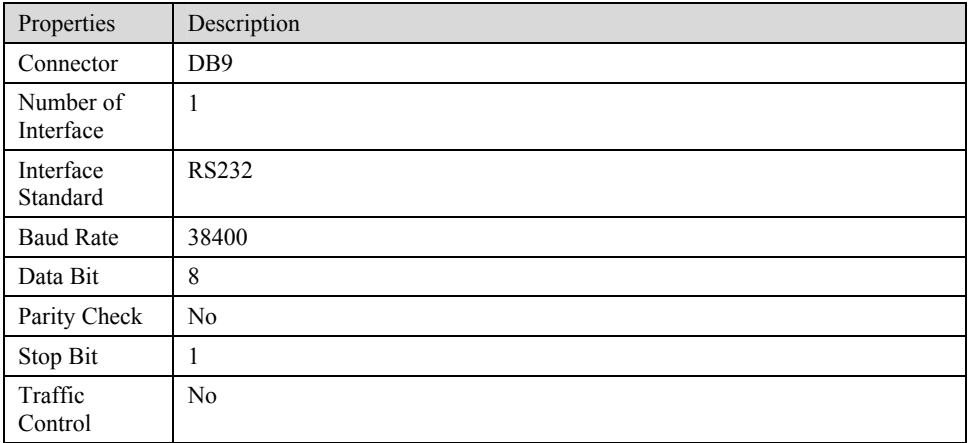

#### 1.3.3 MX100-AG

Designed with a 1U high and 19" wide compact chassis and a swappable modular structure, MX100-AG can offer flexible on-site configuration and replacement. The interface card of MX100-AG uses a Champ50-type socket and is connected to the distribution panel in equipment room using a 25-pair cable supplied with the unit. MX100-AG supports the following types of configuration:

Table 1-13 Configuration Combination of MX100-AG

| Models          | Number of FXS Ports | Number of FXO Ports |
|-----------------|---------------------|---------------------|
| MX100-AG-48S    | 48                  |                     |
| MX100-AG-32FXO  | U                   | 32                  |
| MX100-AG-16S/16 | 16                  | 16                  |
| MX100-AG-32S/4  | 32                  |                     |

New Rock Technologies Inc. Page 14/69

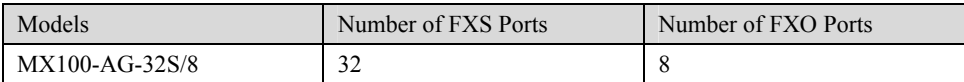

#### Figure 1-5 MX100-AG Front Panel

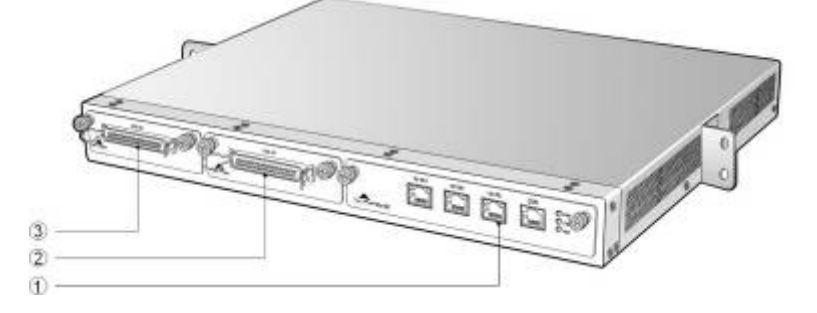

#### Table 1-14 Description of MX100-AG Front Panel

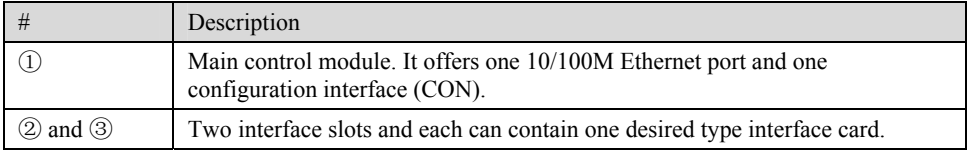

Note: DO NOT plug or remove the main control module and interface cards of MX100 when equipment is powered on.

#### Table 1-15 Indicators of MX100-AG

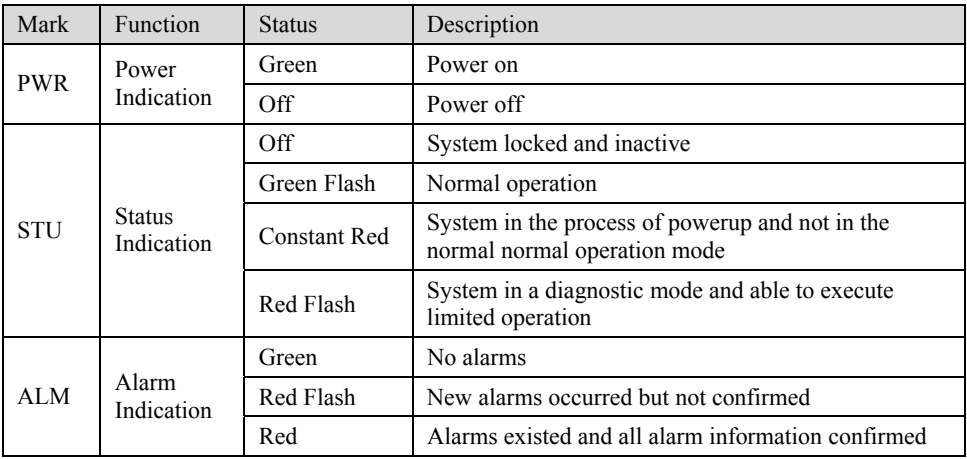

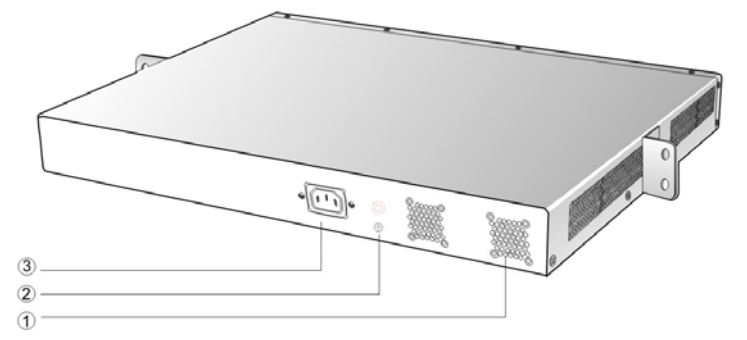

Table 1-16 Description of MX100-AG Back Panel

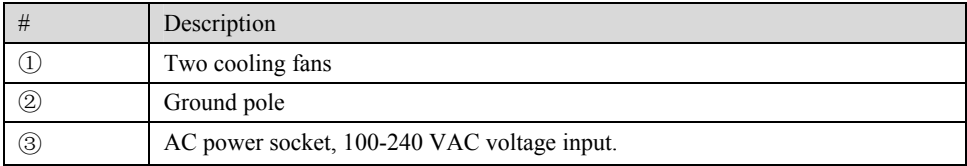

## 1.3.4 MX120 1U

The device of MX120 1U can hold two interface cards which enable to flexibly configure FXS and FXO ports. And each card equips up to 24 ports. It supports the following configurations:

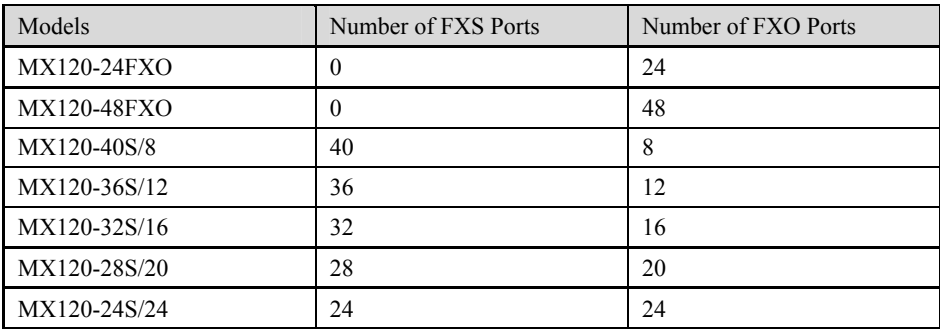

Table 1-17 Configuration Combination of MX120:

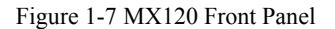

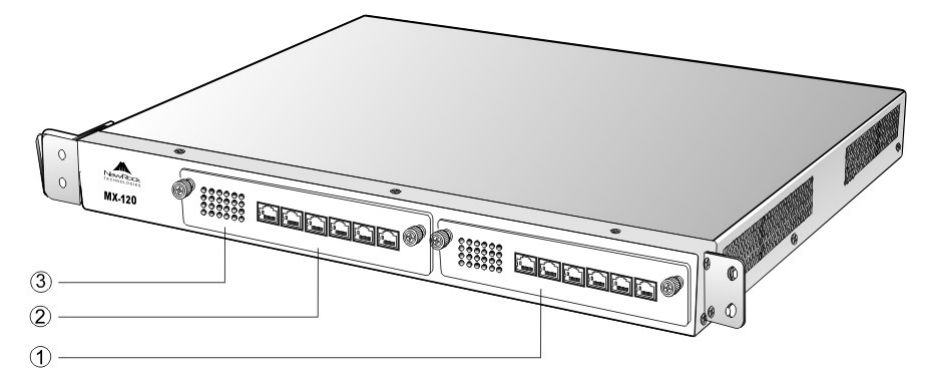

Table 1-18 Description of MX120 Front Panel

|               | Description                                                       |
|---------------|-------------------------------------------------------------------|
| ① and ②       | Two interface slots; each can contain one 24-port interface card. |
| $\circled{3}$ | Matrix of $6\times4$ LED status indicator on interface card       |

# **WARNING**

Do not plug and remove the interface cards of MX120 when equipment is powered on.

Numbering definition of system interface slots: On the left side of main chassis is #1 slot (marked with No.1 to 24), on the right side of main chassis is #2 slot (marked with No.25 to 48).

Each RJ45 socket has 8 pins leading out 4 pairs of analog telephone or trunk lines in agreement with the pair specifications for Ethernet interfaces, whose corresponding relations can be seen in the table below. CAT-5 cables are used to connect the interface card and distribution panel in equipment installation. Standard RJ11 telephone lines can be used to plug in a RJ45 socket. The telephone/trunk lines are connected to the  $3<sup>rd</sup>$  pair of pins for simple call test.

| RJ45 Pin Number  |                  | 2          |                      | $\overline{4}$ |               | $\mathfrak b$                                   |                       | 8            |
|------------------|------------------|------------|----------------------|----------------|---------------|-------------------------------------------------|-----------------------|--------------|
| Analog line pair |                  | $1st$ Pair | 2 <sup>nd</sup> Pair | $3rd$ Pair     |               | 2 <sup>nd</sup><br>4 <sup>th</sup> Pair<br>Pair |                       |              |
|                  | TIP <sub>1</sub> | RING1      | TIP <sub>2</sub>     | TIP3           | RING3         | RING <sub>2</sub>                               | TIP4                  | RING4        |
| Reference color  | Orange<br>white  | Orange     | Green<br>white       | Blue           | Blue<br>white | Green                                           | <b>Brown</b><br>white | <b>Brown</b> |

Table 1-19 Pin Specifications for MX120 RJ45 Socket Port

Figure 1-8 Schematic Diagram of MX120 Subscriber Line Connection

#### Schematic Diagram of Subscriber Line Connection.

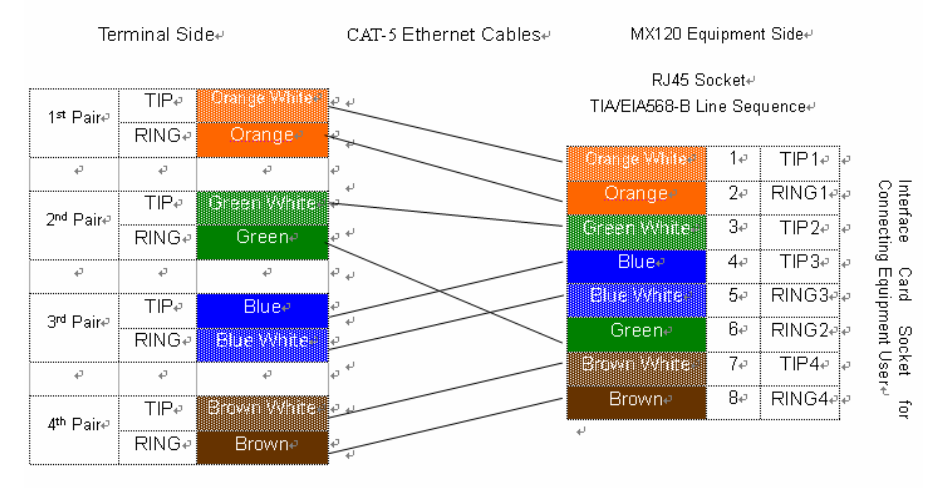

Note: Color coding and line pair sequences are based on CAT-5 Ethernet cables. Subscribers can refer to the connection update of this schematic diagram to customize the corresponding colors and line pair sequences if other corresponding cables are to be used.⊌

Table 1-20 Corresponding Relation Between MX120 RJ45 Socket and Line Number

| RJ45 Socket No. (From Left)<br>to Right) |            |            |  |                                     |  |
|------------------------------------------|------------|------------|--|-------------------------------------|--|
| Line No. of This Card                    | $1 \sim 4$ | $5 \sim 8$ |  | $9 \sim 12$ 13 ~ 16 17 ~ 20 21 ~ 24 |  |

There is a  $6 \times 4$  LED indicator matrixes on the left side of interface board. Each row of LED indicator matrixes matches four telephone lines on a RJ45. The first row on the left matches Line 1-4 respectively from top to bottom, the first row on the right matches Line 21-24 respectively from top to bottom, and the middle rows in the same manner.

LED indicators are used for multiple purposes as follows

- Line status indication: This is the most common mode during normal use of equipment. In this mode, if a line is idle, the indicator corresponding to it goes off; if a line is in call or in use status (such as ringing, offhook and caller ID transmission of FXS interface, ringing, offhook and caller ID detection of FXO interface) the indicator corresponding to it goes on.
- Line type indication: This is the mode for cable wiring check when installing the equipment. This mode can be entered by disconnecting Ethernet cables (Both WAN and LAN ports must be disconnected) at installation stage. After entering this mode, steady on LED indicates that the corresponding line is equipped as analog subscriber line type, flashing LED indicates that the corresponding line is equipped as analog foreigh exchange line type, off LED indicates that the corresponding line is not equpped or not ready for use.
- System operation status indication: This is the mode for displaying information on system operation of equipment in specific conditions. Usually, this mode is entered when some prompts are required to give operator during equipment startup, diagnosis or operation. In this mode, LED flashes to display numbers, letters or other patterns in matrix. Please refer to the Appendix: Check List for Operation Status Indication of MX120 System.

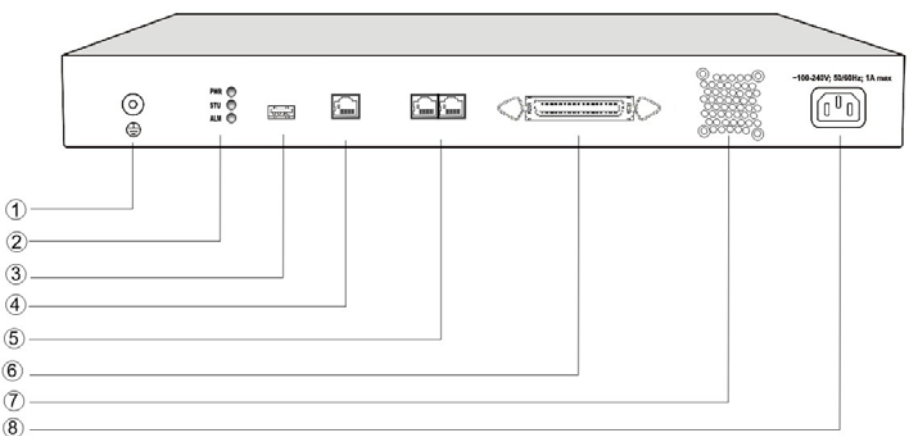

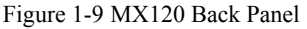

#### Table 1-21 MX120 Back Panel

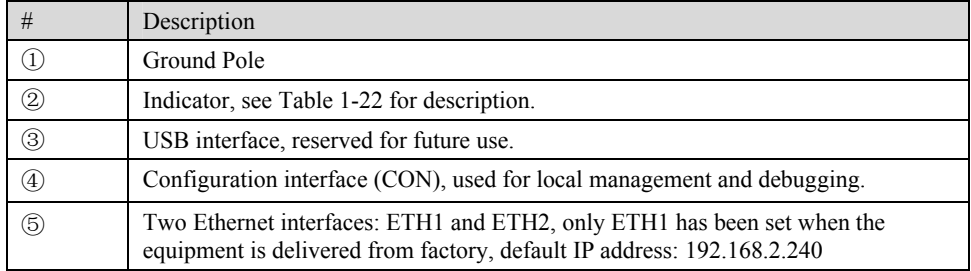

|   | Description                                  |
|---|----------------------------------------------|
| 6 | Cooling fan                                  |
| ⊖ | AC power socket, 100V-240 VAC voltage input. |

Table 1-22 Meanings of MX120 Indicators

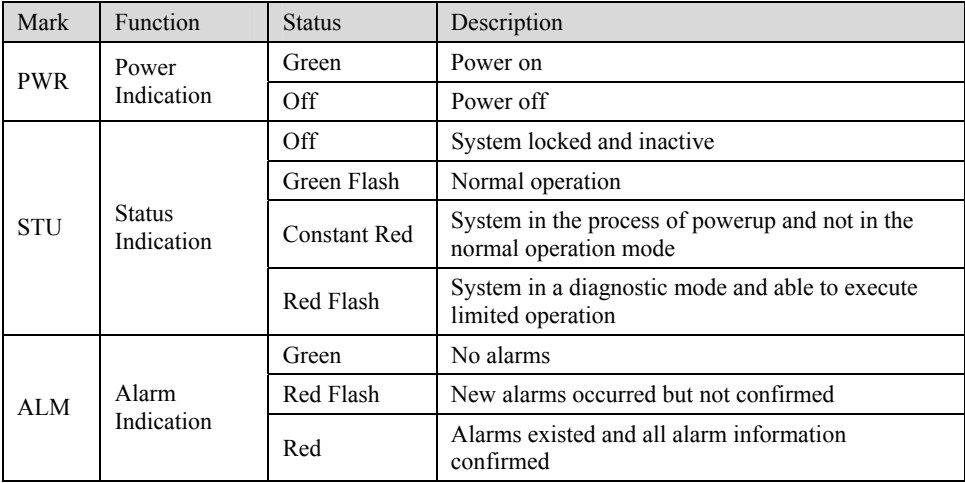

# 1.3.5 MX120 2U

The device of MX120 2U can hold four interface cards which enable to flexibly configure FXS and FXO ports. And each card equips up to 24 prots. MX120 2U can provide up to 96 ports. It supports the following configurations:

Table 1-23 Configuration Combination of MX120 2U:

| Models             | Number of FXS Ports | Number of FXO Ports |
|--------------------|---------------------|---------------------|
| MX120-72S          | 72                  | $\mathbf{0}$        |
| MX120-96S          | 96                  | $\mathbf{0}$        |
| <b>MX120-72FXO</b> | $\theta$            | 72                  |
| <b>MX120-96FXO</b> | $\theta$            | 96                  |
| MX120-64S/8        | 64                  | 8                   |
| MX120-88S/8        | 88                  | 8                   |
| MX120-60S/12       | 60                  | 12                  |
| MX120-84S/12       | 84                  | 12                  |
| MX120-56S/16       | 56                  | 16                  |
| MX120-80S/16       | 80                  | 16                  |
| MX120-52S/20       | 52                  | 20                  |
| MX120-76S/20       | 76                  | 20                  |
| MX120-48S/24       | 48                  | 24                  |
| MX120-72S/24       | 72                  | 24                  |
| MX120-44S/28       | 44                  | 28                  |
| MX120-68S/28       | 68                  | 28                  |
| MX120-40S/32       | 40                  | 32                  |

New Rock Technologies Inc. Page 19/69

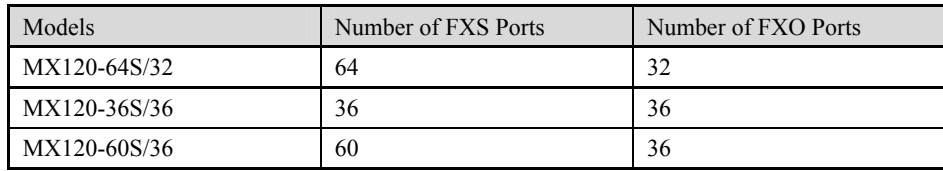

Figure 1-10 MX120 2U Front Panel

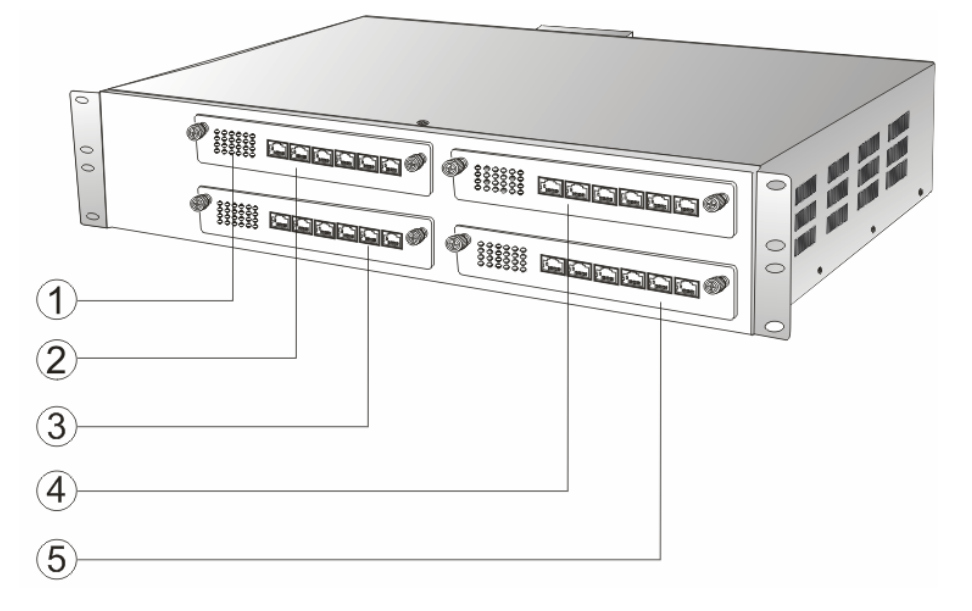

Table 1-24 Description of MX120 Front Panel

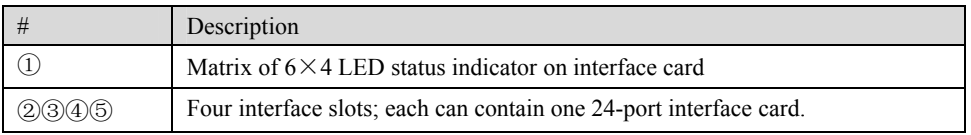

**WARNING** 

Do not plug and remove the interface cards of MX120 when equipment is powered on.

Numbering definition of system interface slots: On the low-left side of chassis is #1 slot (marked with No.1 to 24), on the low-right side of chassis is #2 slot (marked with No.25 to 48), on the up-left side of chassis is  $\#3$  slot (marked with No.49 to 72), and on the up-right side of chassis is  $\#4$  slot (marked with No.73 to 96).

Each RJ45 socket has 8 pins leading out 4 pairs of analog telephone or trunk lines in agreement with the pair specifications for Ethernet interfaces, whose corresponding relations can be seen in the table below. CAT-5 cables are used to connect the interface card and distribution panel in equipment installation. Standard RJ11 telephone lines can be used to plug in a RJ45 socket. The telephone/trunk lines are connected to the  $3<sup>rd</sup>$  pair of pins for simple call test.

Table 1-25 Pin Specifications for MX120 RJ45 Socket Port

| RJ45 Pin Number  |                      |                      |                      |                        |                      |
|------------------|----------------------|----------------------|----------------------|------------------------|----------------------|
| Analog Line Pair | 1 <sup>st</sup> Pair | 2 <sup>nd</sup> Pair | 3 <sup>rd</sup> Pair | $\sim$ nd<br>-<br>Pair | $4^{\text{th}}$ Pair |

New Rock Technologies Inc. Page 20/69

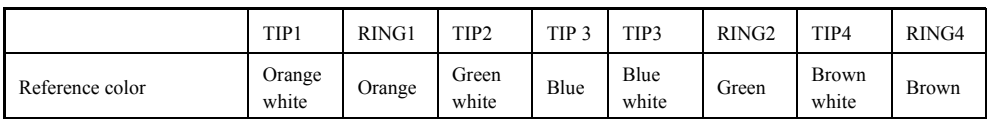

Figure 1-11 Schematic Diagram of MX120 Subscriber Line Connection

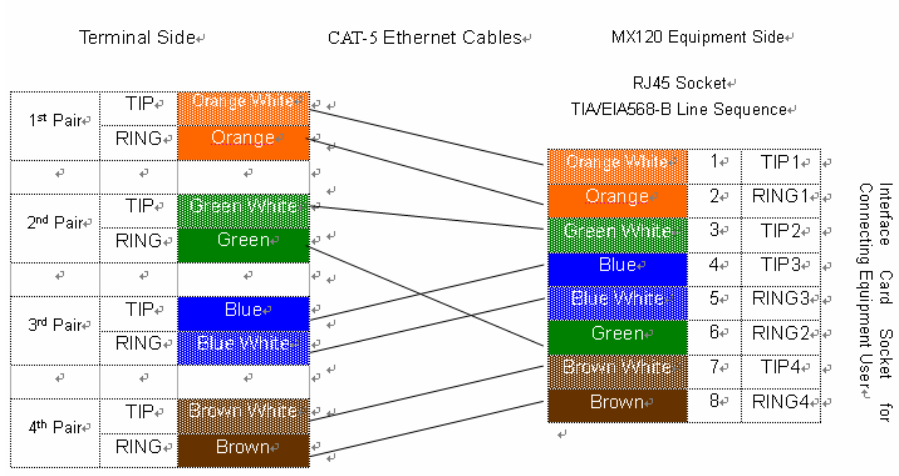

#### Schematic Diagram of Subscriber Line Connection.

Note: Color coding and line pair sequences are based on CAT-5 Ethernet cables. Subscribers can refer to the connection update of this schematic diagram to customize the corresponding colors and line pair sequences if other corresponding cables are to be used.+

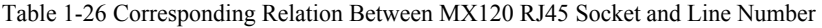

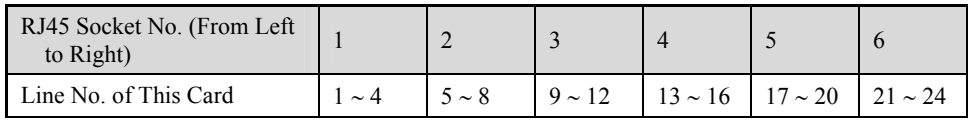

There is a  $6 \times 4$  LED indicator matrixes on the left side of interface board. Each row of LED indicator matrixes matches four telephone lines on a RJ45. The first row on the left matches Line 1-4 respectively from top to bottom, the first row on the right matches Line 21-24 respectively from top to bottom, and the middle rows in the same manner.

LED indicators are used for multiple purposes as follows

- Line status indication: This is the most common mode during normal use of equipment. In this mode, if a line is idle, the indicator corresponding to it goes off; if a line is in call or in use status (such as ringing, offhook and caller ID transmission of FXS interface, ringing, offhook and caller ID detection of FXO interface) the indicator corresponding to it goes on.
- Line type indication: This is the mode for cable wiring check when installing the equipment. This mode can be entered by disconnecting Ethernet cables (Both WAN and LAN ports must be disconnected) at installation stage. After entering this mode, steady on LED indicates that the corresponding line is equipped as analog subscriber line type, flashing LED indicates that the corresponding line is equipped as analog foreigh exchange line type, off LED indicates that the corresponding line is not equpped or not ready for use.
- System operation status indication: This is the mode for displaying information on system operation of equipment in specific conditions. Usually, this mode is entered when some prompts are required to give operator during equipment startup, diagnosis or operation. In this mode, LED flashes to display numbers, letters or other patterns in matrix. Please refer to the Appendix: Check List for Operation Status Indication of MX120 System.

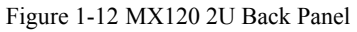

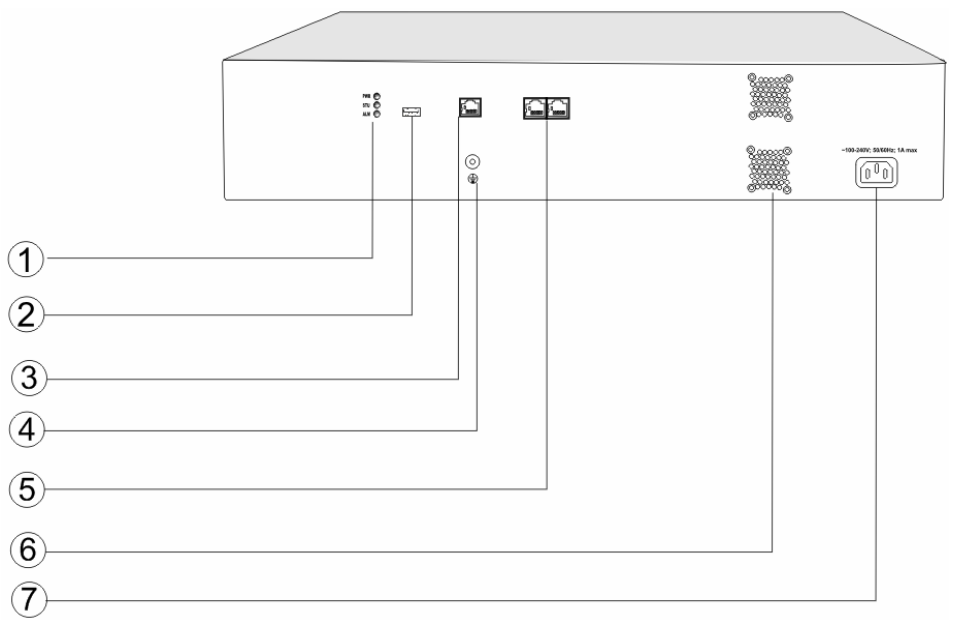

#### Table 1-27 MX120 Back Panel

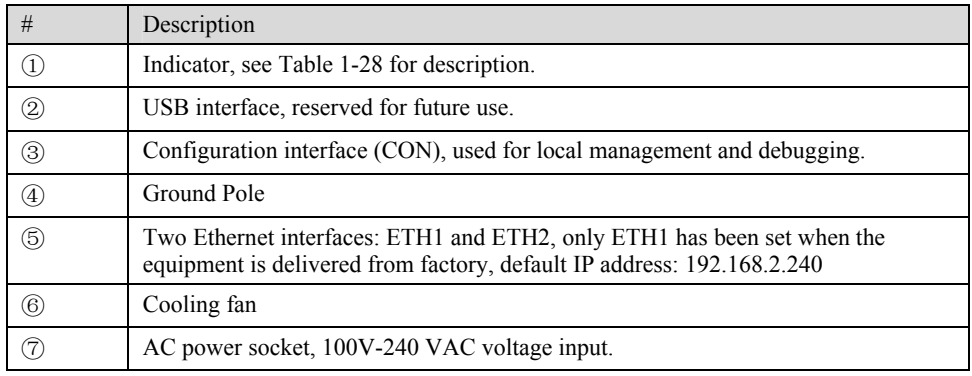

#### Table 1-28 Meanings of MX120 Indicators

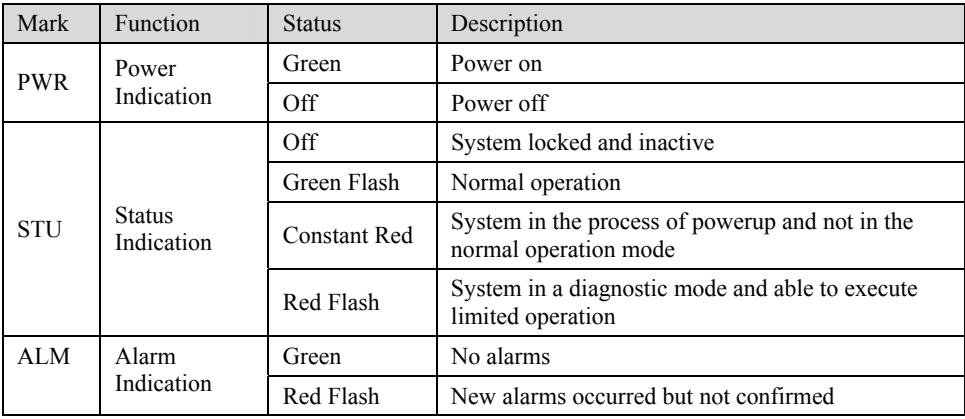

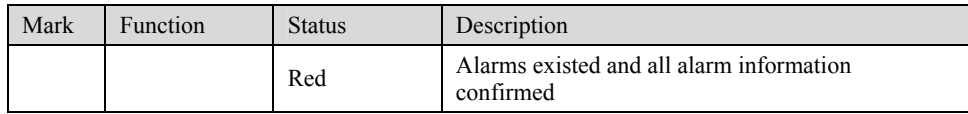

# 2.1 **Login**

## 2.1.1 Obtain Gateway IP Address

MX8 and MX51 Gateways start DHCP service by default, and automatically obtain an IP address on the LAN; users can use the factory default gateway IP address if it is unable to be obtained (e.g. when connected directly with a computer).

|       | Table 2-1 Default IP Address of Gateway |                    |                     |
|-------|-----------------------------------------|--------------------|---------------------|
| Type  | Default DHCP Service                    | Default IP Address | Default Subnet Mask |
| MX8   | Enabled                                 | 192.168.2.218      | 255.255.0.0         |
| MX51  | Enabled                                 | 192.168.2.228      | 255.255.0.0         |
| MX100 | Disabled                                | 192.168.2.240      | 255.255.0.0         |
| MX120 | Diasabled                               | 192.168.2.240      | 255.255.0.0         |

MX100 and MX120 Gateways use a static IP address by default.

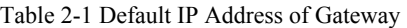

DHCP Used in Network

Users can dial "# #"to obtain the current gateway IP address and version information of firmware using the telephone connected to the subscriber line (FXS interface) after the equipment is powered on.

If the gateways are only configured with FXO ports for analog trunks without FXS ports for subscriber lines (e.g. MX8-4FXO or MX51-24FXO), users can dial into the gateway by connecting a PBX extension line or PSTN POTS line to a FXO port, and press "# #" to obtaining the current gateway IP address and version information of firmware after receiving the second dial tone.

- Fixed IP Address Used
	- $\triangleright$  If the DHCP service on the network is not available or the gateway is directly connected with a computer, the gateways will use the factory default IP address.
	- $\triangleright$  A user could fail to log in with the default IP address if the IP address of user's computer and the default gateway IP address are not at the same network segment. It is recommended that the IP address of user's computer is changed to be identical with the same network segment of gateway. For example, if the gateway IP address is 192.168.2.240, it is recommended to set the computer's IP address to any address at the network segment of 192.168.2.XXX).
- PPPoE Used

In "Basic Configuration> Network Configuration", the gateways will automatically obtain the WAN address returned by access network after PPPoE service is started and user name and password are set. Users can dial "##" on the gateways to receive the IP address and version information of firmware the gateways has obtained.

# 2.1.2 Log on Gateway

Double-click the icon  $\bigodot$  to open IE browser, and enter the gateway IP address in the browser address bar (eg. 192.168.2.218); you can enter the login interface for gateway configuration by entering a password on the login interface.

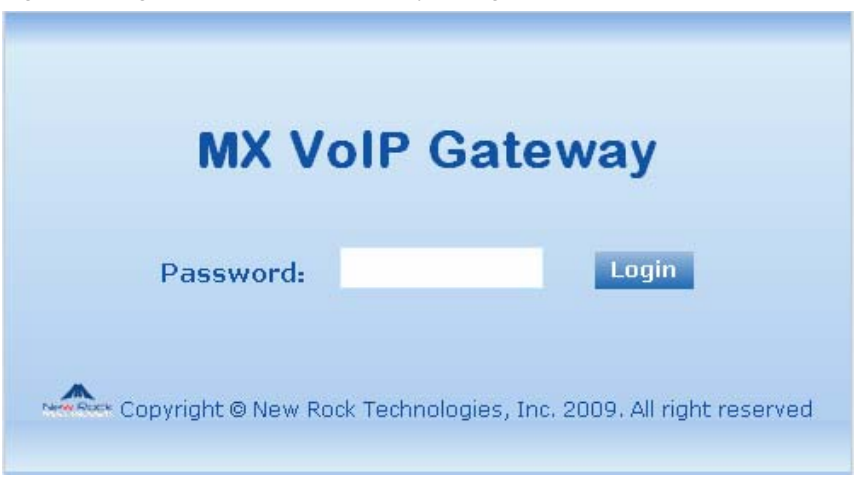

#### Figure 2-1 Login Interface for MX Gateway Configuration

## 2.1.3 Permission of Gateway Administrator

Logon users are classified into "administrator" and "operator". The default password is seen Table 2-2. The password is shown in a cipher for safety.

| Type         | Default Administrator Passwords<br>(lowercase letters required) | Default Operator Password |
|--------------|-----------------------------------------------------------------|---------------------------|
| MX8          | mx8                                                             | operator                  |
| MX51         | mx51                                                            | operator                  |
| <b>MX100</b> | mx100                                                           | operator                  |
| MX120        | mx120                                                           | operator                  |

Table 2-2 Default Passwords of Gateway

- The administrator can browse and modify all configuration parameters, and modify login passwords.
- The operator can browse and modify part of configuration parameters.

The gateways allow multiple users to log in:

- ¾ The administrator has permission for modification and the operator has permission for browsing;
- $\triangleright$  When multiple users with same level of permission log in, the first has permission for modification, while the others only have permission for browsing.

# **CAUTION**

The system will confirm timeout if users do not conduct any operation within 10 minutes after login. They are required to log in again for continuing operations.

Upon completion of configuration, click "Logout" button to return to the login page, so as not to affect the login permission of other users.

# 2.2 **Buttons Used on Gateway Management Interface**

"Submit" and "Restore Default Configuration" buttons are at the bottom of configuration interface.

- Submit" Button: Submit configuration information. Users click "Submit" button after completion of parameter configuration on a page. A success prompt will appear if configuration information is accepted by the system; if a "The configuration takes effect after the system is restarted"dialog box appears, it means that the parameters are valid only after system restart; it is recommended that users press the "Restart" button on the "Tool" page to validate the configuration after changing all parameters to be modified.
- "Default" Button: Click this button to use default configuration of gateway. A success prompt will appear on the interface after the system restores parameters on the configuration page to default configuration. For part of parameters, it is required to restart the software to validate the default configuration, and in this case"The configuration takes effect after the system is restarted" will appear on the interface. Subscribers can click "Restart" on the "Tool" page to restart.

# 2.3 **Basic Configuration**

## 2.3.1 Network Configuration

After login, click "Basic > Network" tab to open the configuration interface.

#### Figure 2-2 Network Configuration Interface

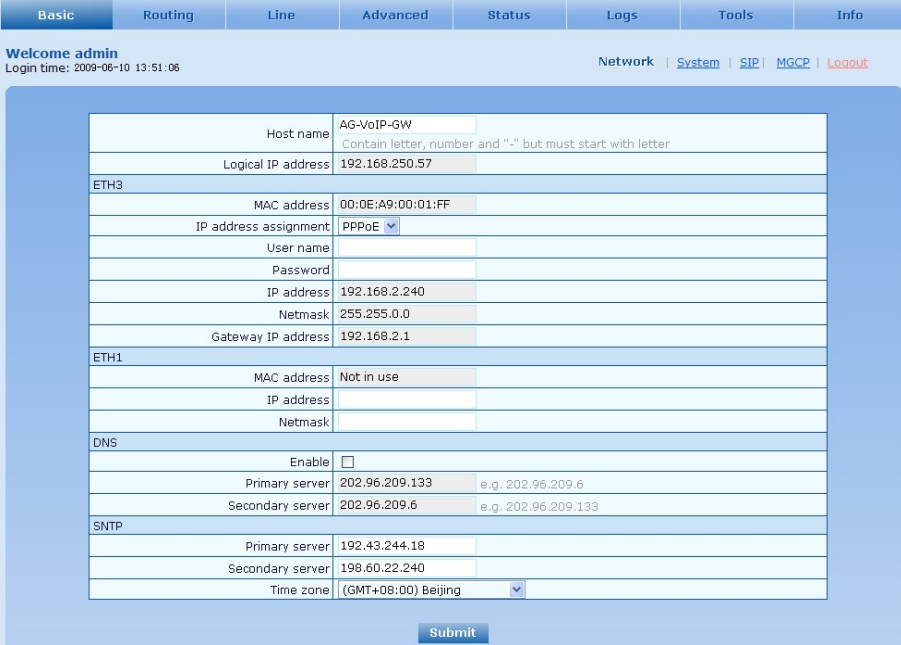

#### Table 2-3 Network Configuration Parameters

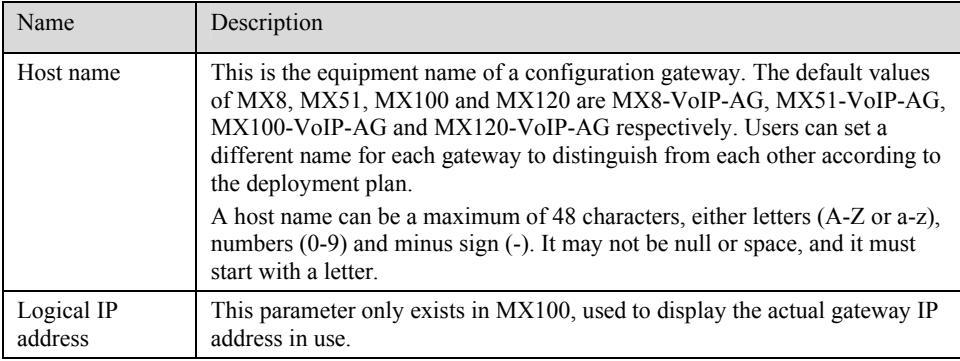

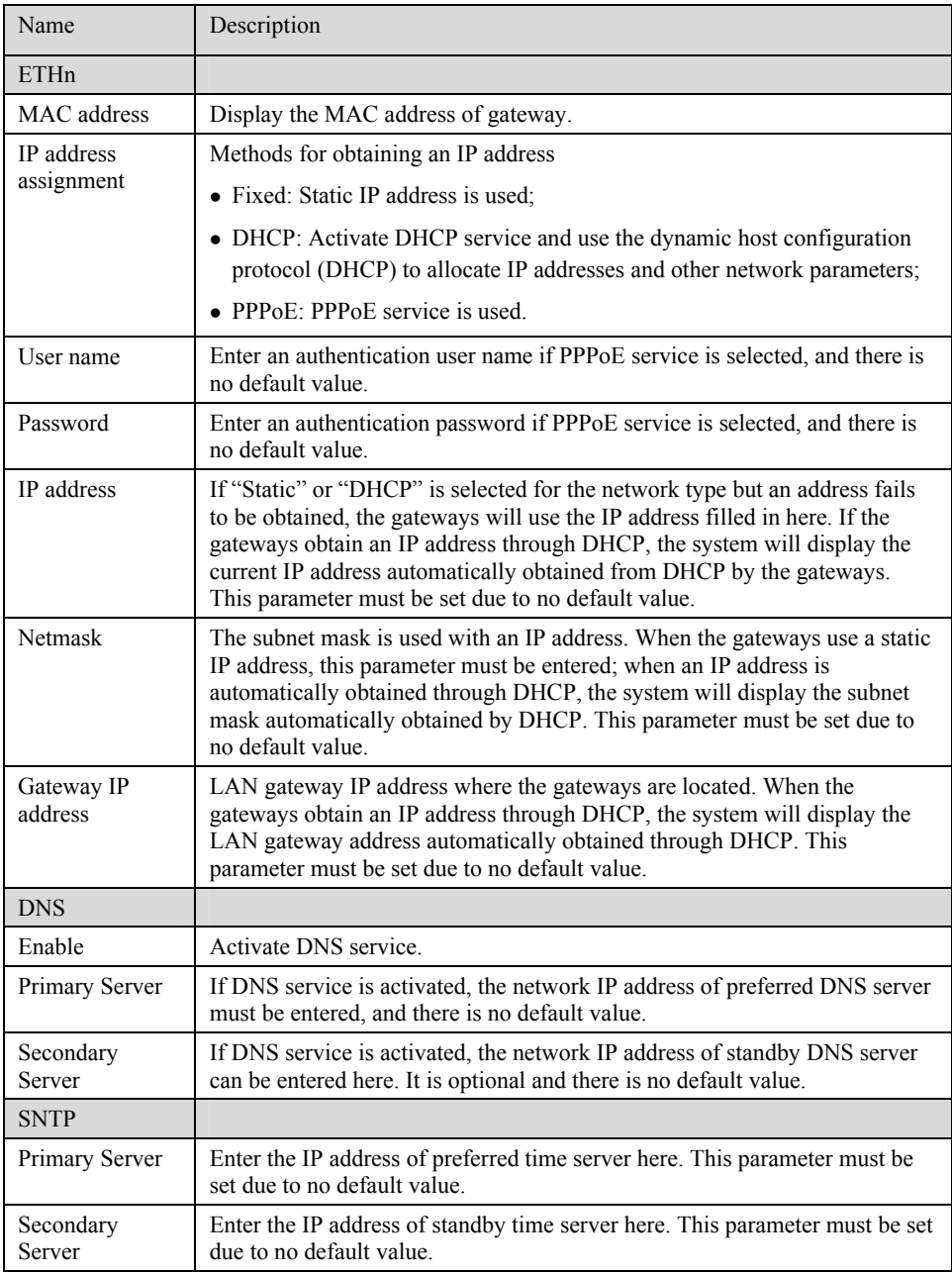

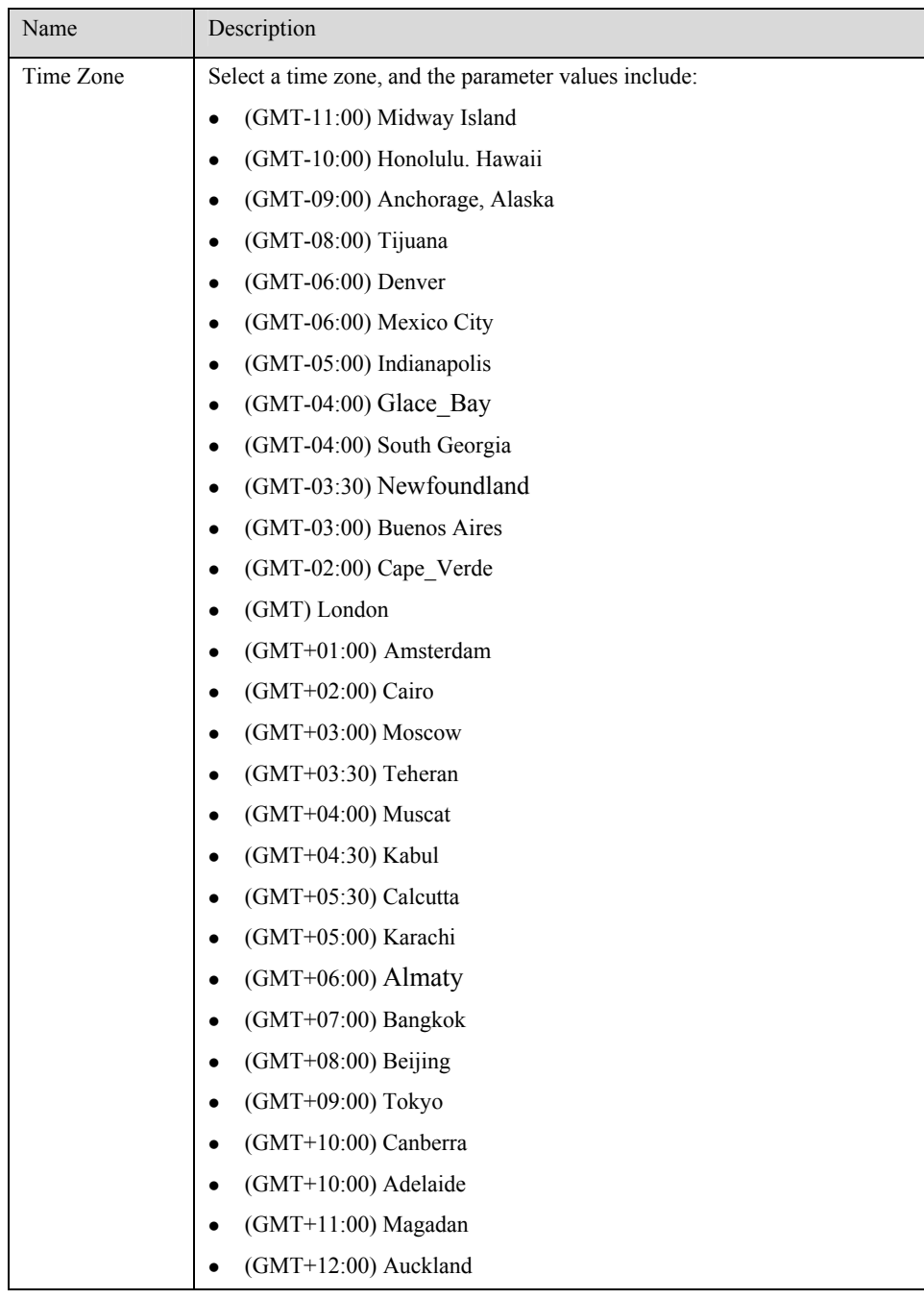

# 2.3.2 System Configuration

After login, click "Basic > System" tab to open the system configuration interface.

# Figure 2-3 System Configuration Interface

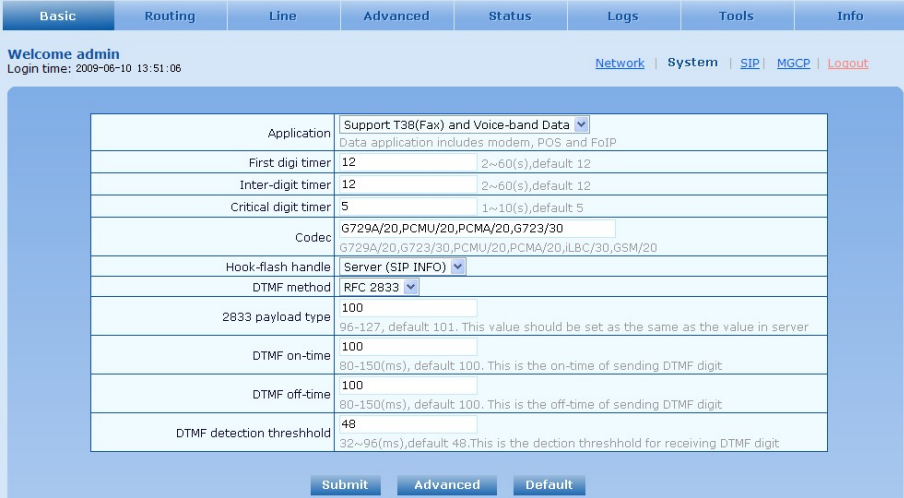

Table 2-4 System Configuration Parameters

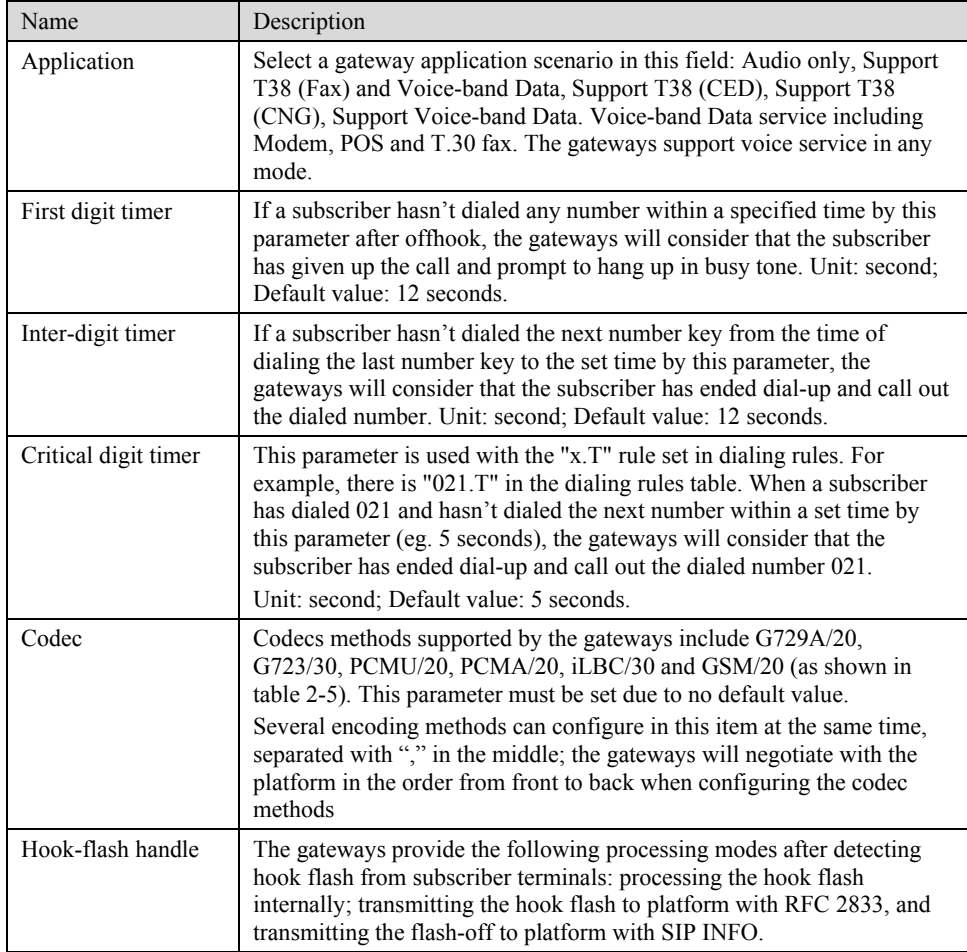

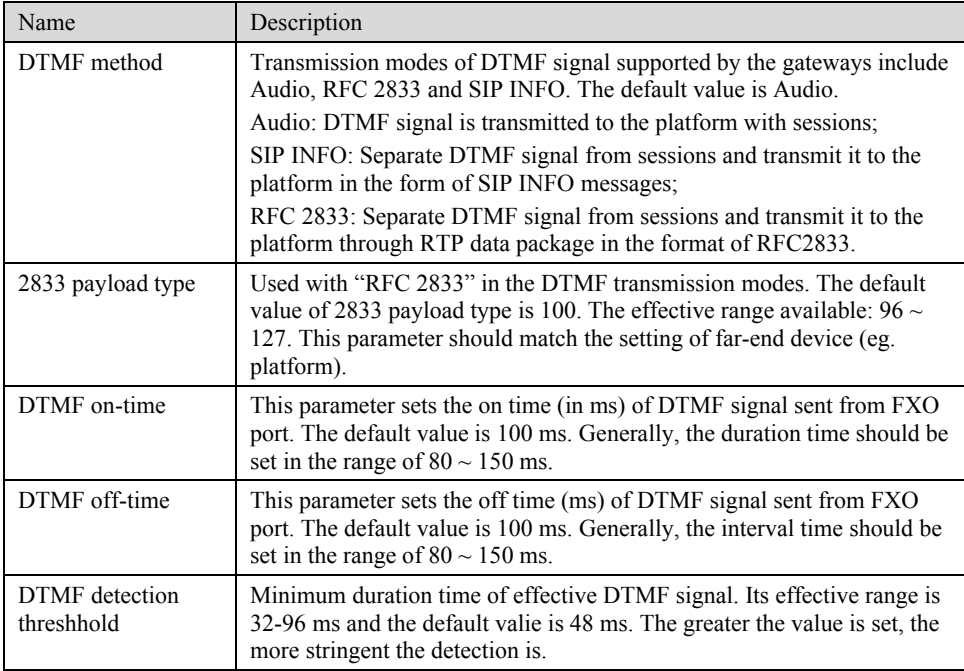

Table 2-5 Codec Methods Supported by Gateways

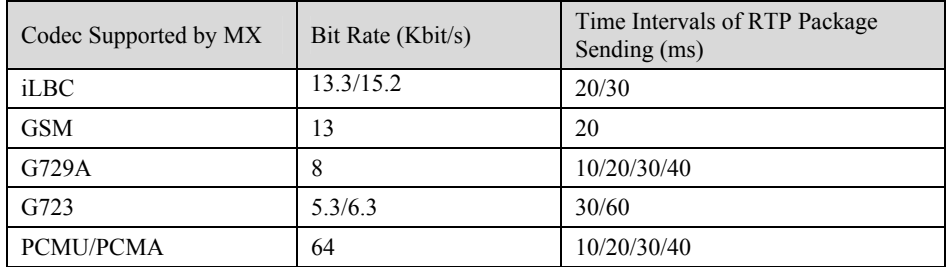

# 2.3.3 SIP Configuration

After login, click "Basic> SIP" tab to open the SIP configuration interface.

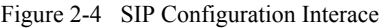

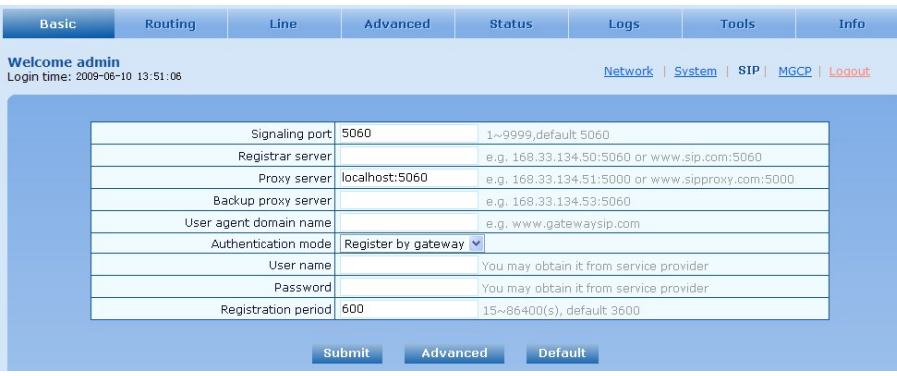

Table 2-6 SIP Configuration Parameters

| Name                      | Description                                                                                                    |
|---------------------------|----------------------------------------------------------------------------------------------------|
| Signaling port            | Configure the UDP port for transmitting and receiving SIP messages, with<br>its default value 5060.                                                                                                    |
|                           | Note: The signaling port number can be set in the range of 1-9999, but<br>cannot conflict with the other port numbers used by the equipment.                                                                                                    |
| Register server           | Configure the address and port number of SIP register server, and the<br>address and port number are separated by ".". It has no default value.<br>The register server address can be an IP address or a domain name. When a<br>domain name is used, it is required to activate DNS service and configure<br>DNS server parameters on the page of configuring network parameters. For                                                                                                    |
| Proxy server              | example: "201.30.170.38:5060", "register.com: 5060".<br>Configure the IP address and port number of SIP proxy server, and the<br>address and port number are separated by ".". It has no default value.<br>The proxy server address can be set to an IP address or a domain name.<br>When a domain name is used, it is required to activate DNS service and<br>configure DNS server parameters on the page of configuring network<br>parameters. Examples of complete and effective configuration:<br>"201.30.170.38:5060", "softswitch.com: 5060". |
| Backup proxy<br>server    | By specifying the corresponding IP addresses, the gateway can be<br>configured to have multiple soft switches as backup proxy servers. Make<br>sure that the IP addresses must be in their full format.<br>Eg. "202.202.2.202:2727". The proxy and register severs must be identical.<br>Conditions for falling over to the backup proxy server (any):<br>1) Gateway register is timeout;<br>2) No response to master server calls is timeout;                                                                                                    |
| User agent<br>domain name | This domain name will be used in INVITE messages. If it is not set here, the<br>gateways will use the IP address or domain name of proxy server as user<br>agent domain name. It has no default value.<br>It is recommended that subscribers not use LAN IP address to set domain<br>name parameter.                                                                                                    |
| Authentication<br>mode    | The gateway supports three registration shemes: register per line, register<br>per gateway and Line Reg/GW Auth. The default value is register by line.<br>• Register by line: authentication and register per line;<br>• Register by gateway: authentication and register per gateway;<br>• Line Reg/GW Auth: register per line, but authentication per gateway.                                                                                                    |
| User name                 | Configure the user name as part of the account for registration, and it has no<br>default value.<br>Note: If "Register by gateway" or "Line Reg/GW Auth", is selected, the<br>user name must be entered here. If "register by line" is selected the user<br>name should be set on "Line > Feature" page (Refer to "Feature").                                                                                                    |
| Password                  | Password as part of account information is used for authentication by<br>platform. It has no default value. It is formed with either numbers or<br>characters, and case sensitive.<br>Note: If "Register by gateway" or "Line Reg/GW Auth", is selected, the<br>password must be entered here. If "register by line" is selected the password<br>should be set on "Line > Feature" page (Refer to "Feature").                                                                                                    |
| Registration<br>period    | Valid time of SIP re-registration in second.                                                                                                    |

# 2.3.4 MGCP Configuration

The gateways use SIP protocol by default. When the gateways need to interface with MGCP protocol -based softswitch platform, users should set relevant parameters here.

After login, click "Basic > MGCP" tab to open the configuration interface.

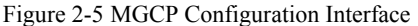

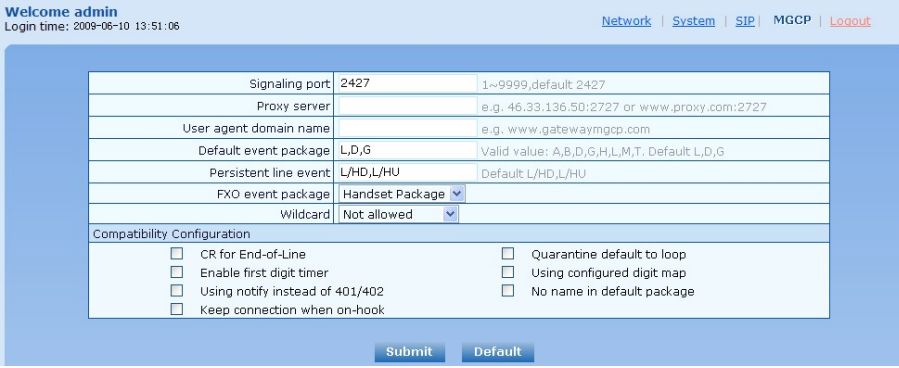

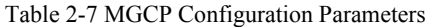

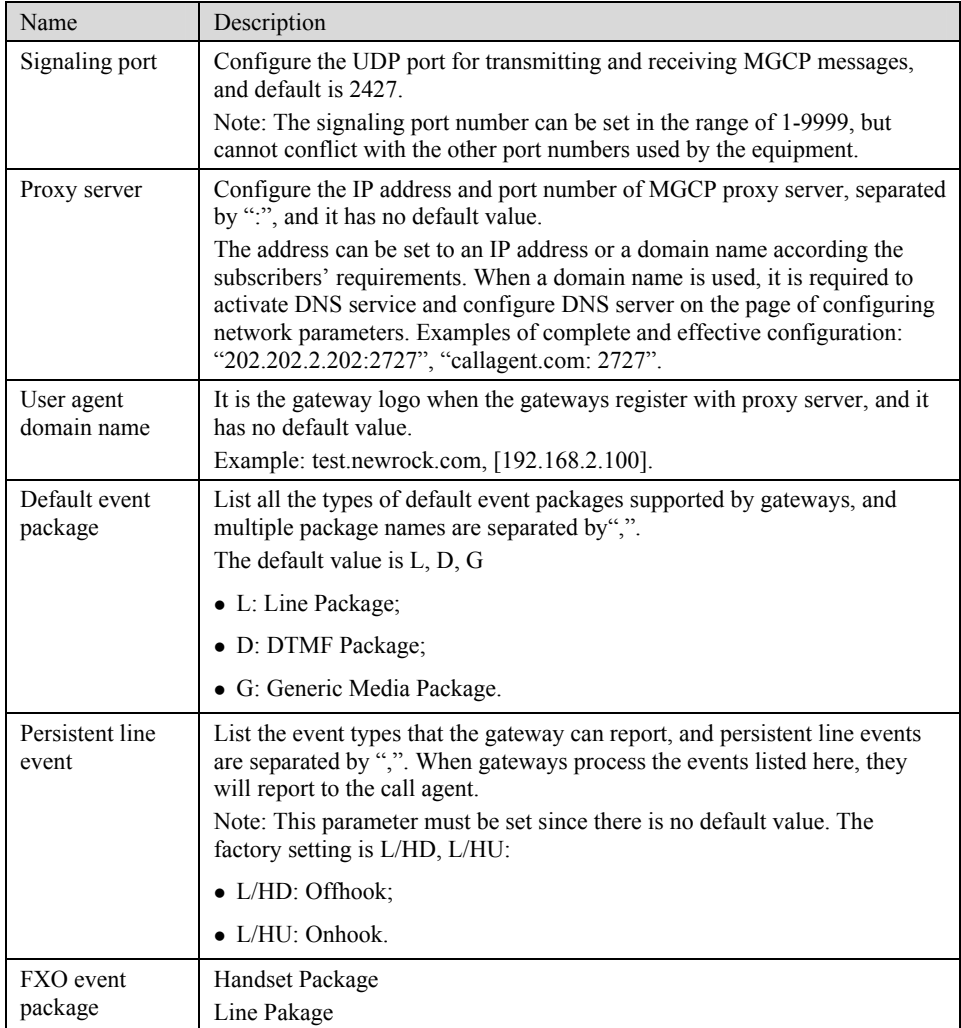

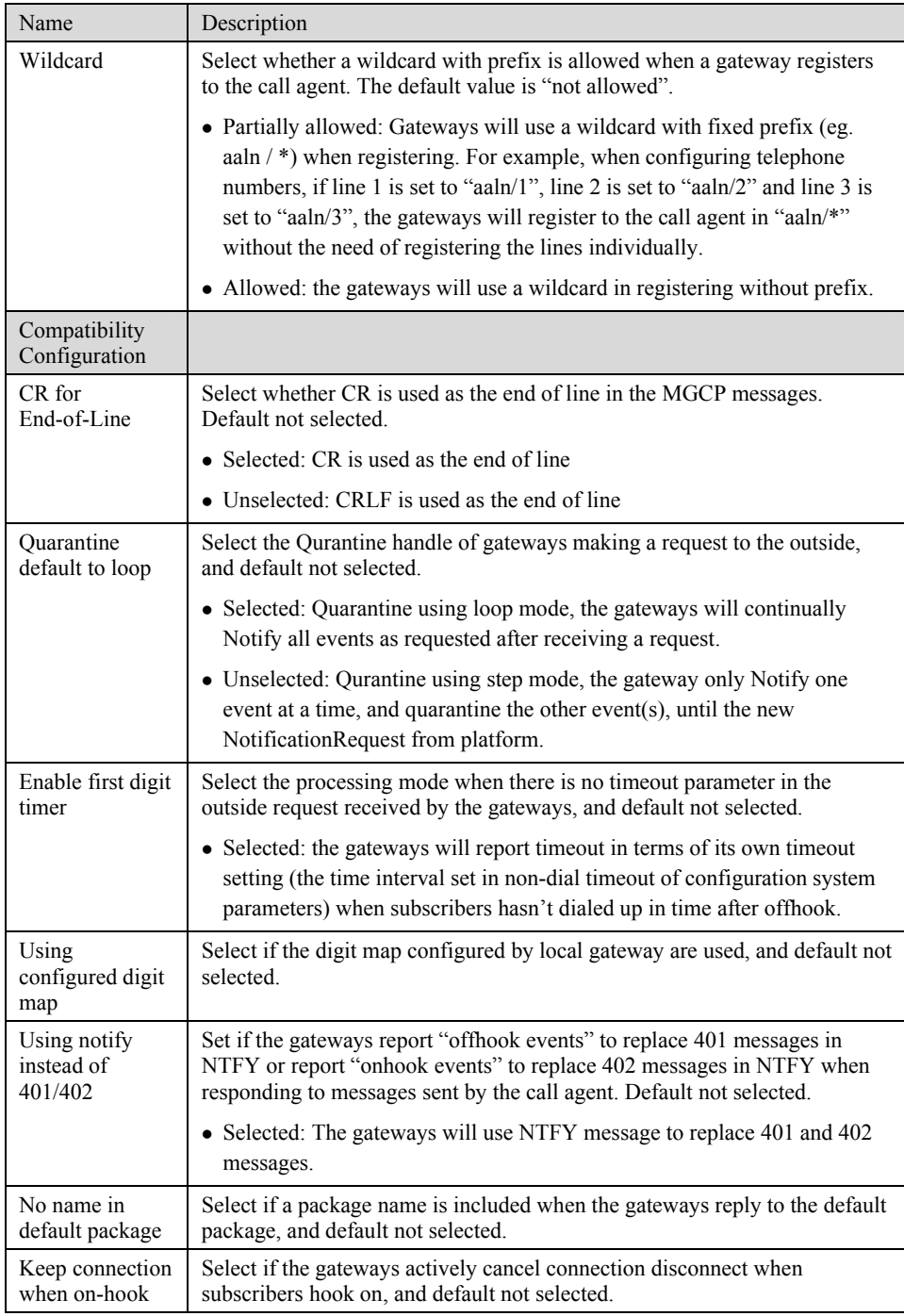

# 2.4 **Routing**

# 2.4.1 Digit Map

After login, click "Routing> Digit Map" tab to open the dialing rules interface as shown in Figure 2-6.

#### Figure 2-6 Configuration Interface for Digit Map

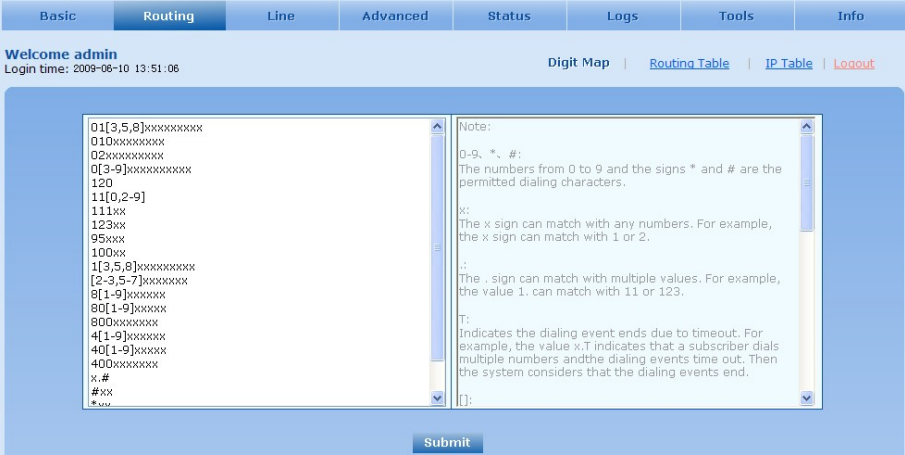

Dialing rules are used to effectively judge if the received number sequence is completed, for the purpose of ending up receiving numbers and sending out the received numbers.The proper use of dialing rules can help to reduce the connection time of telephone calls.

The maximum number of rules that can be stored in gateways is 60. Each rule can hold not more than 32 numbers and 38 characters. The total length of dialing rules table (the total length of all dialing rules) cannot be more than 2280 bytes.

The following provides a description of tipical rules:

| Digit map               | Description                                                                                                    |
|-------------------------|----------------------------------------------------------------------------------------------------|
| $\alpha_{\mathbf{X}}$ " | Represents any number between 0-9.<br>The x sign can match with any numbers. For example, the x sign can<br>match with 1 or 2.                                                                                                    |
| $CC$ )                  | Represents more than one digit between 0-9.<br>The . sign can match with number with any length. For example, the<br>value 1, can match with 11 or 123.                                                                                                    |
| "##"                    | End after receiving two-digit dialing "##". "##" is a special dialing for<br>users to receive gateway IP address and version number of firmware<br>by default.                                                                                                    |
| ``x.T"                  | The gateways will detect any length of telephone number starting with<br>any number between 0-9. The gateways will send the detected number<br>when it has exceeded the dialing end time set in system parameter<br>configuration and hasn't received a new number. |
| ``x.#"                  | Any length of telephone number starting with any number between<br>0-9. If subscribers press $\#$ key after dial-up, the gateways will<br>immediately end up receiving numbers and send all the numbers before<br>$#$ key.                                          |
| $``*xx"$                | End after receiving * and any two-digit number. "* xx" is primarily<br>used to activate function keys for supplementary services, such as<br>CRBT, Call Transfer, Do not Disturb, etc.                                                                              |
| ``#xx"                  | End after receiving $\#$ and any two-digit number. " $\#xx$ " is primarily<br>used to stop function keys for supplementary services, such as CRBT,<br>Call Transfer, Do not Disturb, etc.                                                                           |
| $[2-8]$ xxxxxx          | A 7-digit number starting with of any number between 2-8, used to end<br>the dialing.                                                                                                    |
| 02xxxxxxxxx             | A 11-digit number starting with 02, used to end the dialings starting<br>with "02".                                                                                                    |

Table 2-8 Description of Digit map

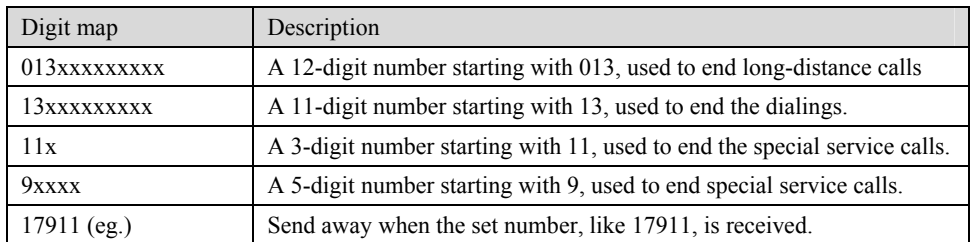

Dial rules by default as follows:

01[3,5,8]xxxxxxxxx 010xxxxxxxx 02xxxxxxxx 0[3-9]xxxxxxxxx 11[0,2-9] 111xx 9[5,6]xxx 100xx 10[1-9] 12[0-2,4-9] 1[3,5,8]xxxxxxxxx [2-3,5-7]xxxxxxx [4,8][1-9]xxxxxx [4,8]0[1-9]xxxxx [4,8]00xxxxxxx x.T x.#  $#XX$  $\ast_{\mathbf{XX}}$ ##

# 2.4.2 Routing Table

After login, click "Routing> "Routing Table" tab to open the configuration interface.

Figure 2-7 Configuration Interface for Routing Table

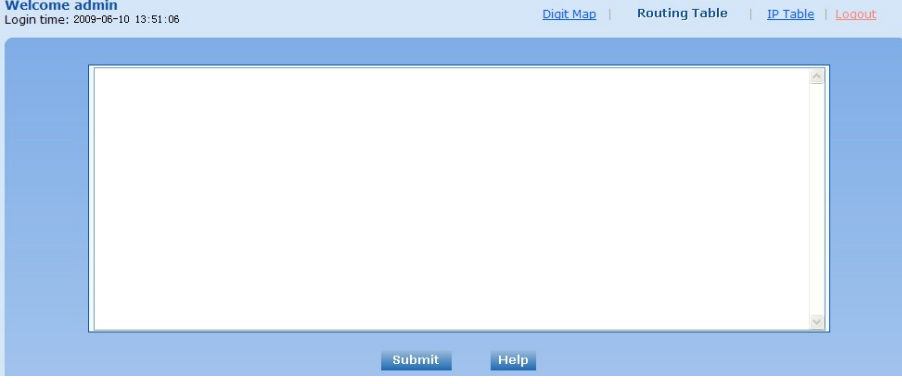

Click "Help" to open the illustrative interface for routing configuration

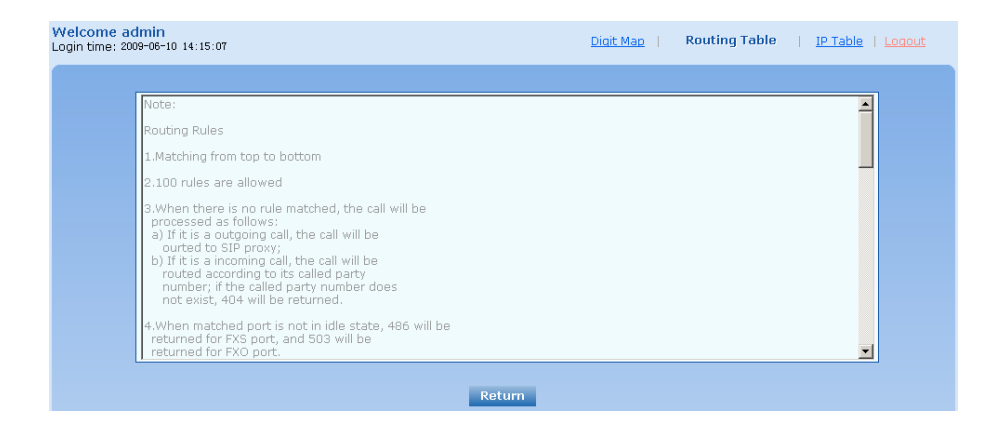

The routing table with 100 rules in capacity provides two functions including digit transformation and call routing assignment. Here are the general rules applied by gateways when executing the routing table:

# CAUTION

Rules must be filled out without any blank at the beginning of each line; otherwise the data can't be validated even if the system prompts successful submital.

The routing table is empty by default. The gateways will point a call to the SIP proxy server when there is no matched rule for the call.

The format of number transformation is

#### **Source Number Replacement Method**

For example: "FXS 021 REMOVE 3" means removing the prefix 021 of the called number for calls from FXS port, where "FXS" is source, "021" is number, and "REMOVE 3" indicates the method of number transformation.

The format of routing rules is

#### **Source Number ROUTE Routing Destination**

For example: "IP 800[0-3] ROUTE FXO 1,2,3,4" means routing calls from IP with called number between 8000~8003 to FXO port in a sequential selecting order of 1, 2, 3, 4. Namely, FOX Port 2 is selected when FXO Port 1 is busy and so on.

Detailed definitions of source and number, number transformation moethods and routing destination are shown below.

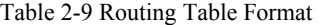

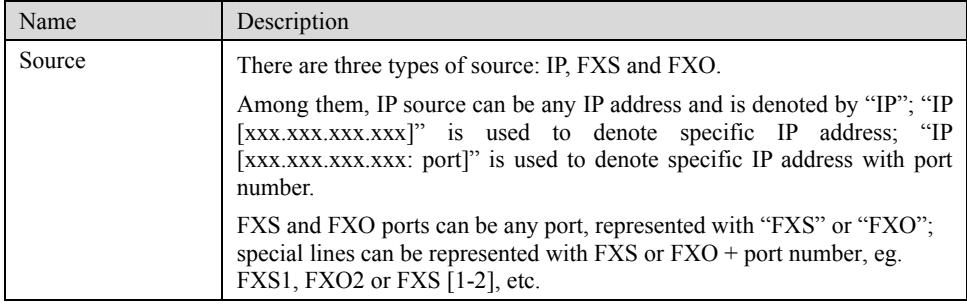

| Name   | Description                                                                                                    |
|--------|----------------------------------------------------------------------------------------------------|
| Number | It chould be a calling number with the form of $CPN +$ number or a called<br>number with the form of number. The number may be denoted with digit<br>$0-9$ ,"*",".","#"," x ", etc., and uses the same regular expression as that of<br>dialing rules. Here are some of the form of number: |
|        | • Designate a specific number: eg.114, $61202700$ ;                                                                                                    |
|        | • Designate a number matching a prefix: such as 61xxxxxx. Note: the<br>matching effect of $61xxxxx$ is different from that of $61x$ or $61$ .                                                                                                    |
|        | • Specify a number scope. For example, $268[0-1, 3-9]$ specifies any<br>4-digit number starting with 268 and followed by a digit between 0-1 or<br>$3-9:$                                                                                                    |
|        | Note: Number matching follows the principle of "minimum matching".<br>For example: x matches any number with at least one digit; xx matches<br>any number with with at least two-digit; 12x matches any number with at<br>least 3-digit starting with 12.                                   |

Table 2-10 Number Transformations

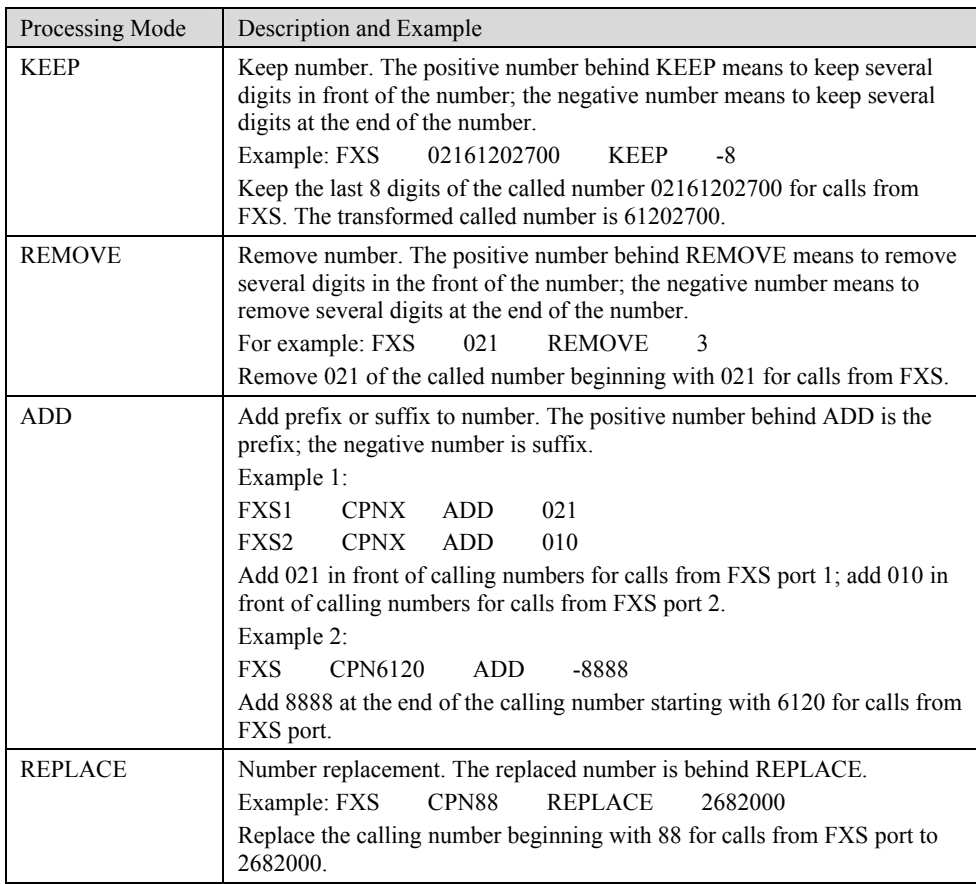

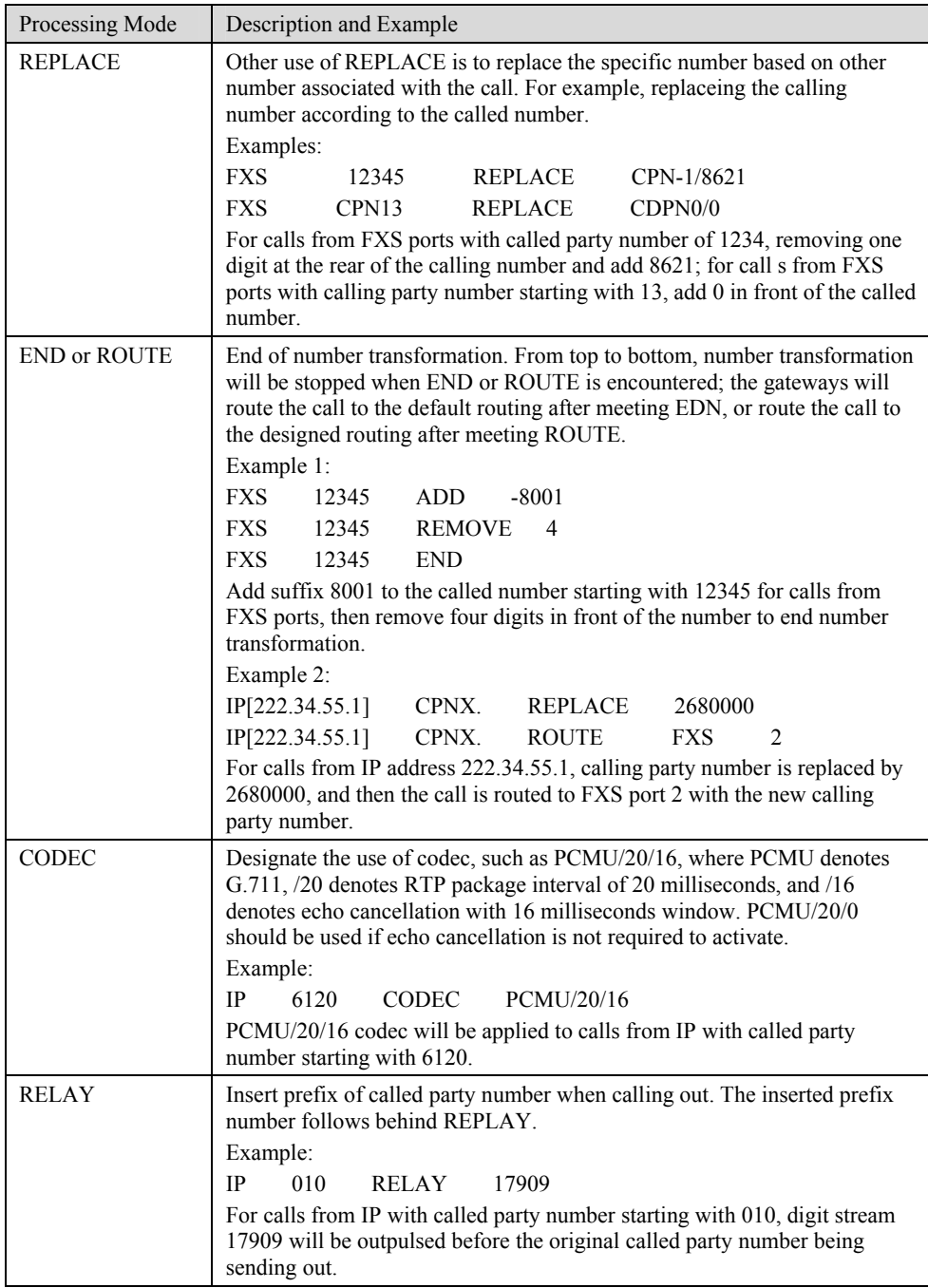

#### Table 2-11 Routing Destination

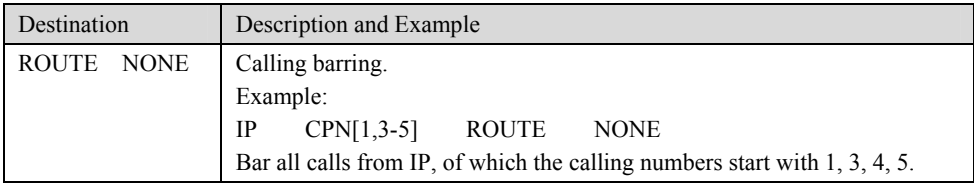

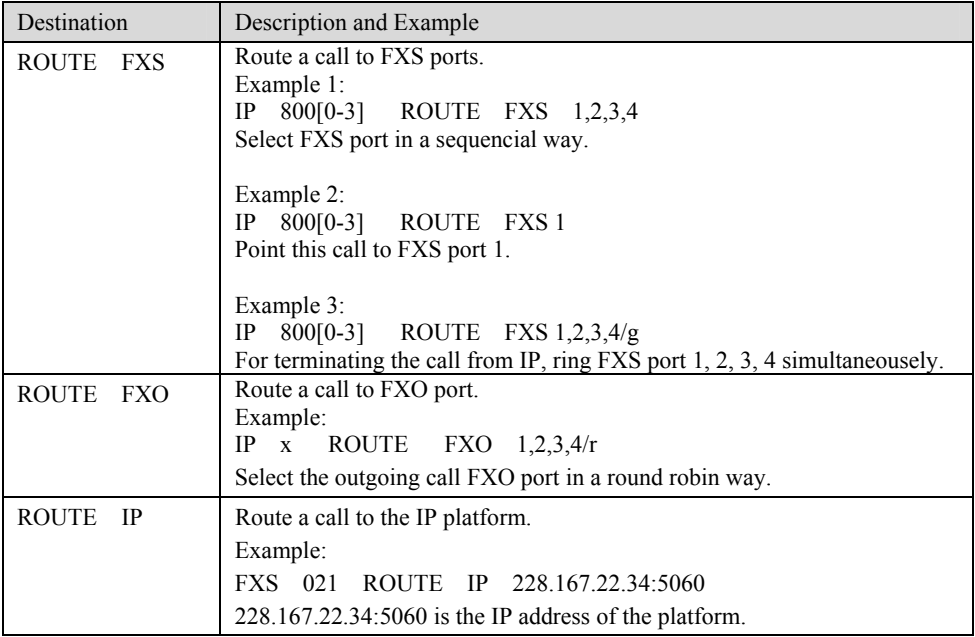

# 2.4.3 Application Examples of Routing Table

Some typical functions that can be realized by the routing table are provided in this section:

- 1) One Phone with Double Numbers
- 2) Hunting Group
- 3) Outbound Call Barring
- 4) FXO Port Hunting for Outbound Call

#### **One Phone with Double Numbers**

The hand set connected to gateway can be configured with two numbers through One Phone with Double Numbers. For example, port FXS1 is set with PSTN number 61202701 and extention number 1001 for internal calling

Routing Setting

FXS 1001 ROUTE IP 127.0.0.1:5060 IP 1001 ROUTE FXS 1

Description:

- 1) Send the call with the called number starting with 1001 and from FXS port to 5060 port of gateway IP;
- 2) Send the call with the called number starting with 1001 and from any IP to the FXS port 1.

Configuration number of FXS1 itself is 61202701, so the call of this number is not required to write specialized routing.

#### **Hunting Group**

A hunting group can be associated with a set of FXS ports, and an inbound call from IP or FXO ports can be routed to a hunting group. There are three circuit selection algorithms available: 1) sequential selection, 2) circular selection, and 3) simultaneouse ringing.

Routing Setting:

Take MX8-4S/4 gateway as an example. Send the inbound call from IP trunk and analog line in a circular way to the phone set on the  $2<sup>nd</sup>$  or 3<sup>rd</sup> FXS port.

FXO x ROUTE IP 127.0.0.1:5060

IP x ROUTE FXS 2, 3

Description:

- 1) Send all calls from FXO port to 5060 port of gateway local IP;
- 2) Send all inbound calls from any IP (inside and outside) to the 2nd or 3rd FXS port in sequence. Namely, the 2nd FXS port is selected firstly when it is free, otherwise the 3rd port is selected.

#### **Outbound Call Barring**

Restrict users to dial certain telephone numbers, such as an international call. Examples are as follows:

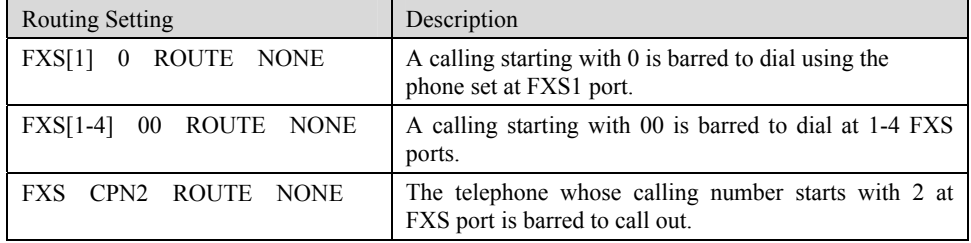

#### **FXO Port Hunting with Outbound Calls**

Routing Setting (take MX8-4S/4 as an example):

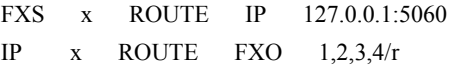

Description:

- 1) Send all calls from FXS port to 5060 port of gateway local IP (this port must be consistent with the local port in "Configuring SIP");
- 2) Send all calls from any IP to FXO port for round selection in an order;

#### 2.4.4 IP Table

After login, click "Routing> "IP Table" tab to open the configuration interface.

Figure 2-8 Configuration Interface for IP Table

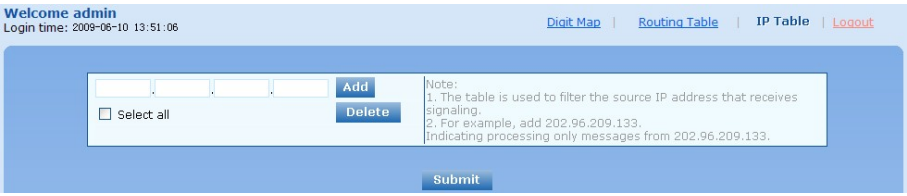

This table is designed to ensure the safe use of gateways. Administrators can add the authorized IP addresses to this table, and the gateways will only process the information from authorized IP addresses. If the IP table is empty, the gateways will not perform IP address-based message filtering.

For example: the gateway will only process the messages from 202.96.209.133 after adding 202.96.209.133 to its IP table.

# 2.5 **Line Configuration**

## 2.5.1 FXS or FXO Phone Number

After login, click "Line > FXS phone number" tab or "Line > FXO phone number" tab to open the configuration interface.

#### Figure 2-9 Configuration Interface for Telephone Number

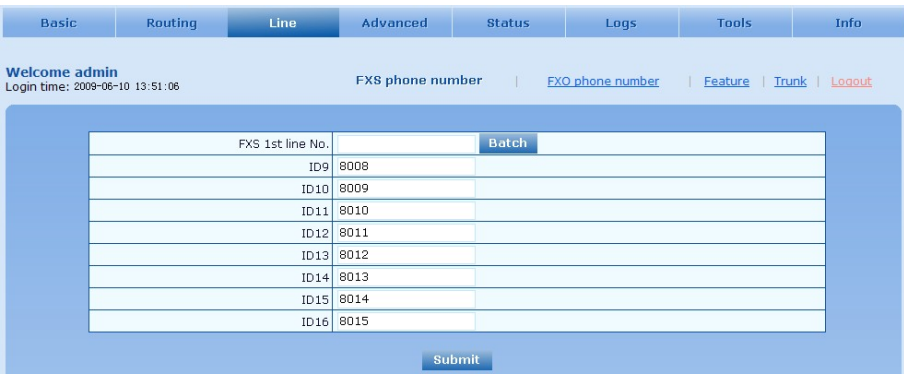

| <b>Welcome admin</b> | Login time: 2009-06-10 13:51:06 | FXS phone number | FXO phone number<br>Feature   Trunk   Logout |
|----------------------|---------------------------------|------------------|----------------------------------------------|
|                      |                                 |                  |                                              |
|                      | FXO 1st line No.                |                  | <b>Batch</b>                                 |
|                      | ID1                             | 8000             |                                              |
|                      | 1D2                             | 8001             |                                              |
|                      | ID3                             | 8002             |                                              |
|                      |                                 | $ID4$ 8003       |                                              |
|                      | ID5                             | 8004             |                                              |
|                      | ID6                             | 8005             |                                              |
|                      | ID7                             | 8006             |                                              |
|                      | IO8                             | 8007             |                                              |
|                      |                                 | Submit           |                                              |

Table 2-12 Configuration Parameters of Telephone Number

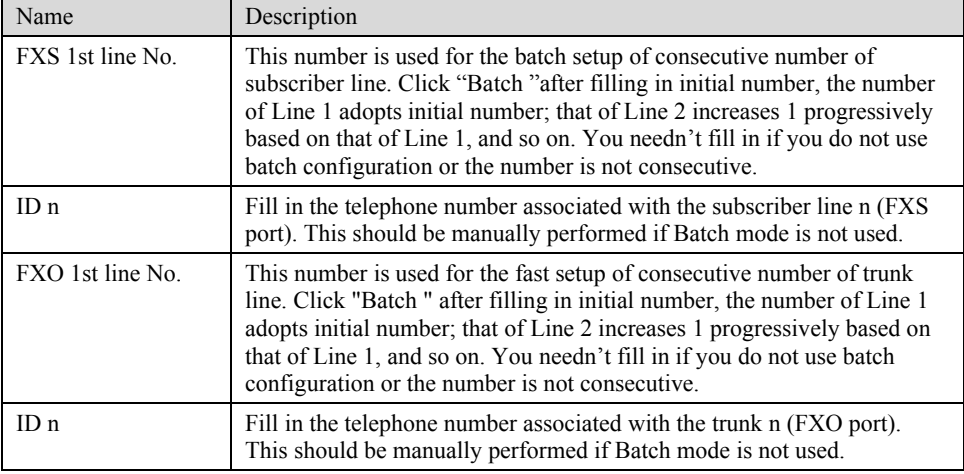

# 2.5.2 Subscriber Line Features

This page is only used for configuring gateways with subscriber lines (FXS port).

After login, click "Line > Feature" tab to open the configuration interface.

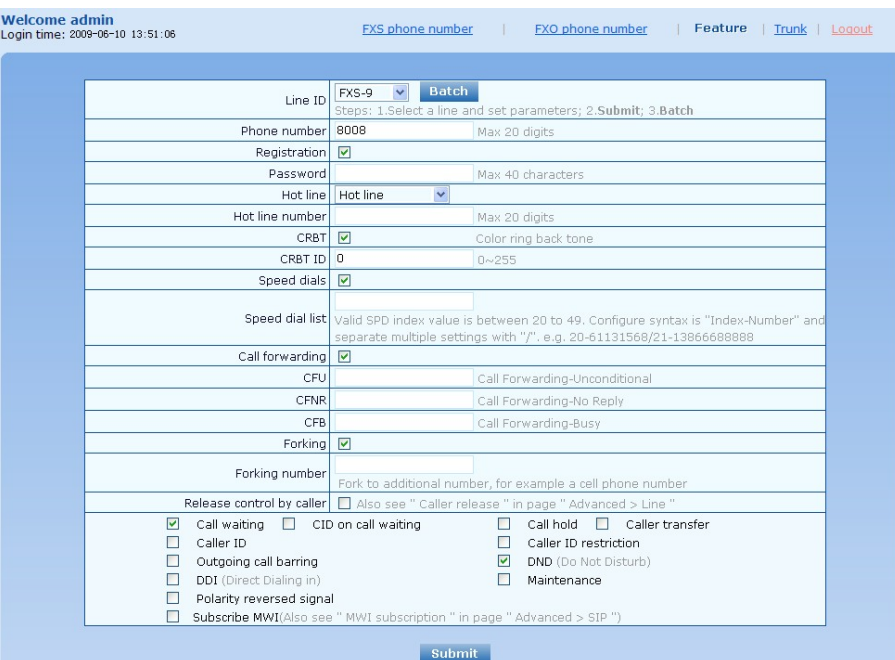

# Figure 2-10 Configuration Interface for Subscriber Line Features

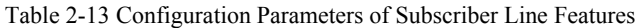

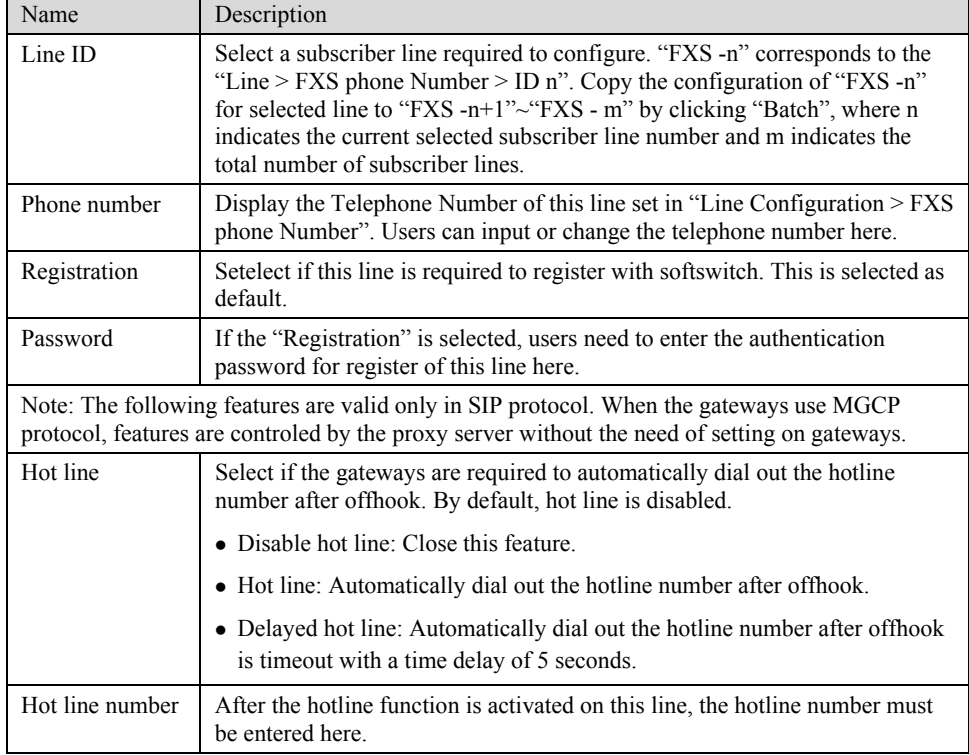

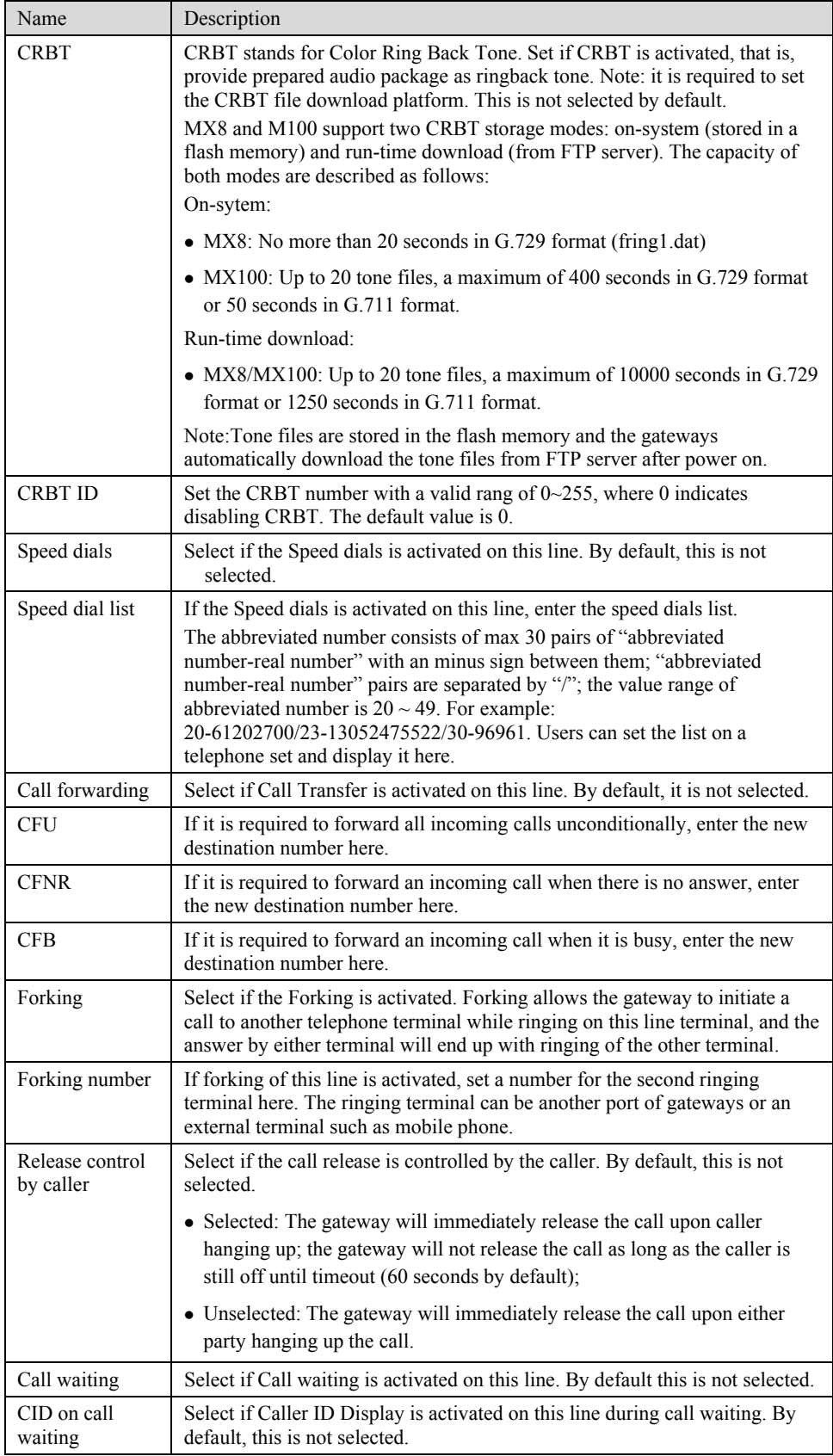

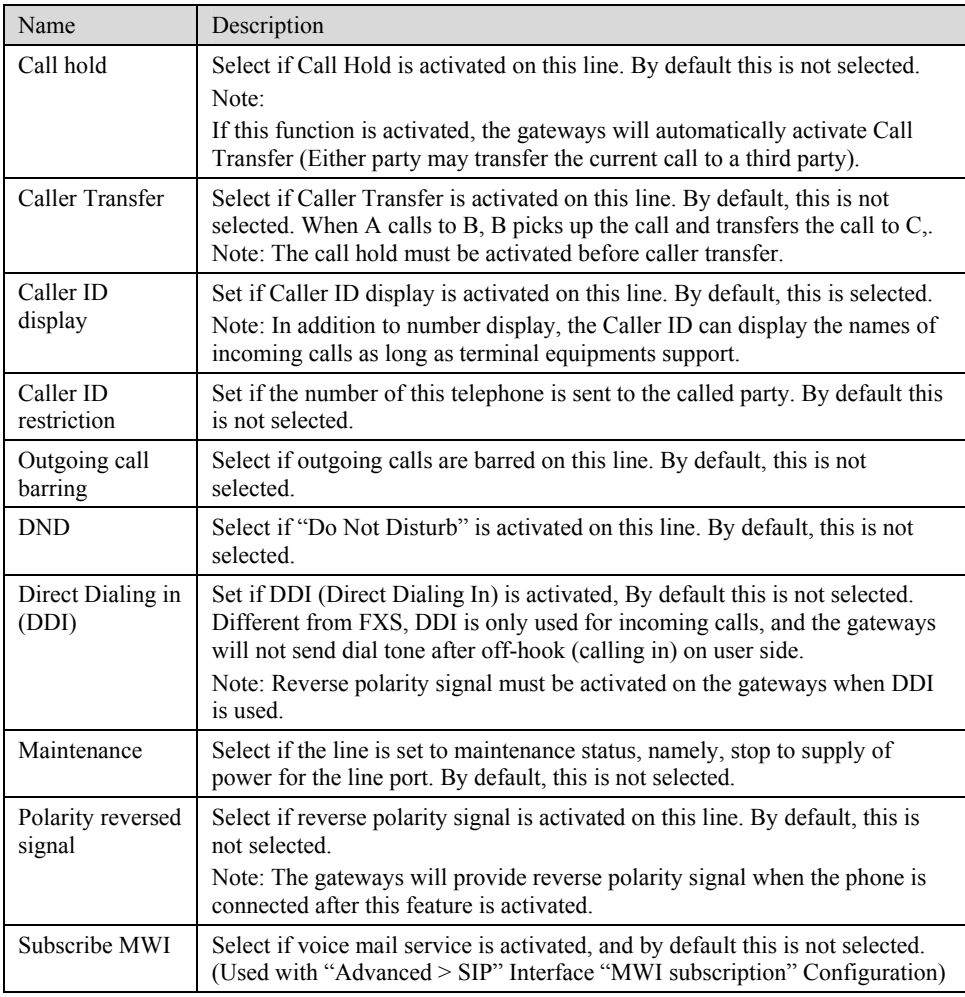

# 2.5.3 Trunk Line Features

This page is only used for configuring gateways with trunks (FXO port).

After login, click "Line > Trunk" tab to open the configuration interface.

### Figure 2-11 Configuration Interface for Trunk Line Features

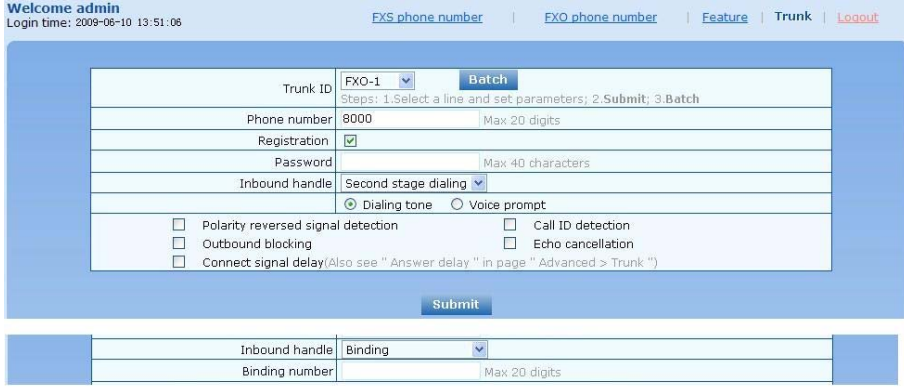

Table 2-14 Configuration Parameters of Trunks

| Name                                  | Description                                                                                                    |
|---------------------------------------|----------------------------------------------------------------------------------------------------|
| Trunk ID                              | Select a trunk line required to configure. "FXO-n" corresponds to the<br>"Line > FXO phone Number ID n". Copy the configuration of "FXO-n"<br>for selected line to "FXO-n+1"~"FXO- m" by clicking "Batch", where n<br>indicates the current selected trunk number and m indicates the total<br>number of trunks.                                     |
| Phone number                          | Display phone number associated with the trunk set in "Line > FXO<br>phone Number"                                                                                                    |
| Registration                          | Select if this trunk registers with the SIP registeration server. By default,<br>this is selected.                                                                                                    |
| Password                              | If the "Registration" is selected, the authentication password for register<br>of this line must be entered here.                                                                                                    |
| setting.                              | Note: The following features are valid only in SIP protocol. When the gateways use MGCP<br>protocol, the control of all call services is provided by the proxy server without the need of                                                                                                    |
| Inbound handle                        | The gateways provide two scenarios for handling incoming calls of FXO<br>port:                                                                                                    |
|                                       | • "Second stage dialing": When a telephone call comes to the FXO port,<br>the gateways will provide the second dial tone and route the call<br>according to the extension number pressed in. Note: dialing tone or<br>voice prompt file can be changed by user.                                                                                      |
|                                       | "Binding": When a telephone call comes to the FXO port, the<br>gateways will route the call to a FXS port according to the DID<br>number bound with the port. Note: Setting a number to be bound is<br>required or this setting is invalid.                                                                                                    |
| Polarity reversed<br>signal detection | If a PSTN line supports reverse polarity, make a selection here. Or this<br>setting is invalid. By default, this is not selected.                                                                                                    |
| Caller ID detection                   | Select if the detection function of caller ID for this FXO port is enabled.<br>By default, this is selected.                                                                                                    |
| Outgoing call<br>barring              | Select if this FXO port bars outgoing call service to PSTN. By default,<br>this is not selected.                                                                                                    |
| Echo cancellation                     | Select if echo cancellation is enabled for this FXO line. By default, this is<br>selected.                                                                                                    |
| Connect signal<br>delay               | After making an outgoing call from a FXO port, the gateway will send a<br>200 OK message to the platform with delay if this parameter is selected.<br>If unselected, the system sends a 200 OK message to the platform after<br>off hook on the FXO port. Used with the configuration item of "Answer<br>delay" on the "Advanced > Trunk" interface. |

# 2.6 **Advanced Configuration**

# 2.6.1 System

After login, click the label of "Advanced > System" to open this interface.

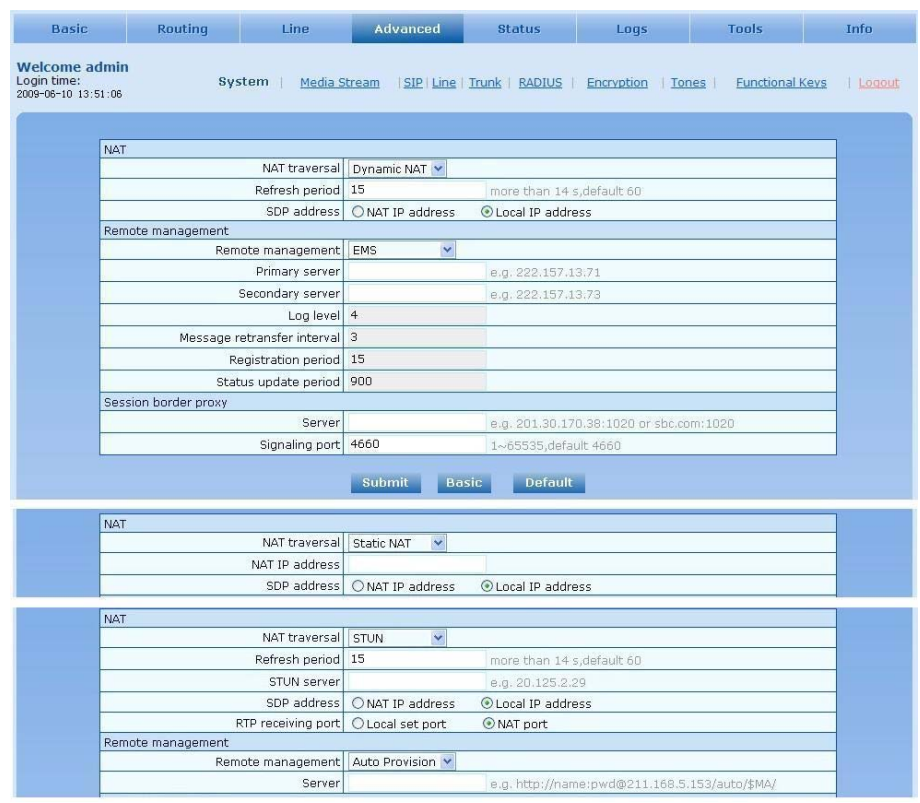

#### Figure 2-12 Inferface of system advanced configuraiton

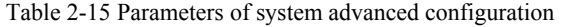

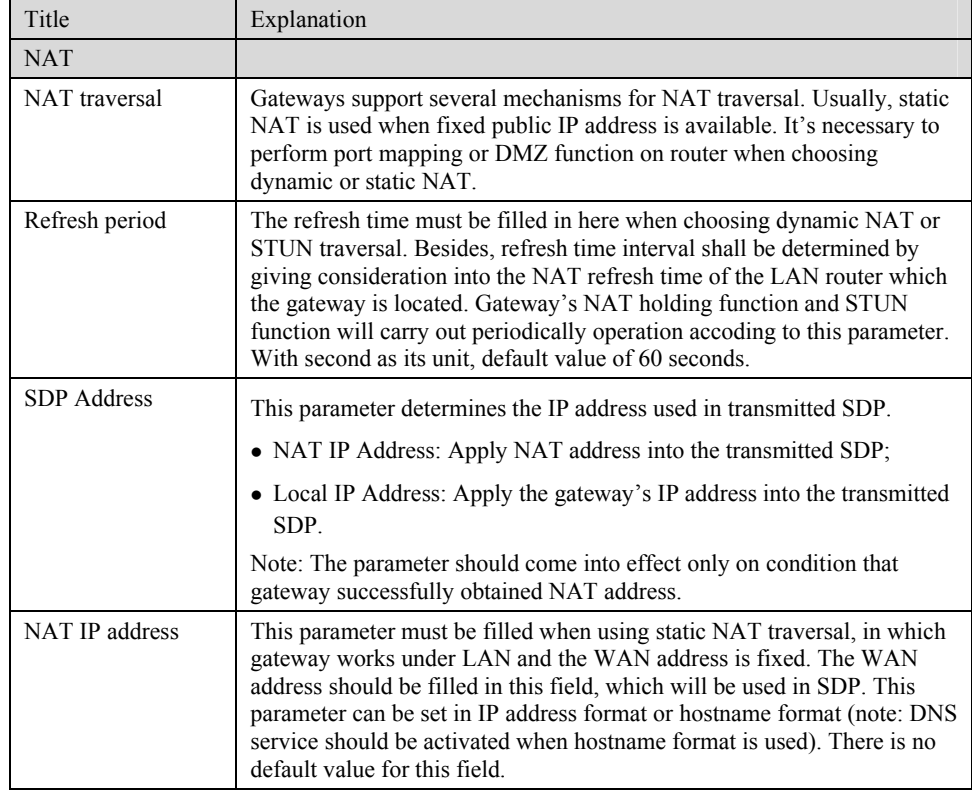

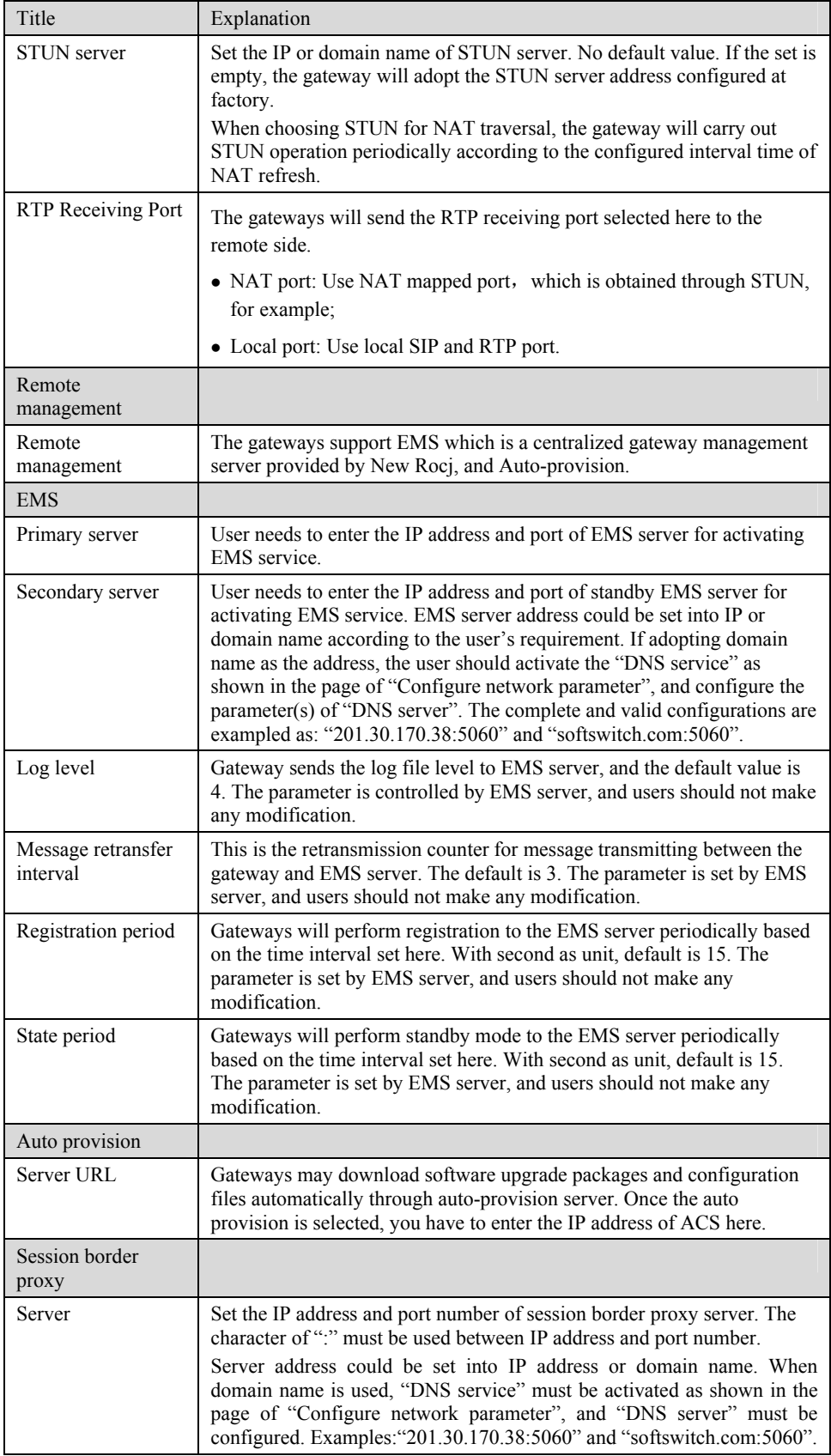

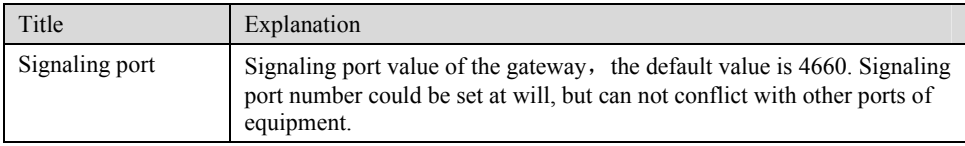

# 2.6.2 Media Stream

After login, click the label of "Advanced > Media Stream" to open this interface.

#### Figure 2-13 Media stream configuration interface

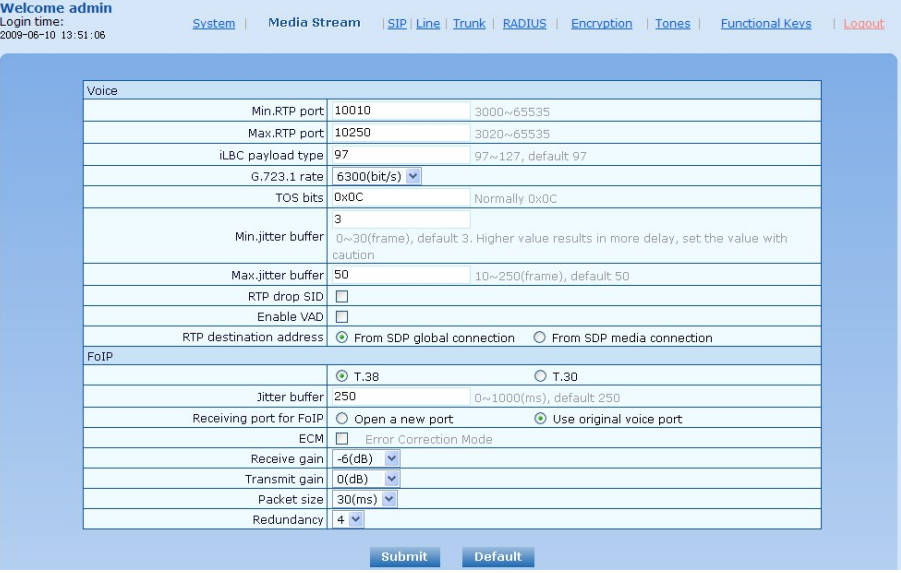

#### Table 2-16 Media stream configuration parameter

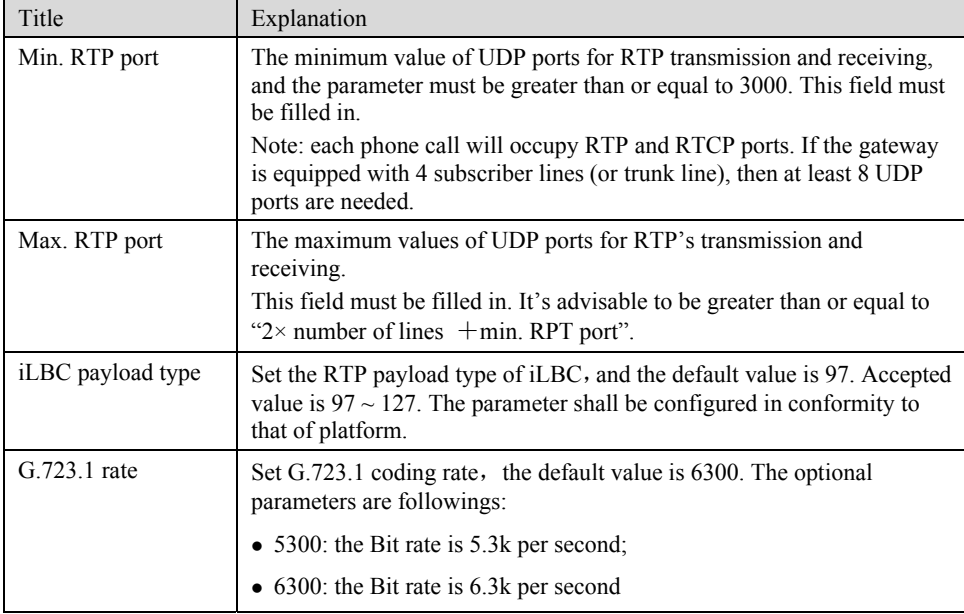

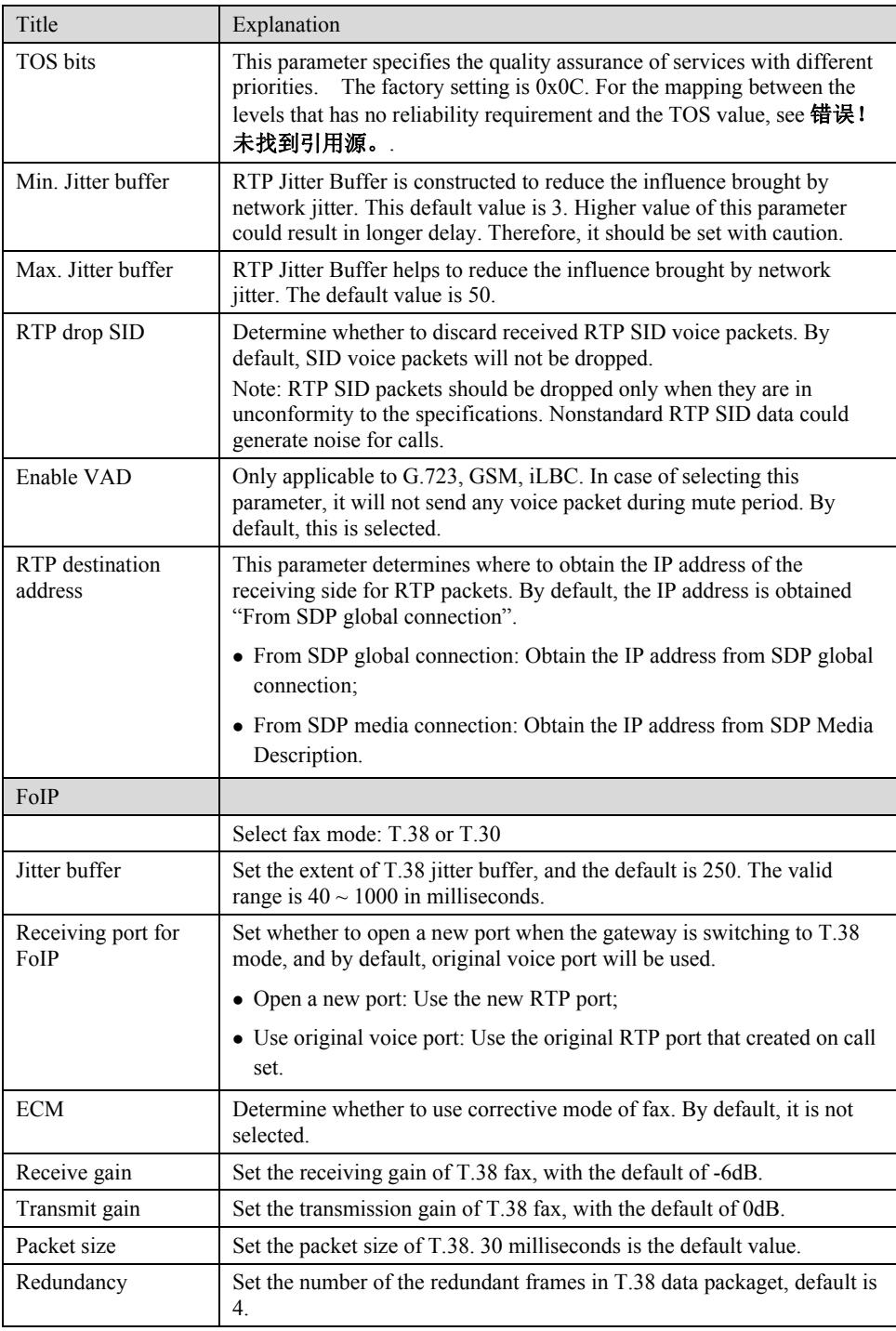

# 2.6.3 SIP related configuration

The SIP messages consist of request message and response message. Both include SIP message header field and SIP message body field. SIP message header maily describes the message sender and receiver; SIP message body mainly describes the specific implementation method of the dialog.

**Message of request:** the SIP message sent by a client to the server, for the purpose of activating the given operation, including INVITE, ACK, BYE, CANCEL, OPTION and UPDATE etc.

**Message of response**: the SIP message sent by a server to the client as response to the request, including 1xx, 2xx, 3xx, 4xx, 5xx, and 6xx responses.

**Message header**: Call-id.

**Parameter line**: Via, From, To, Contact, Csq, Content-length, Max-forward, Content-type, White Space, and SDP etc.

MX gateways provide good flexibility in content setting in order to improve the compatibility with the platform.

After login, click the label of "Advanced > SIP" to open this interface.

Figure 2-14 SIP related configuration interface

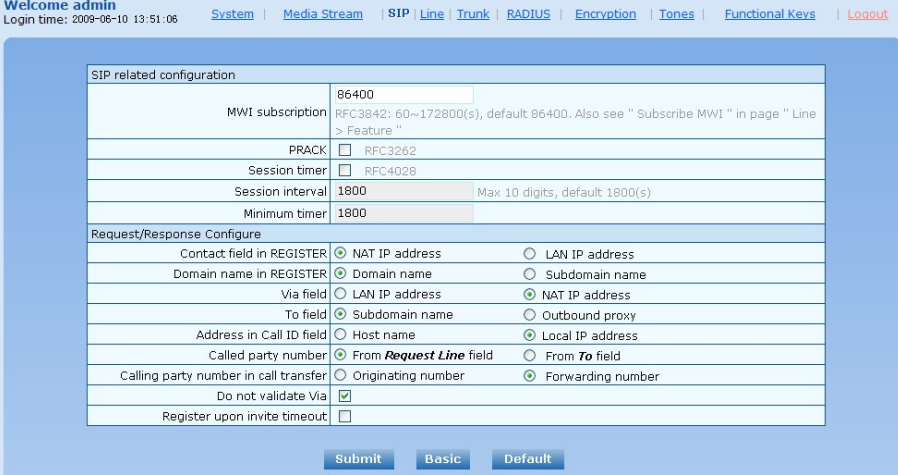

Table 2-17 SIP related configuration parameter

| Title                               | Explanation                                                                                                    |
|-------------------------------------|----------------------------------------------------------------------------------------------------|
| SIP related<br>configuration        |                                                                                                    |
| MWI subscription                    | The default is 86400 seconds. The gateway will send platform a message<br>to confirm that has subscribed MWI service at intervals of the time<br>period set here. This parameter should be used in conjuection with voice<br>mail subscription on the page of subscriber line. |
| <b>PRACK</b>                        | Determine whether to activate Reliable Provisional Responses. (RFC<br>3262)                                                                                                    |
| Session timer                       | Choose to activate session refresh (Session Timer, RFC 4028). By<br>default, session timer is not activated.                                                                                                    |
| Session interval                    | Set the session refresh interval, the gateway will enclose the value of<br>Session-Expires into INVITE or UPDATE messages. Default value is<br>1800 in second                                                                                                    |
| Minimum timer                       | Set the minimum value of session refresh interval.                                                                                                    |
| Request/Response<br>Configure       |                                                                                                    |
| Contact field in<br><b>REGISTER</b> | Choose the registration mode of gateway under LAN traversal<br>circumstance, the default is "NAT IP Address".                                                                                                    |
|                                     | • LAN IP address: Keep original content of "Contact" when register;                                                                                                    |
|                                     | • NAT IP address: Use the NAT information returned by registration<br>server.                                                                                                    |

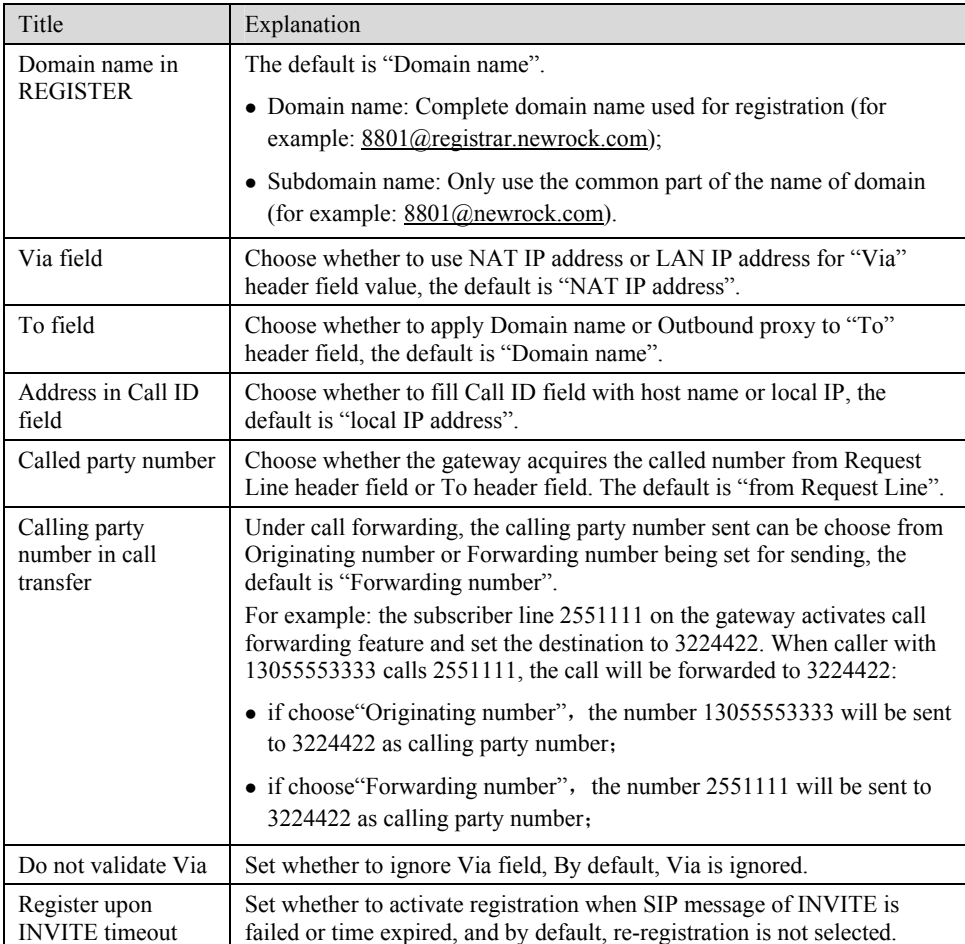

# 2.6.4 Characteristics of subscriber line

After login, click the label of "Advanced > line" to open this interface.

Figure 2-15 Subscriber-line characteristics configuration interface

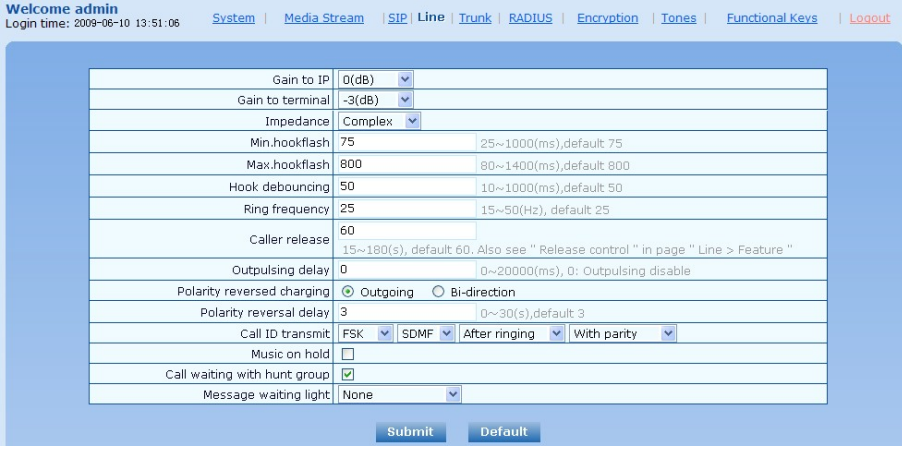

Table 2-18 Subscriber-line characteristics configuration parameter

| Title                      | Explanation                                                                                                    |  |
|----------------------------|----------------------------------------------------------------------------------------------------|--|
| Gain to IP                 | Set the voice volume gain towarding IP side, the default is 0. Taking<br>decibel as the unit, setting range is $-3 \sim +3$ decibels. $-3$ means declining<br>of 3 decibels; +3 denotes the amplification of 3 decibels.                                                                                                    |  |
| Gain to terminal           | Set the voice volume gain towarding FXS port side, the default is -3.<br>Taking decibel as the unit, setting range is $-6 \sim +3$ decibels. $-3$ means<br>declining of 3 decibels; +3 denotes the amplification of 3 decibels.                                                                                                    |  |
| Impedance                  | Select the parameter of FXS port line impedance, and the default value is<br>600 ohm. The optional values as below:                                                                                                    |  |
|                            | $\bullet$ Complex                                                                                                    |  |
|                            | $\bullet$ 600 (ohm)                                                                                                    |  |
|                            | $\bullet$ 900 (ohm)                                                                                                    |  |
| Min.hookflash              | Used by gateway to detect Hook Flash event, the default is 75<br>milliseconds. The gateway will ignore any flash that fall short of the<br>shortest flash time. Generally, this value should not be less than 75<br>milliseconds.                                                                                                    |  |
| Max.hookflash              | Used by gateway to detect hook flash, the default is 800 milliseconds.<br>The gateway will regard the flash duration between "Min.hookflash" and<br>"Max.hookflash" as effective flash. Any flash lasting over the longest<br>time will be considered by gateway as hang up. Generally, this value<br>should not be less than 800 milliseconds.         |  |
| Hook debouncing            | Used by gateway to avoid the glitch of the phone status, with default of<br>50 milliseconds.                                                                                                    |  |
|                            | When the duration from hang-up to off-hook falls short of this value, the<br>gateway will ignore the status variation, and consider the phone remains<br>hang-up status. In case of vice versa, the gateway will ignore the status<br>variation, and consider the phone remains off hook status. Effective<br>range of setting is 10~1000 milliseconds. |  |
| Ring frequency             | Set the ringing frequency to be transmitted by gateway to the phone,<br>ranging from 15 to 50 Hz, with default of 20 Hz.                                                                                                    |  |
| Caller release             | Set the delay release time of line as caller control method, with default of<br>60 seconds. Effective range of setting is $15{\sim}180$ seconds.                                                                                                    |  |
| Outpulsing delay           | Used when gateways' FXS port is connected with the trunk interface of<br>PBXs. For calls from gateway to PBX, gateways will relay the<br>extensions to PBX after the delay set here. Setting of "0" means no<br>extension number relay. The default is 0 millisecond.                                                                                   |  |
| Polarity reversal          | Set the trigger for polarity reversal the default is "Outgoing".                                                                                                    |  |
|                            | • Outgoing: Transmit reverse polarity signal only when the outbound is<br>connected;                                                                                                    |  |
|                            | • Bi-direction: Transmit reverse polarity signal for the connection of<br>both inbound and out bound calls.                                                                                                    |  |
| Polarity reversal<br>delay | The delay time from call being answereed to the transmission of reverse<br>polarity signa. The default value is 3 in seconds. Effective range of<br>setting is $0 \sim 30$ seconds.                                                                                                    |  |

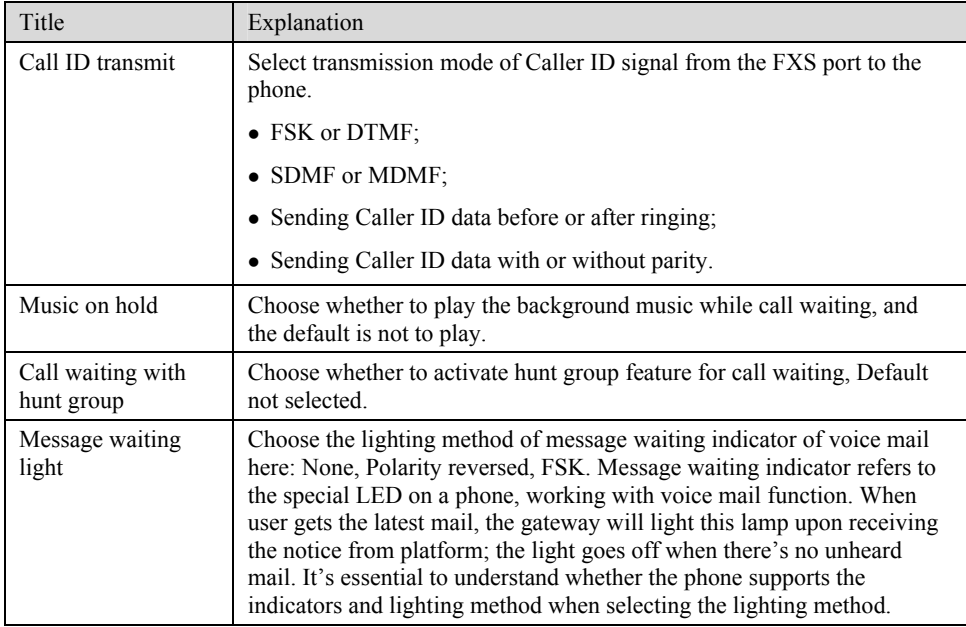

# 2.6.5 Characteristics of trunk line

After login, click the label of "Advanced > trunk" to open this interface.

### Figure 2-16 Trunk line characteristics configuraiton interface

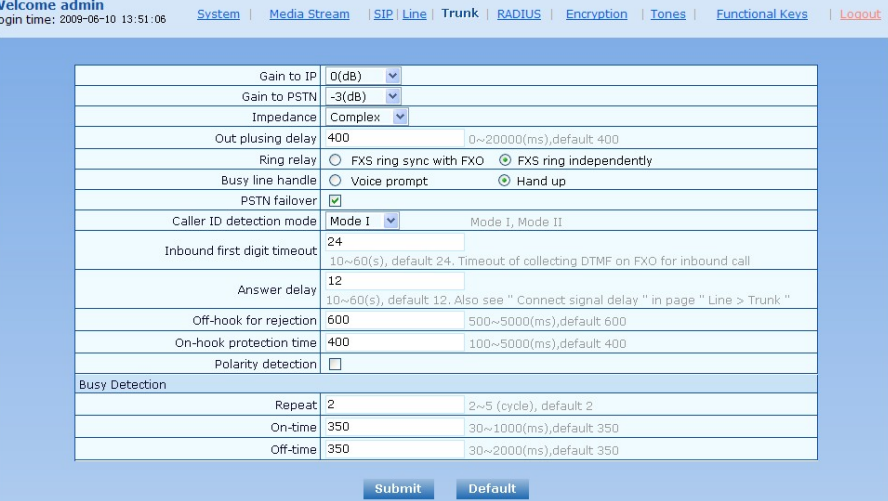

Table 2-19 Configuration parameter of trunk line characteristics

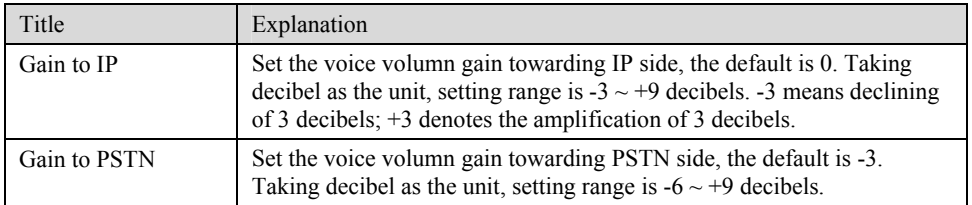

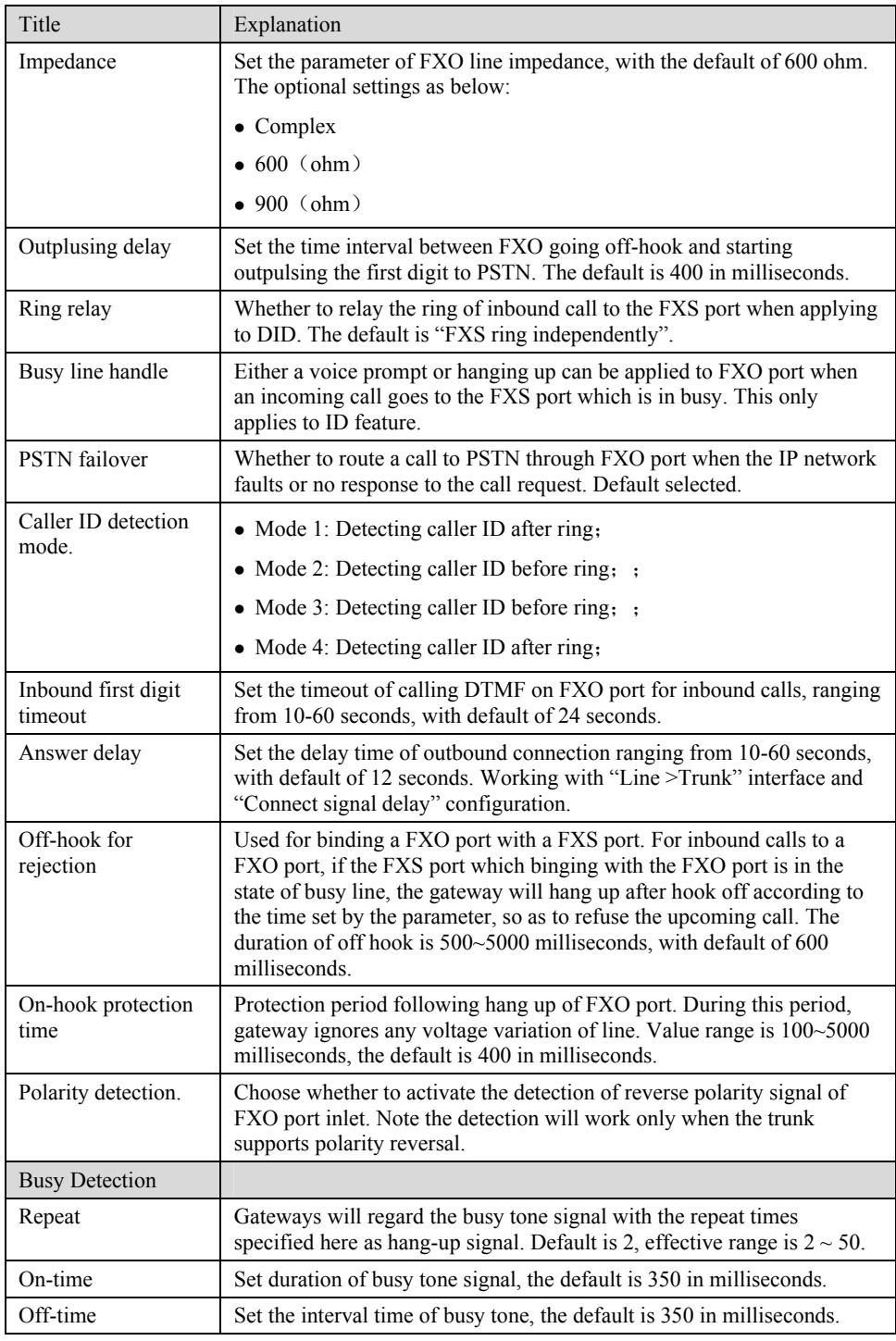

# 2.6.6 Radius call logs

After login, click the label of "Advanced > RADIUS" to open this interface.

#### Figure 2-17 Configuration interface of Radius call logs

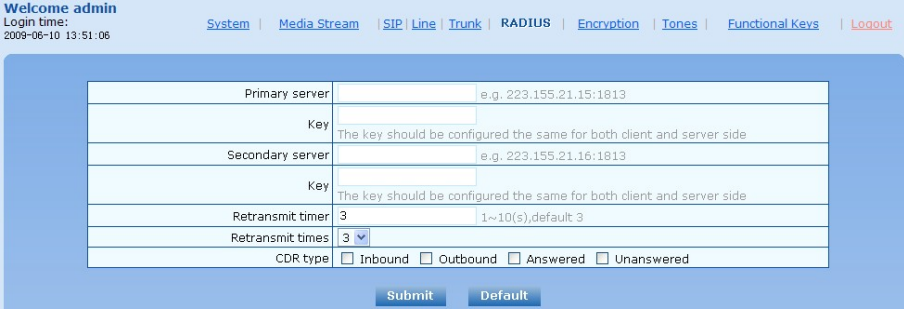

#### Table 2-20 Configuration parameter of Radius call logs

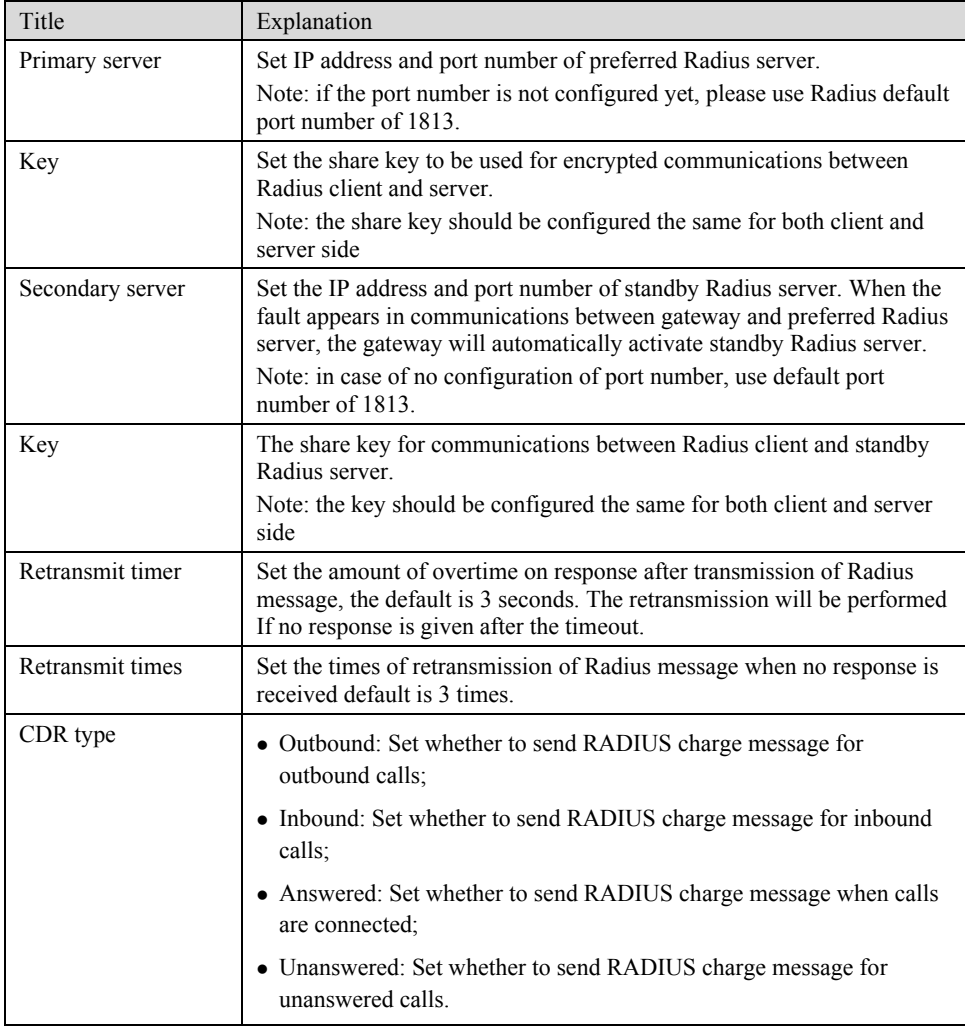

# 2.6.7 Encryption

After login, click the label of "Advanced > Encryption" to open this interface.

### Figure 2-18 Encryption configuration interface

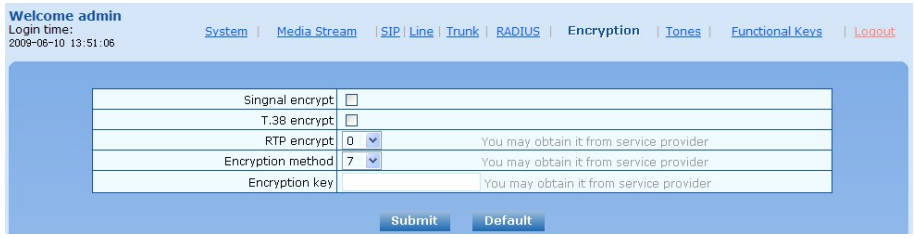

#### Table 2-21 Encryption configuration parameters

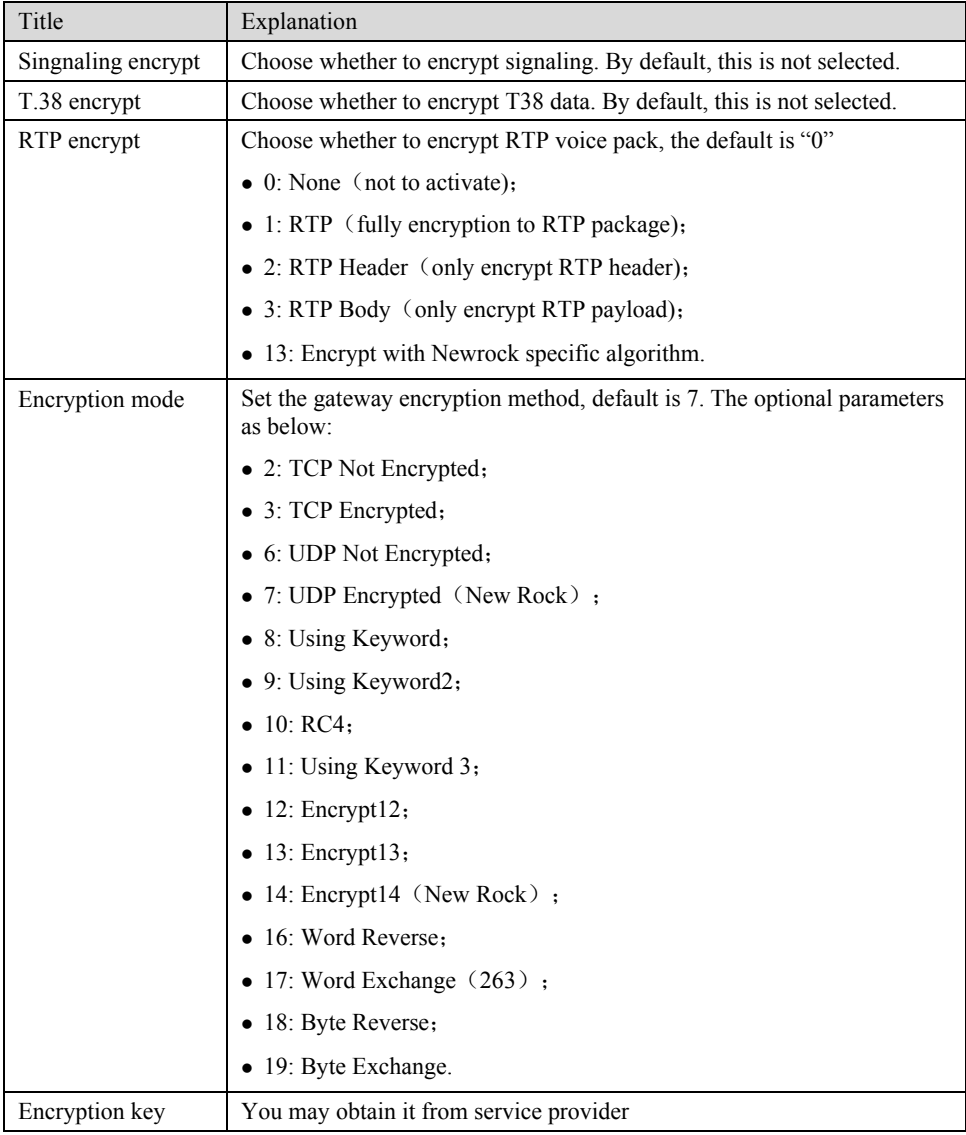

# 2.6.8 Call progress tone plan

After login, click the label of "Advanced > Tones" to open this interface.

#### Figure 2-19 Call progress tone configuration interface

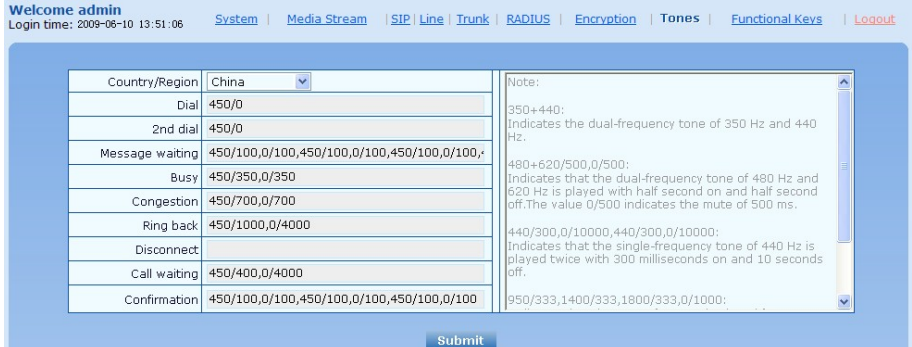

#### Table 2-22 Call progress tone configuration parameters

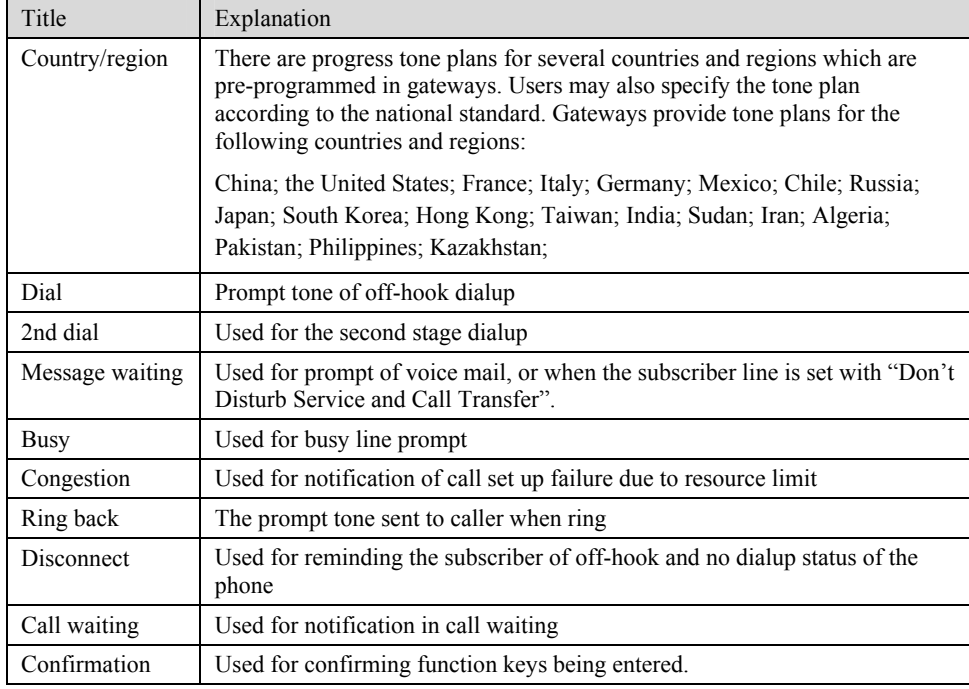

Here are examples which illustrate the rules of defining call progress tone.

 $• 350+440$ 

Indicates the dual–frequency tone consisting of 350 and 440 Hz

 $\bullet$  480+620/500,0/500

Indicates the dual–frequency tone consisting of 480 and 620 Hz, repeated playing with 500 milliseconds on and 500 milliseconds off. Note: 0/500 indicates 500 milliseconds mute.

z 440/300,0/10000,440/300,0/10000

Indicates 440 Hz single frequency tone, repeated twice in terms of 300 milliseconds on and 10 seconds off.

 $\bullet$  950/333,1400/333,1800/333,0/1000

Indicates repeated playing 333 milliseconds of 950 Hz, 333 milliseconds of 1400 Hz, 333 milliseconds of 1800 Hz, and mute of 1 second

## 2.6.9 Functional keys

The function key consists of system function key and service function key. The system function key is used for acquiring gateway information, and the later is used for users to activate and inactivate supplementary services.

After login, click the label of "Advanced > Functional Keys" to open this interface.

The following are the examples of the dialing rule for the function key:

- a) Using \*xx (dial \* and 2 digits number ) to activate a service;
- b) Using #xx (dial # and 2 digits number) to cancel a service.

Illustrate with following defaults of various parameters, which may be modified according to requirements.

#### Figure 2-20 Functional keys configuration interface

| System Functional Key      |       |                               |     |
|----------------------------|-------|-------------------------------|-----|
| Query IP address ##        |       | Query phone number            | #00 |
| Service Functional Key     |       |                               |     |
| Activate CFU *60           |       | Deactivate CFU                | #60 |
| Activate CFB               | $*61$ | Deactivate CFB                | #61 |
| Activate CFNR *62          |       | Deactivate CFNR               | #62 |
| Activate CRBT service      | $*80$ | Deactivate CRBT service       | #80 |
| Activate forking ringing   | $*75$ | Deactivate forking<br>ringing | #75 |
| Activate DND               | $*72$ | Deactivate DND                | #72 |
| Enable speed dials *74     |       | Speed dial prefix             | **  |
| Audit CRBT                 | *88   | Blind call transfer *38       |     |
| Suspend call waiting   *64 |       |                               |     |

Table 2-23 Functional keys configuration parameter

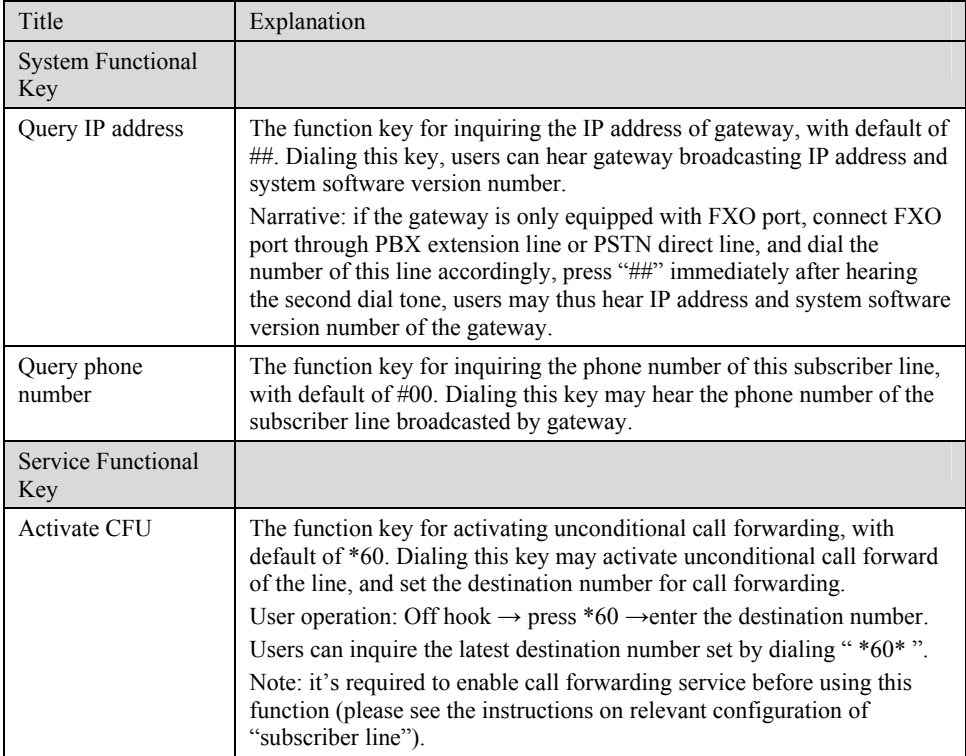

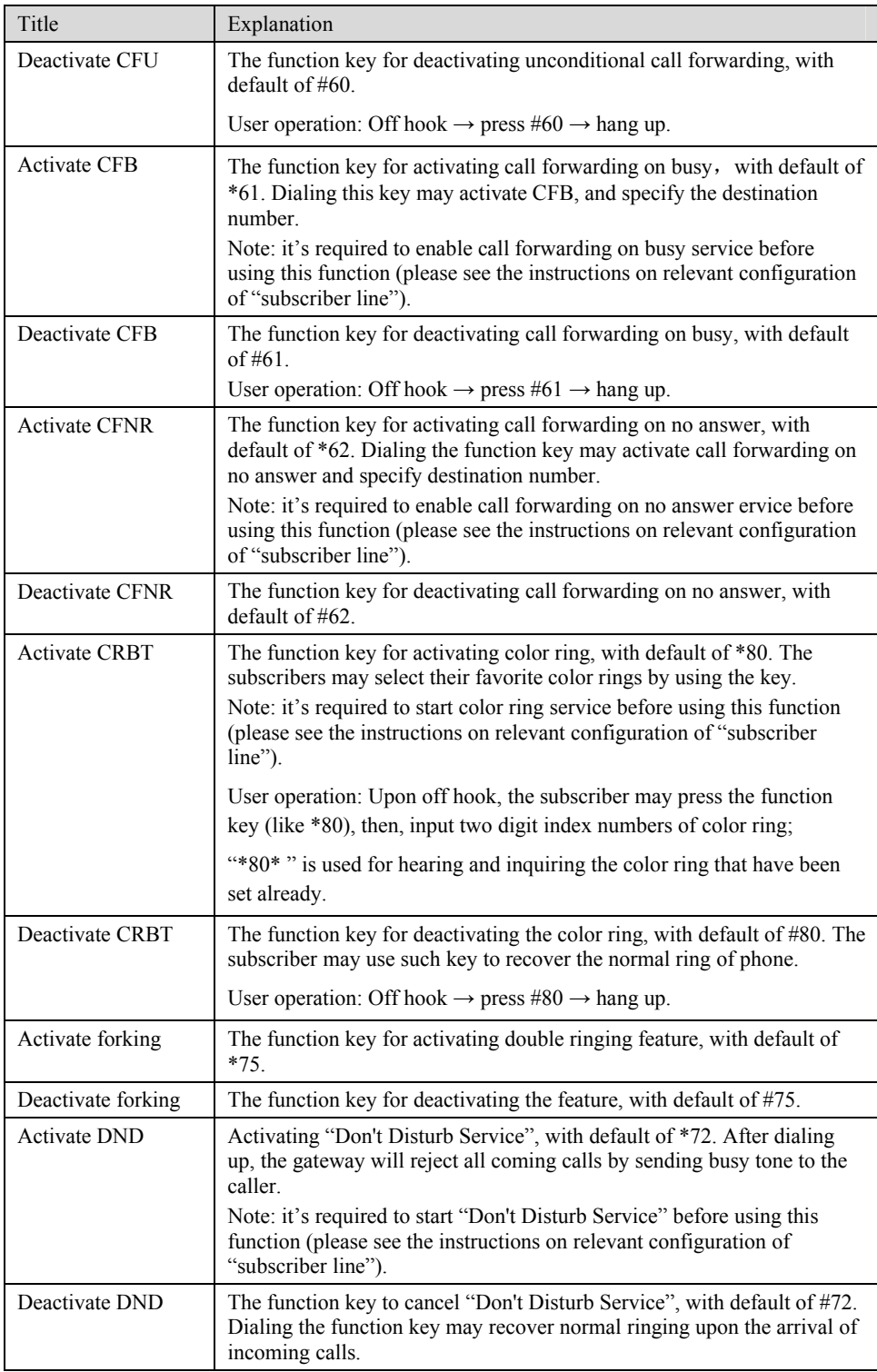

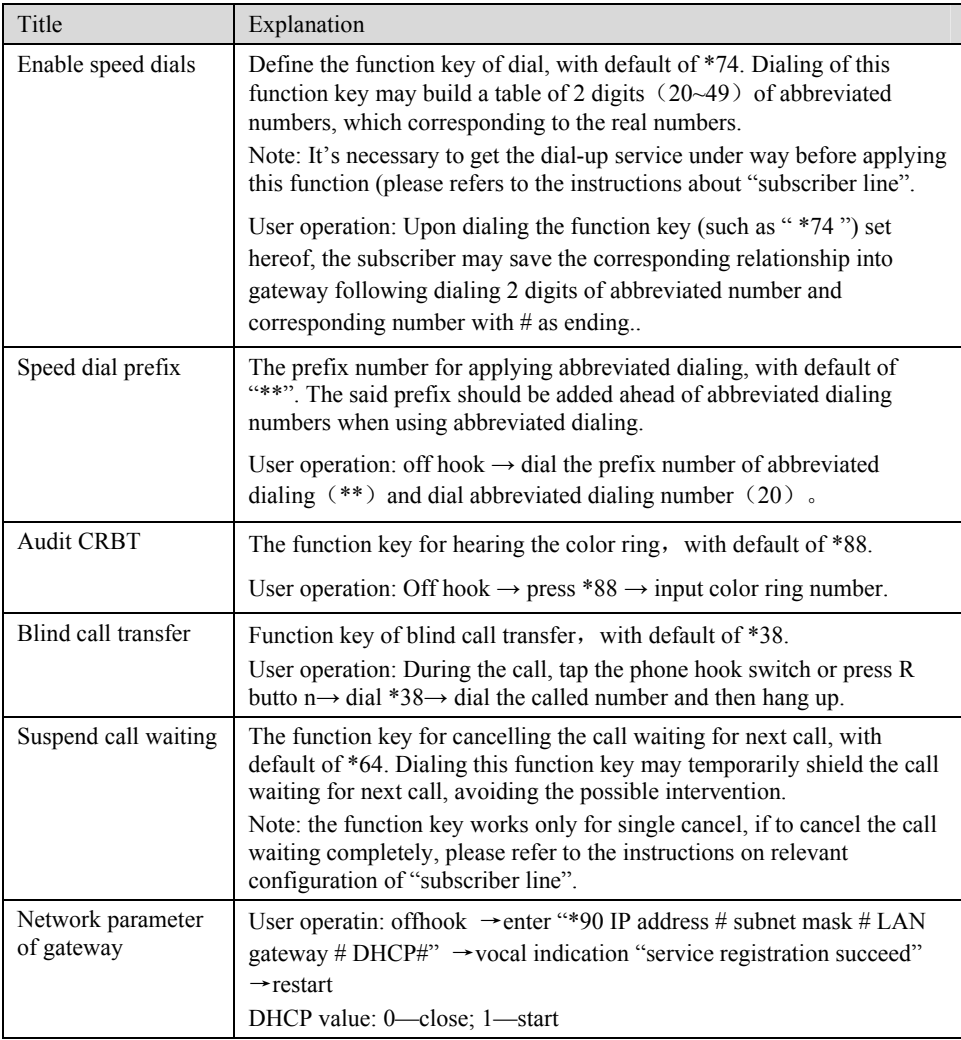

# 2.7 **Call status and statistics**

# 2.7.1 Call status

After login, click the label of "Status > Call Status" to open this interface.

### Figure 2-21 Interface of call status

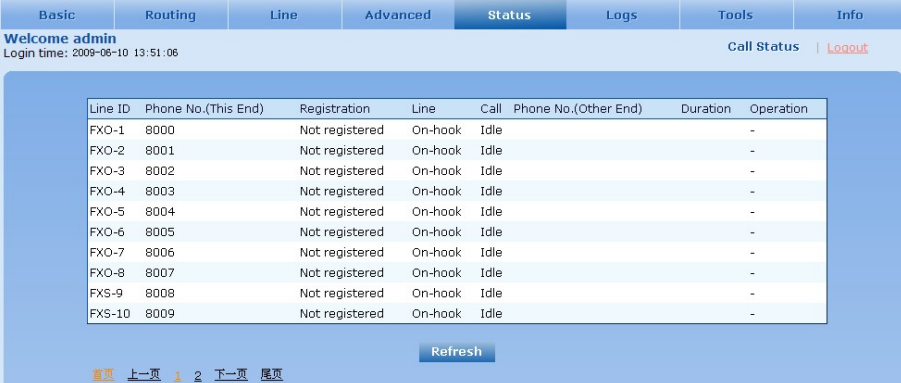

#### Table 2-24 Parameters of call state

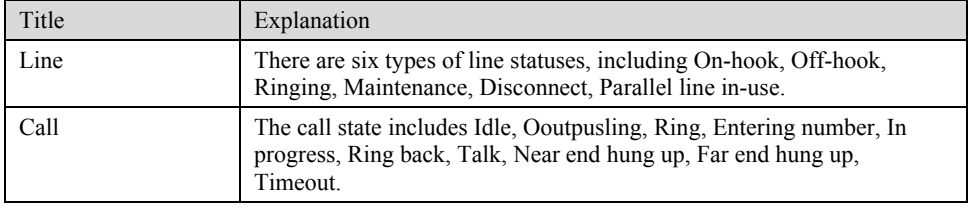

Click the label of "check detail" to open detail interface.

#### Figure 2-22 Details for the call

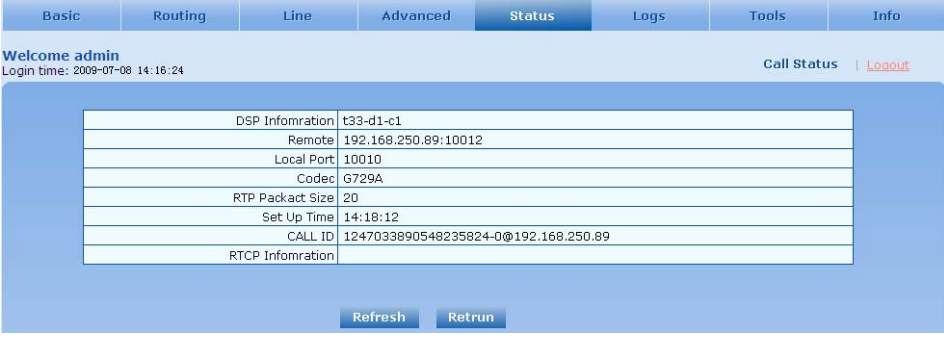

Table 2-25 Details for the call

| Title                                   | Explanation                                                                                                    |
|-----------------------------------------|----------------------------------------------------------------------------------------------------|
| <b>DSP</b> Information                  | This indicates the DSP chip information used for the call, in which "t"<br>indicates time slot, "d" indicates the DSP chip, "c" refers to the channel<br>on the chip. |
| Remote                                  | The IP address of the equipment at the far end, followed with RTP port<br>number.                                                                                     |
| Local port                              | Local RTP port number of the call.                                                                                                    |
| Codec                                   | The codec for this call.                                                                                                    |
| <b>RTP Packet Size</b><br>(millisecond) | Packet length of the RTP of the call.                                                                                                    |
| Set Up time                             | The time at which the call is answered.                                                                                                    |
| CALL ID                                 | Call ID in SIP message.                                                                                                    |

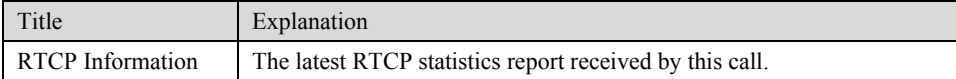

# 2.8 **Log management**

## 2.8.1 System status

Critical runtime information of gateways can be obtained in this interface, including:

- 1) The information about login interface (including IP address and jurisdiction of the user);
- 2) SIP registration status;
- 3) Call related signaling and media (RTP) information;

After login, click the label of "Logs > System Status" to open this interface.

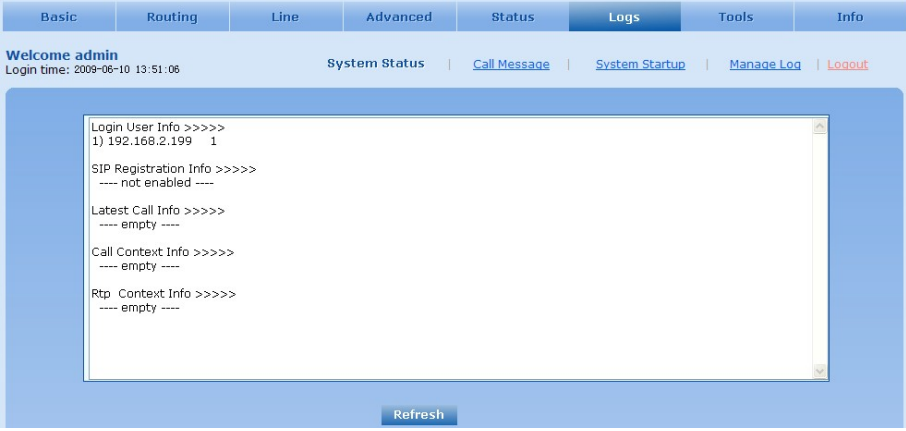

Table 2-26 Parameters of system status

| Title           | Explanation                                                                                                    |
|-----------------|----------------------------------------------------------------------------------------------------|
| Login User Info | Show the IP address and jurisdiction of login user. The numbers<br>following the IP address show the online jurisdiction of the user: 1-<br>administrator; $2$ - operator; $3$ – viewer. The viewer can only read the<br>configuration, but is not allowed to modify it. |
|                 | When more than one administrator log in at the same time, the first<br>login's jurisdiction is 1, others are 3; also, when more than one<br>operators log in at the same time, the first one's jurisdiction is 2, others<br>are $3$ .                                    |
|                 | For example:                                                                                                    |
|                 | Login User Info >>>>>                                                                                                    |
|                 | 192.168.2.247 1                                                                                                    |

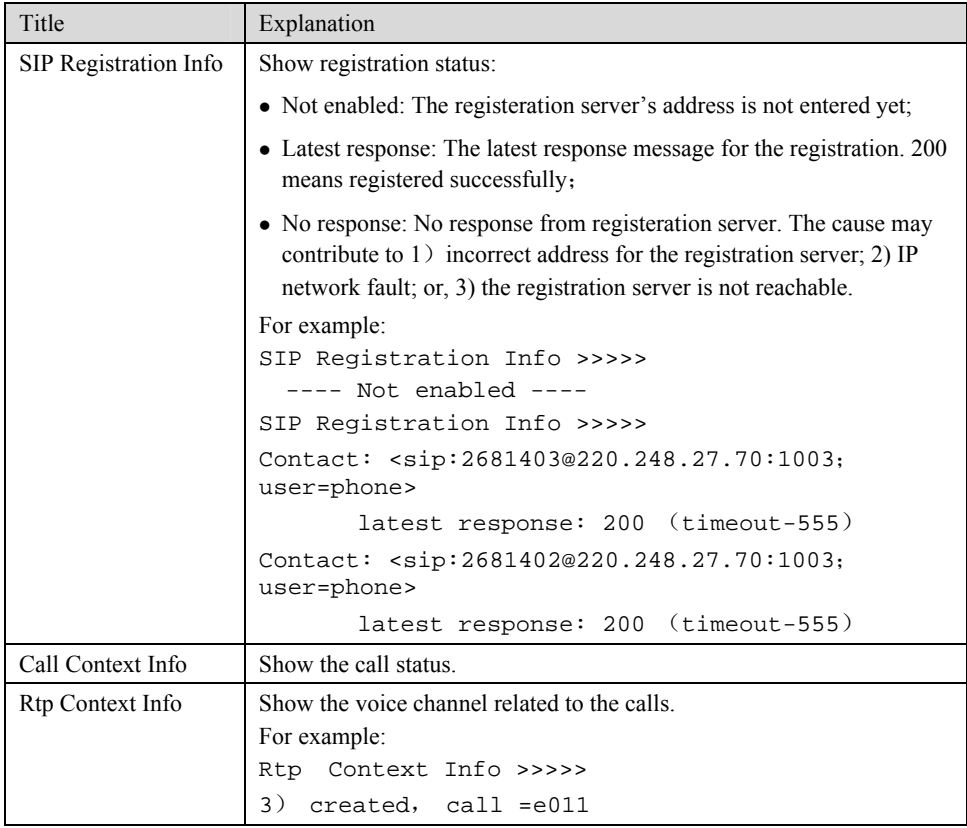

## 2.8.2 Call message

After login, click the label of "Logs > Call Message" to open this interface.

Figure 2-23 Call message interface

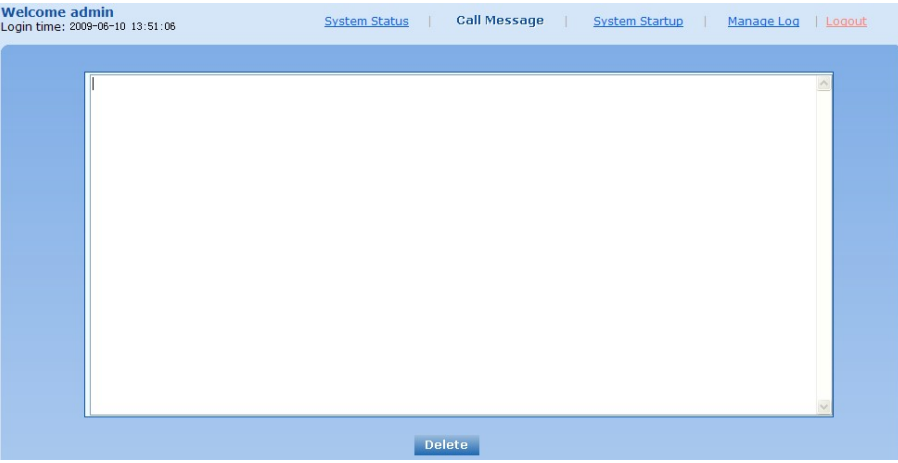

# 2.8.3 System Startup

After login, click the label of "Logs > System Startup" to open this interface. The gateway boot up information is available in this page, including the hardware configuration.

#### Figure 2-24 Interface of system startup

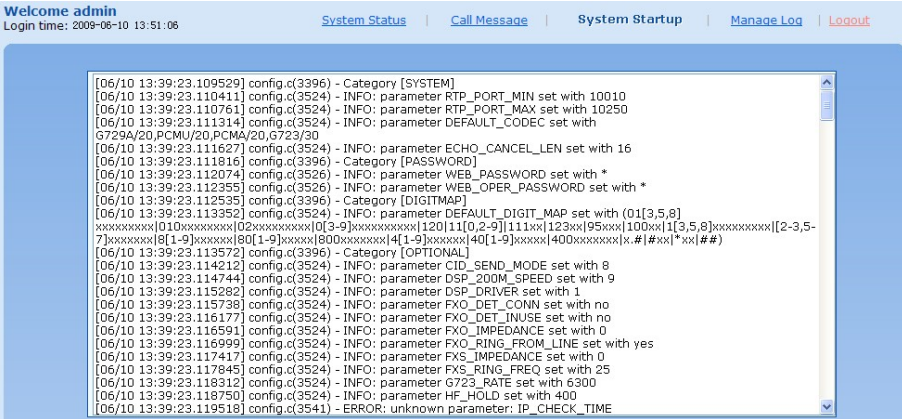

## 2.8.4 Manage log

After login, click the label of "Logs > Manage Log" to open this interface. Log files can be downloaded through this interface.

Figure 2-25 Interface of debugging log management

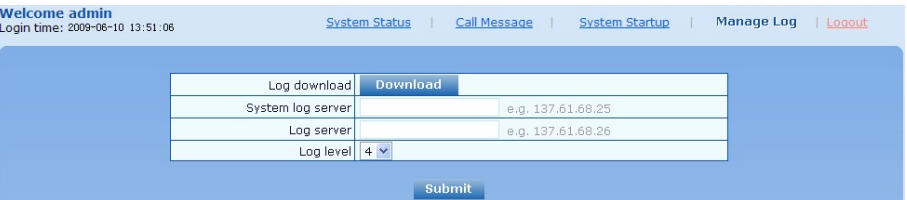

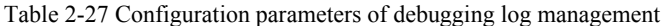

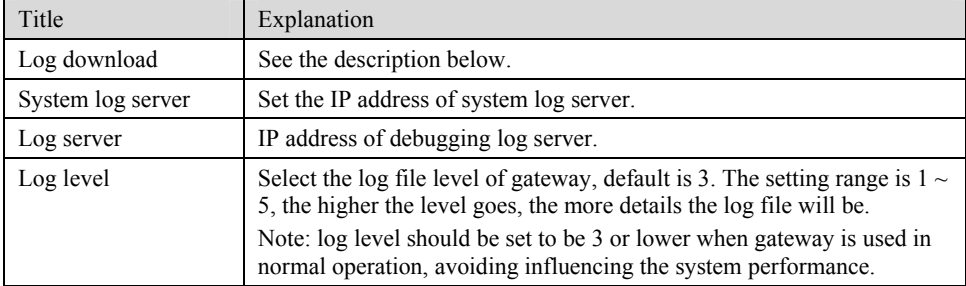

Procedure of downloading the debugging log:

Step 1: Click "download", the gateway starts pack the logs.

Step 2: After few seconds, the interface of log saving will appear.

Step 3: click "Save", and select path to save.

Step 4: The user may review the log from the server concerned.

# **WARNING**

The procedure of downloading log files described hereof is only applicable to release 1.9.x.238 of MX series or updated version of software.

# 2.9 **System tool**

#### 2.9.1 Change password

After login, click the label of "Tools" to open this interface. Only administrator is entitled to change the password of login.

For changing administrator password, it's required to enter new password into "New password" field and "Confirm new password" field, then click "Submit".

The password being used by operator will be displayed as hidden codes, which could be changed by administrator at any time. The administrator is allowed to change the operator's password by entering new password into "Operator password>password".

Figure 2-26 Interface of password changing

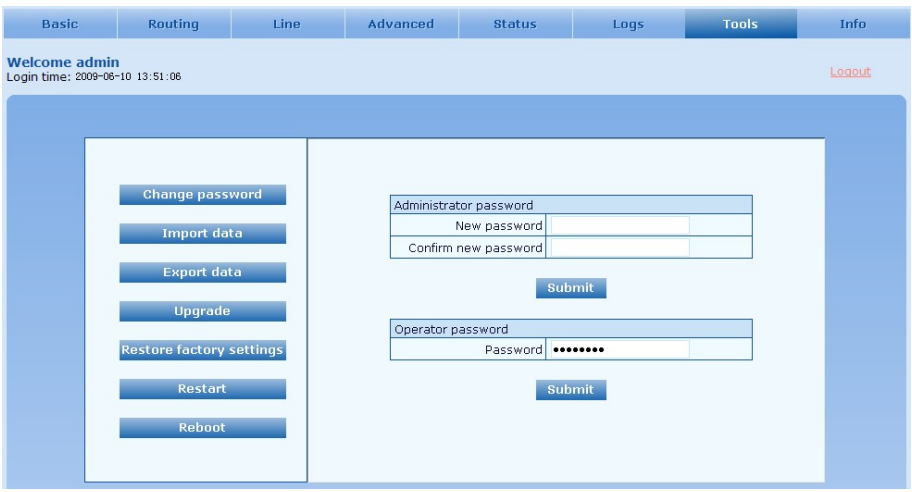

### 2.9.2 Configuration import

After login, click "Tools>Import data" to open this interface. Operating procedure is the same as that of "software upgrade".

Figure 2-27 Interface of import data

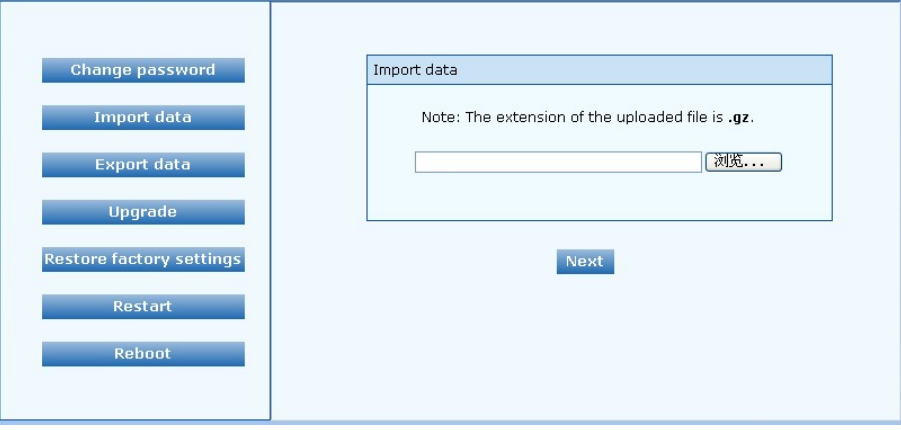

## 2.9.3 Configuration export

After login, click "Tools >Export of configuration" to open this interface. It's allowed to download the configuration files from the gateway through this interface. The downloading procedure is similar to the downloading procedure of log files..

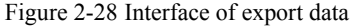

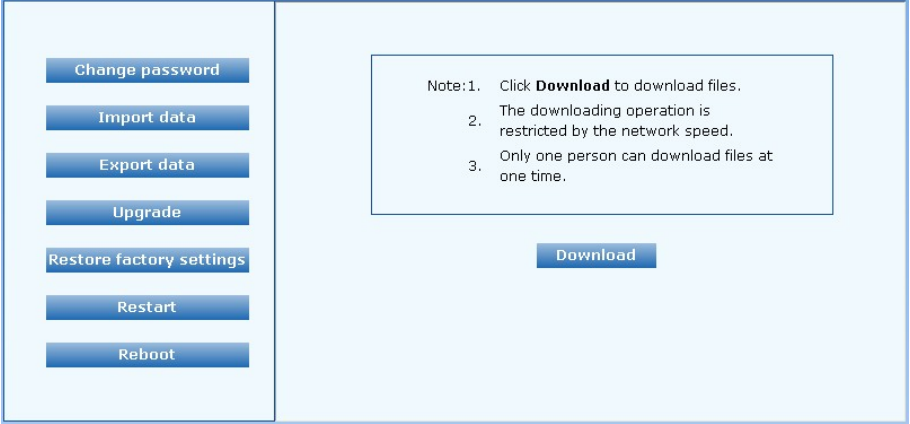

#### 2.9.4 Software upgrade

After login, click "Tools  $>$  Upgrade" to open this interface. The software upgrading procedure is presented as below:

Step 1: Obtain the upgrade files (tar.gz file), and save the file onto a local computer.

Step 2: Click "System tool > software upgrade" to access to the page of software upgrade.

Figure 2-29 Interface of software upgrade

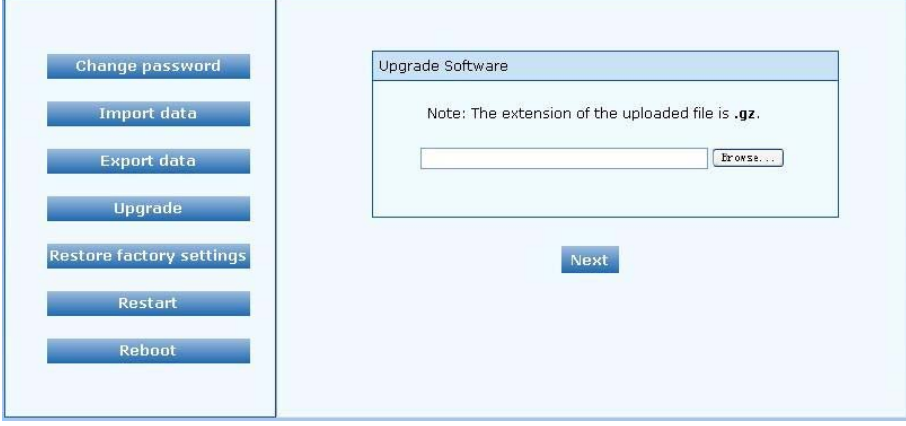

Step 3: Click "Browse" to select the upgrade files and click "Open".

Step 4: Click "Next" when the following interface appears, and start uploading the upgrade files to the gateway.

Figure 2-30 Interface of file upload

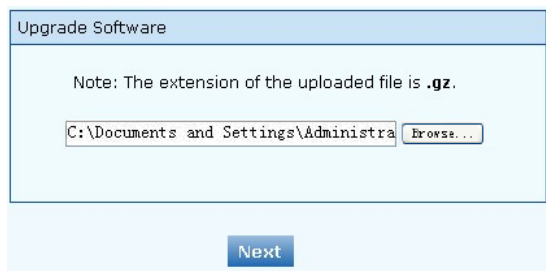

Step 5: Uploading will be completed in about 30 seconds, and click "Upgrade" on following dialog.

Figure 2-31 Upgrade interface

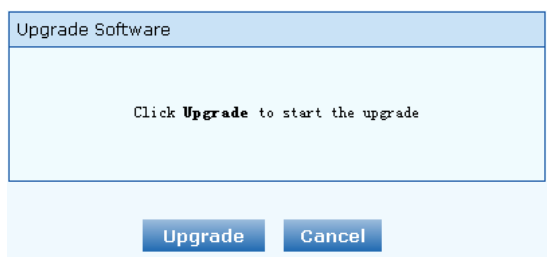

Step 6: The following prompt appears during the upgrade.

Figure 2-32 Prompt of upgrade process

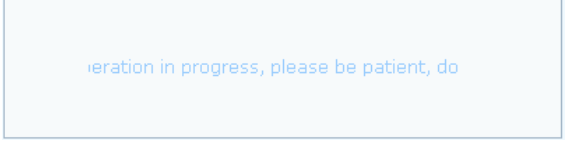

**WARNING** A few minutes are needed to upgrade the gateway. Don't operate the gateway during this period.

Step 7: After success in upgrade, the following dialog will appear, click "Confirm".

Figure 2-33 Interface of successful upgrade

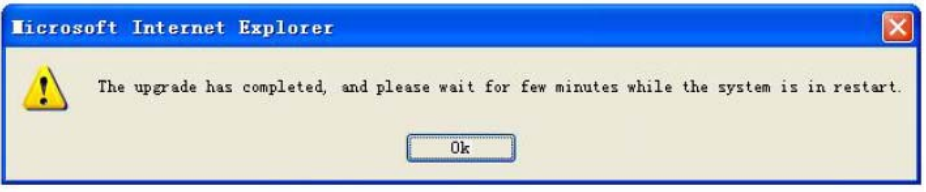

Step 8: The gateway will reboot, and the interface will be disappeared.

Step 9: Wait for about 2 minutes, and access to the interface of gateway management system, click "Info" and check the software version.

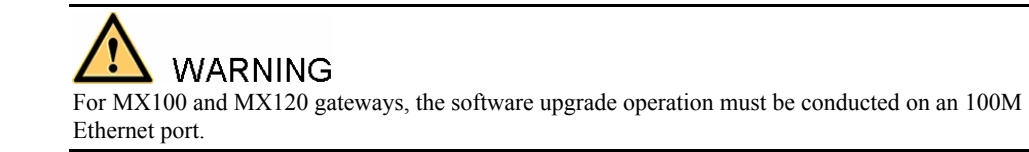

#### 2.9.5 Software restart

After login, click "Tools > Restart" to restart the gateway, making modified configuration come into effect.

# **CAUTION**

In most cases, 'there is no need to reset the gateway, and the modified parameters will come into effect upon confirming the "submit".

#### 2.9.6 System reboot

After login, click "Tools >Reboot" to restart the gateway. As this is a system wide reset, it takes longer time.

# **CAUTION**

Generally, it's sufficient to restart software when the gateway confirms to reset; the system reboot will be required only when network settings of the gateway are changed.

#### 2.9.7 Restore factory settings

After login, click "Tools > Restore factory settings" to restore the parameters of gateway into the factory settings.

The factory settings are designed based on common applications, and therefore, no need to modify them in many deployment situations.

# 2.10 **Version information**

After login, click "Info" to view the gateway hardware and software version information.

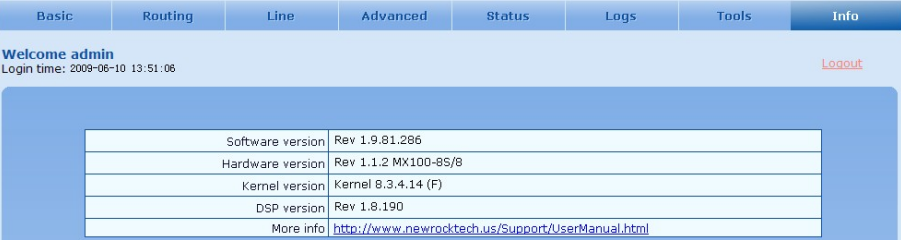

# 2.11 **Logout**

After login, click the "Logout" at top right to exit the gateway management system and return to the login interface.

# 3.1 **MX120 system operation state**

# Table 3-1 MX120 system operation state

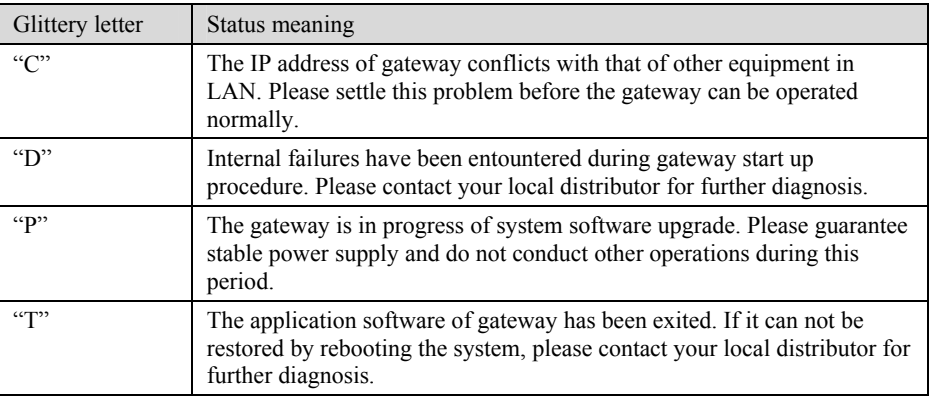